# **INSTALLATION/OPERATION**

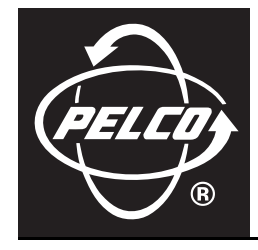

# **System 9780**

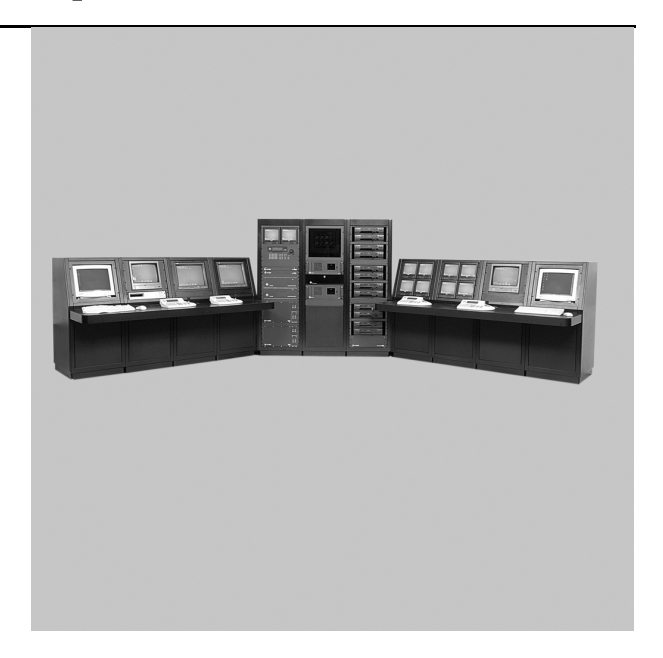

**C1566M-D (11/07)**

# **Contents**

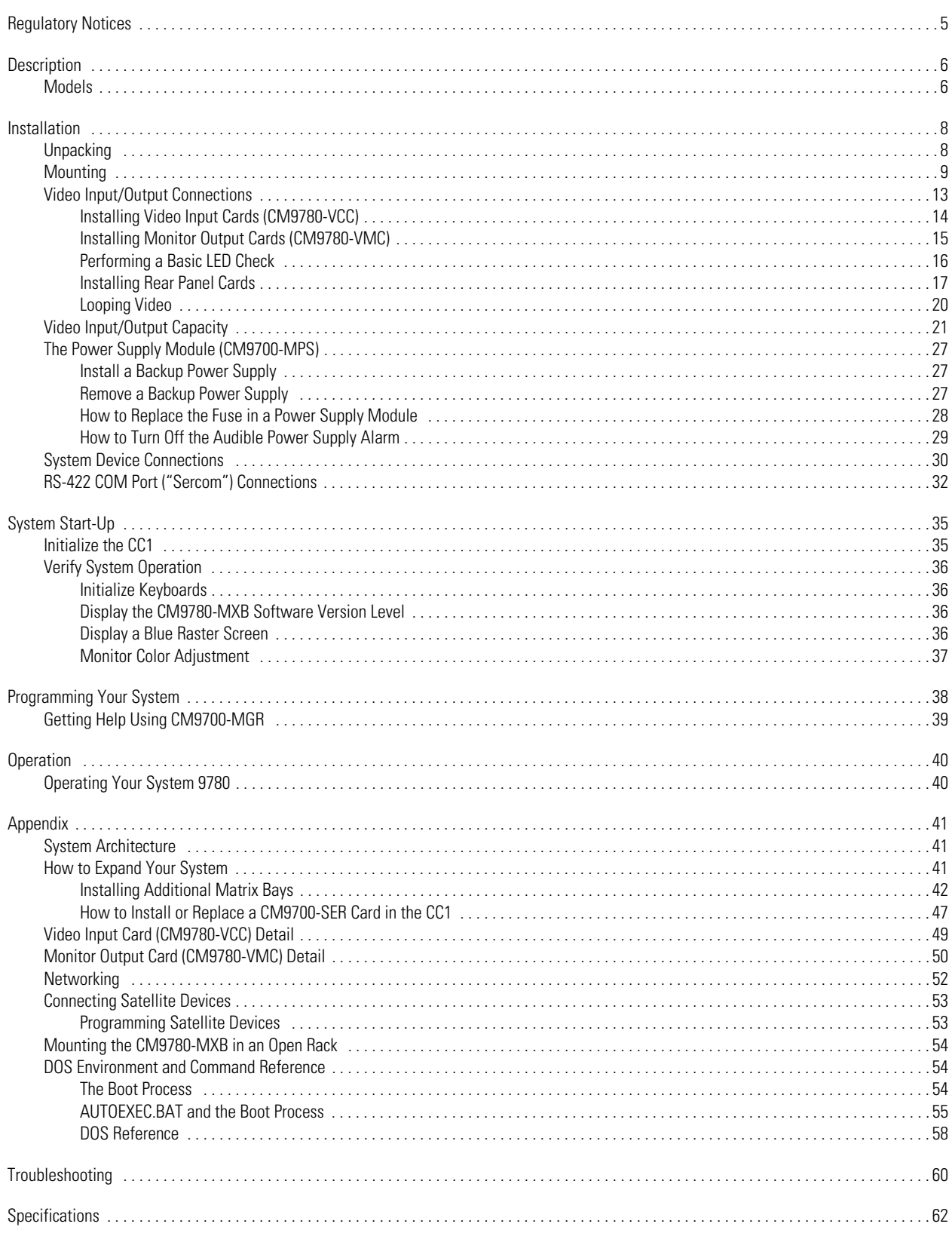

# **List of Illustrations**

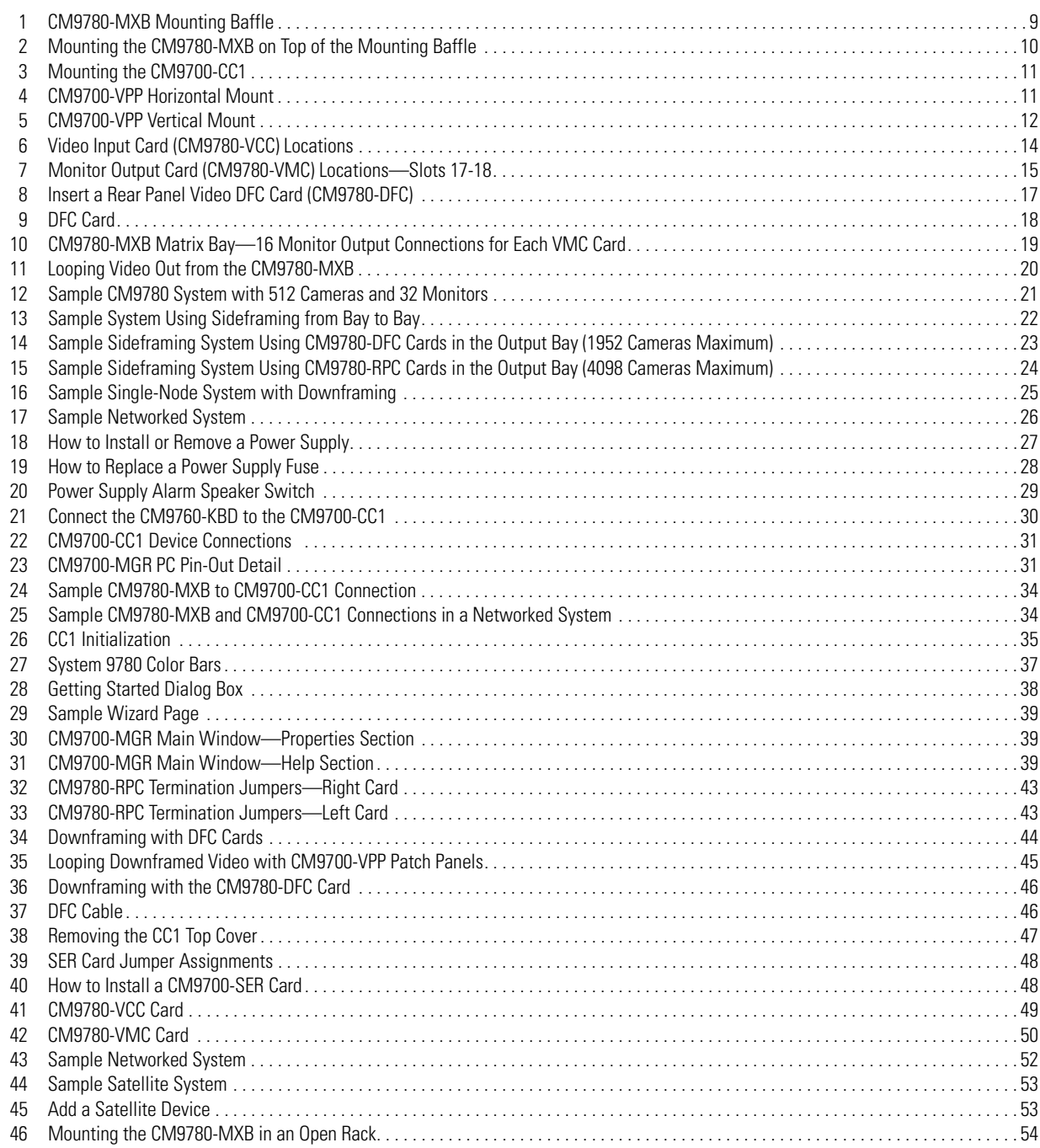

# **List of Tables**

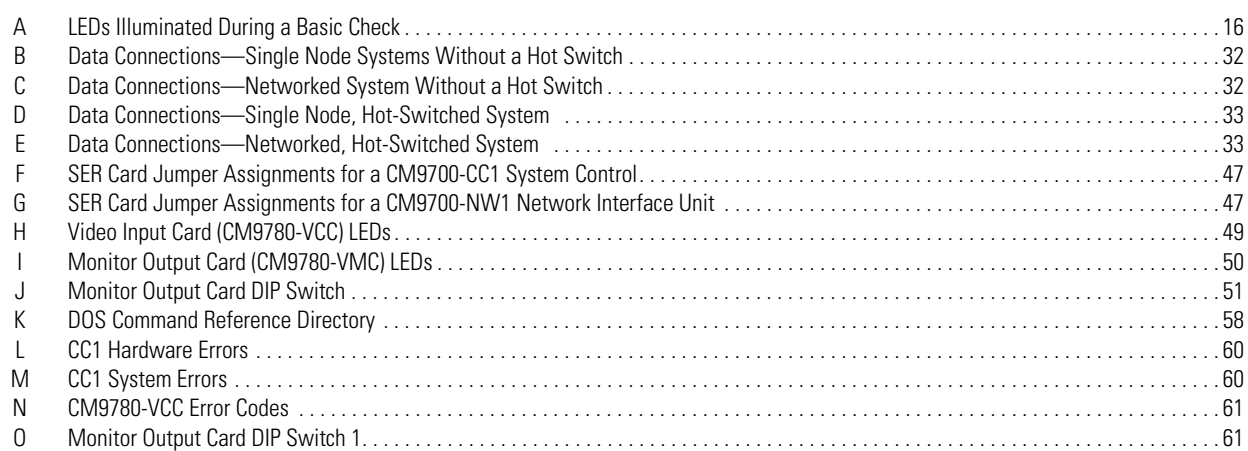

# <span id="page-4-0"></span>**Regulatory Notices**

### **CM9780-MXB**

This device complies with Part 15 of the FCC Rules. Operation is subject to the following two conditions: (1) this device may not cause harmful interference, and (2) this device must accept any interference received, including interference that may cause undesired operation.

#### **RADIO AND TELEVISION INTERFERENCE**

This equipment has been tested and found to comply with the limits of a Class A digital device, pursuant to Part 15 of the FCC Rules. These limits are designed to provide reasonable protection against harmful interference when the equipment is operated in a commercial environment. This equipment generates, uses, and can radiate radio frequency energy and, if not installed and used in accordance with the instruction manual, may cause harmful interference to radio communications. Operation of this equipment in a residential area is likely to cause harmful interference in which case the user will be required to correct the interference at his own expense.

Changes and Modifications not expressly approved by the manufacturer or registrant of this equipment can void your authority to operate this equipment under Federal Communications Commission's rules.

In order to maintain compliance with FCC regulations shielded cables must be used with this equipment. Operation with non-approved equipment or unshielded cables is likely to result in interference to radio and television reception.

This Class A digital apparatus complies with Canadian ICES-003.

Cet appareil numérique de la classe A est conforme à la norme NMB-003 du Canada.

#### **CM9700-CC1**

This device complies with Part 15 of the FCC Rules. Operation is subject to the following two conditions: (1) this device may not cause harmful interference, and (2) this device must accept any interference received, including interference that may cause undesired operation.

#### **RADIO AND TELEVISION INTERFERENCE**

This equipment has been tested and found to comply with the limits of a Class B digital device, pursuant to Part 15 of the FCC Rules. These limits are designed to provide reasonable protection against harmful interference in a residential installation. This equipment generates, uses, and can radiate radio frequency energy and, if not installed and used in accordance with the instructions, may cause harmful interference to radio communications. However there is no guarantee that the interference will not occur in a particular installation. If this equipment does cause harmful interference to radio or television reception, which can be determined by turning the equipment off and on, the user is encouraged to try to correct the interference by one or more of the following measures:

- Reorient or relocate the receiving antenna.
- Increase the separation between the equipment and the receiver.
- Connect the equipment into an outlet on a circuit different from that to which the receiver is connected.
- Consult the dealer or an experienced radio/TV technician for help.

You may also find helpful the following booklet, prepared by the FCC: "How to Identify and Resolve Radio-TV Interference Problems." This booklet is available from the U.S. Government Printing Office, Washington D.C. 20402.

Changes and Modifications not expressly approved by the manufacturer or registrant of this equipment can void your authority to operate this equipment under Federal Communications Commission's rules.

In order to maintain compliance with FCC regulations shielded cables must be used with this equipment. Operation with non-approved equipment or unshielded cables is likely to result in interference to radio and television reception.

This Class B digital apparatus complies with Canadian ICES-003.

Cet appareil numérique de la classe B est conforme à la norme NMB-003 du Canada.

# <span id="page-5-0"></span>**Description**

The System 9780 is a full-featured video matrix switching control system that allows you to view and control up to 4,096 cameras and 512 monitors on a single node. Video patch panels (CM9700-VPP) allow you to connect up to 512 cameras on each CM9780-MXB bay compared to 256 cameras on the System 9770.

The System 9780 has the following basic components:

- CM9700-CC1—This is the system CPU; connect matrix bays, keyboards, PTZ camera control lines, and peripheral devices to the CC1.
- CM9780-MXB—This is the video matrix (switching) bay with video input/output modules; connect cameras and other input devices to the MXB through the VPP patch panels; connect monitors and other output devices directly to the MXB.
- CM9700-VPP—This is the video patch panel; connect the VPP to the MXB.
- CM9760-KBD—This is the system keyboard, providing operator control of the System 9780.
- CM9700-MGR installed on an external PC—This is the system management software providing an easy method of system setup and configuration.

In addition to the basic components, you can also use peripheral CM9760 equipment in a System 9780, such as KBD300A keyboards (an alternate keyboard for operator control), MDA units, ALM units, REL units, Genex® multiplexers, and Pelco VCRs.

# <span id="page-5-1"></span>**MODELS**

#### **Controller and CPU Components**

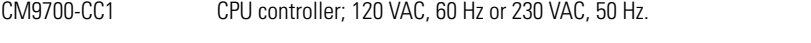

CM9700-SER Serial communication card (RS-422 SERCOM); provides 8 communications ports to interface peripheral equipment (4 maximum per CPU).

CM9700-SER-32 Port expansion unit; 32 serial communication (SERCOM) ports per unit. Up to three units can be added to a CC1. (Check with Pelco Systems Applications Department before adding to an existing CM9700-CC1). Includes interconnecting cables and adapters for DB9 and RJ-45 connectors. Data interface can be RS-232 or RS-422.

#### NOTES ON USING THE SYSTEM CPU:

- You can use CM9760-CC1/CM9760-NW1 CPUs with the System 9780 if the CPU has been updated with software version level 9.02.XXX (note that at this software level the first three digits—9.02 in this case—must be at the same version level in the CPU (CC1 and NW1) and in the MGR software; the remaining three digits, such as .001 in version level 9.02.001, can vary).
- Note, however, that software version level 9.02 requires a minimum of 16 MB of RAM in the CPU. If necessary, you can upgrade the RAM in a CM9760-CC1 using the software upgrade kit appropriate for your CPU. Contact Pelco Technical Support at 1-800-289-9100 or 1-559-292-1981 for additional information.

#### **Matrix Bay**

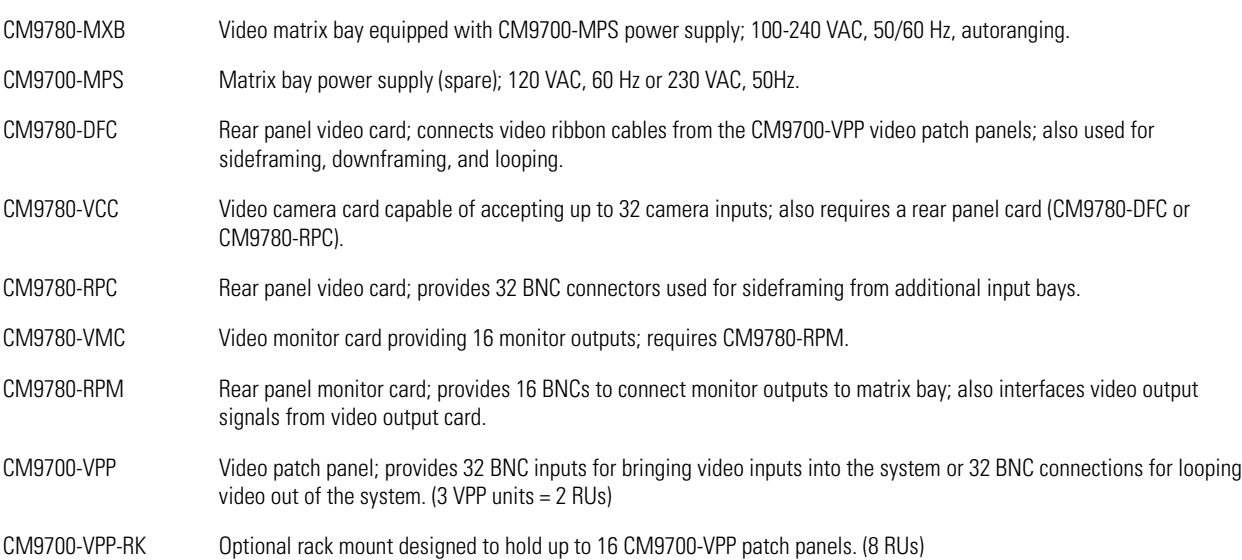

## **Network Interface Unit**

CM9700-NW1 Network interface unit; network CPU and software necessary for joining two or more independent systems together.

## **Keyboards**

The following keyboards are compatible with the System 9780:

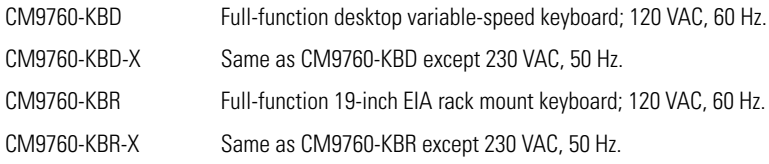

**NOTE:** CM9760-KBD software version 8.03 or higher is required.

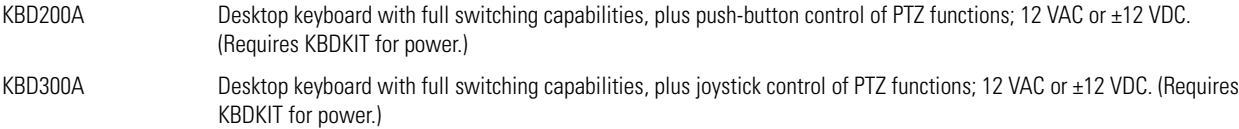

# **Optional Components**

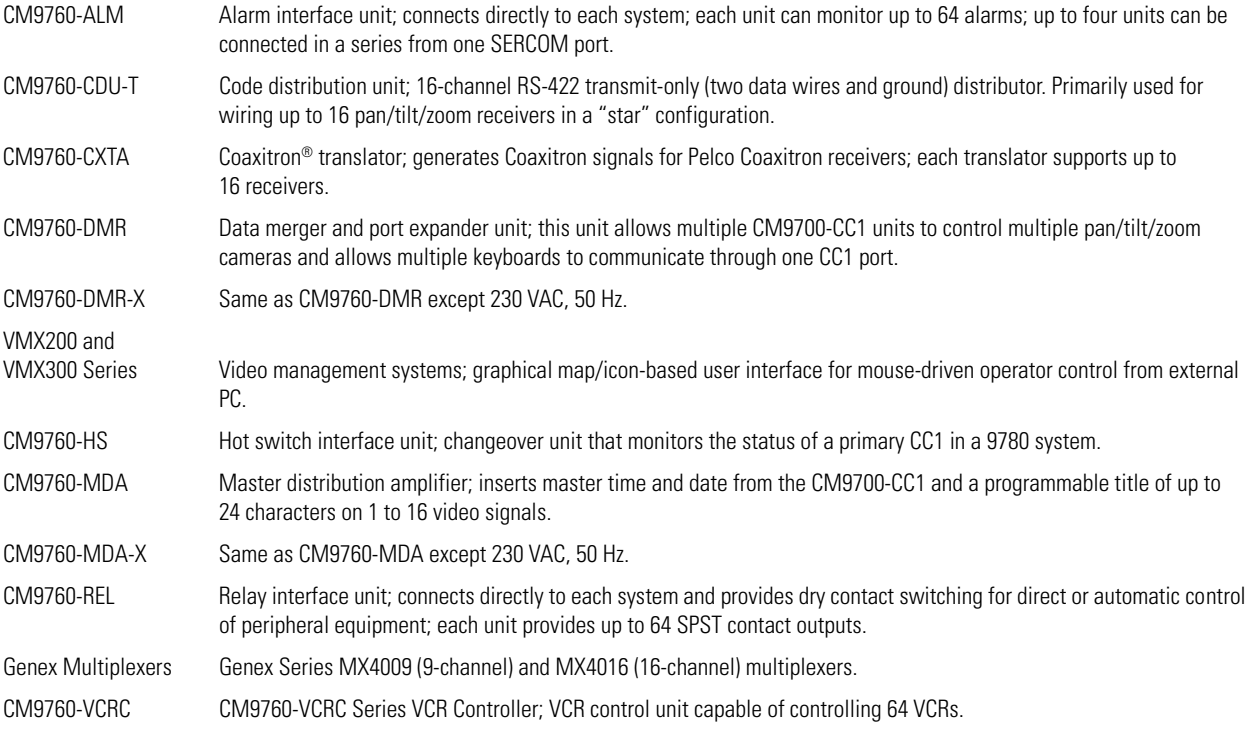

# **Compatible Receivers**

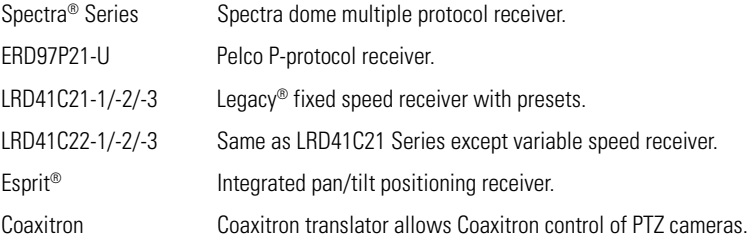

# <span id="page-7-1"></span><span id="page-7-0"></span>**UNPACKING**

1. Unpack and inspect all equipment, and verify delivery according to the packing slip. Before shipping, Pelco connects, tests, and programs each system according to the individual sales order. Contact Pelco immediately if there is any discrepancy in the equipment that you receive.

## **CM9700-CC1**

The following items are supplied with the CM9700-CC1:

- 1 CM9700-CC1 unit, with front rack ears installed
- 1 120 VAC, 60 Hz power cord (USA standard)
- 1 230 VAC, 50 Hz power cord (European standard)
- 1 Keyboard, PS/2
- 1 PS/2-to-AT keyboard adapter
- 1 RCA-to-BNC adapter
- CM9700 Resource CD (includes the CM9700-MGR software)
- BNC extraction tool
- 2 Brackets with a set of 6 screws, 8-32 x 0.250-inch, pan head
- 2 Adjustable support rail sets (each set includes 1 front-mounting rail and 1 rear-mounting rail), with the following sets of screws
	- 6 Screws, 8-32 x 0.375-inch, pan head with washers
	- 12 Screws, 10-32 x 0.375-inch, flat head
	- 4 Screws, 10-32 x 0.750-inch, Phillips, pan head with washers
	- 6 Screws, 8-32 x 0.250-inch, Phillips, pan head

## **CM9780-MXB**

The following items are supplied with the CM9780-MXB:

- 1 CM9780-MXB matrix bay
- 1 CM9780-MXB mounting baffle, with front and rear rack ears installed
- 2 Rackmount ears with screws to mount on the matrix bay
- 1 120 VAC, 60 Hz power cord (USA standard)
- 1 230 VAC, 50 Hz power cord (European standard)
- 1 RJ-45 reversed data cable
- 1 Sheet of camera number labels (these can be affixed to the BNC cards to correspond to camera input numbers)
- 16 Screws and washers for mounting the bay

### **CM9700-VPP**

The following items are supplied with the CM9700-VPP:

- 2 Downframe cables
- 4 Phillips panhead screws
- 4 Nylon washers

### **CM9700-VPP-RK**

The following items are supplied with the CM9700-VPP-RK:

- 2 Cable brackets
- 1 Blank panel
- 16 Phillips panhead screws (stainless steel)
- 16 Phillips panhead 4-inch screws (black)
- 16 Nylon washers

**NOTE:** The appropriate number of CM9780-VCC cards (camera cards), CM9780-VMC cards (monitor cards), and associated rear panels are added to your system according to your system order.

- 2. Keep all manuals and cabling with their associated equipment.
- 3. Locate the following documents:
	- The System 9780 Port Assignments Sheet. This document contains specific information about your system. All System 9780s are preprogrammed based on your system order.
	- System 9780 manual binder.

# <span id="page-8-0"></span>**MOUNTING**

Install the System 9780 in EIA-standard, 19-inch (48.26 cm) racks.

#### **CM9780-MXB**

1. Install the CM9780-MXB mounting baffle first (refer to [Figure 1\)](#page-8-1).

The mounting baffle uses 1 rack unit (RU), and it has front and rear mounting ears, which are attached to the front and rear mounting rails. The rear mounting brackets are adjustable to allow for different depths of cabinets.

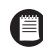

**NOTE:** Be sure to use all eight screws provided with the mounting baffle. The mounting baffle must be installed securely to support the weight of the matrix bay.

The mounting baffle provides the following functions:

- The mounting baffle helps to direct the heat from a lower matrix bay (or other equipment) toward the rear of the mounting baffle, instead of allowing the heat to flow up into the matrix bay.
- The mounting baffle supports the weight of the matrix bay.
- The matrix bay is easier to install when it is sitting on top of the mounting baffle.

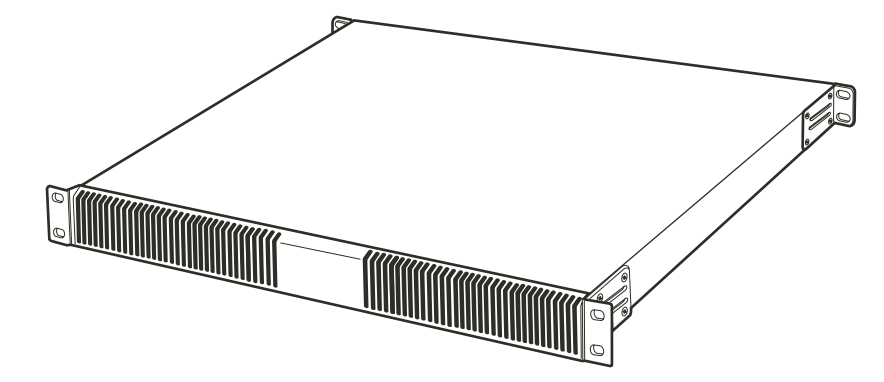

**Figure 1.** CM9780-MXB Mounting Baffle

<span id="page-8-1"></span>2. Install the CM9780-MXB matrix bay on top of the mounting baffle. Refer to [Figure 2.](#page-9-0)

In a single-bay installation, always leave 1 RU of space above the matrix bay for airflow.

In a multiple-bay installation you do not need to leave additional RUs open between units. However, you must always leave 1 RU of space above the upper bay.

**NOTE:** [Figure 2](#page-9-0) illustrates the recommended mounting method. For an alternate, open-rack mounting method, refer to the [Mounting the](#page-53-0)  [CM9780-MXB in an Open Rack](#page-53-0) section in the [Appendix](#page-40-0).

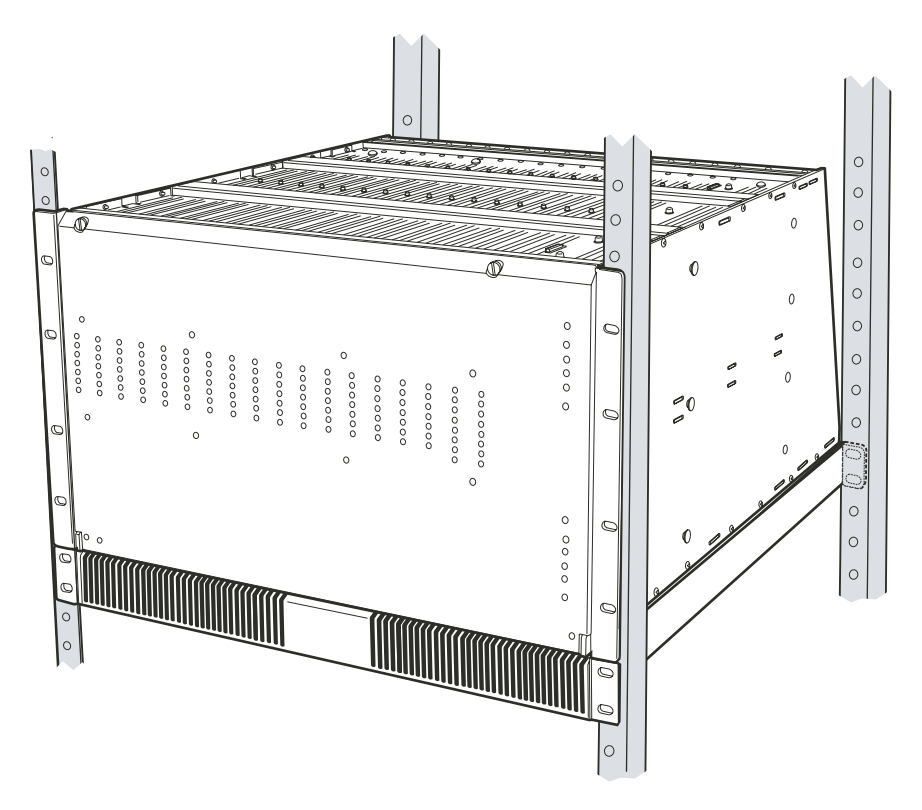

**Figure 2.** Mounting the CM9780-MXB on Top of the Mounting Baffle

<span id="page-9-0"></span>3. (Optional) Install additional CM9780-MXB mounting trays and matrix bays to the side of and below the first unit, as necessary.

**WARNING:** Always install equipment starting from the bottom of the rack frame or cabinet. Installing equipment from the top down will make a rack or cabinet top heavy and could cause the equipment to tip over.

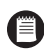

**NOTE:** Each CM9780-MXB has a unique label for identifying the bay location in the installation. This ID information is important in ensuring correct video and data connections.

4. Use the RJ-45 data cables supplied with each CM9780-MXB to connect the MXBs to the CC1. Refer to the *[Data Connections](#page-31-1)* section and the Port Assignments insert (supplied with the System 9780 documentation) for directions on which port to use for each MXB connection.

### **CM9700-CC1**

The CC1 must be located near the CM9780-MXB matrix bays. The maximum distance between the CC1 and the matrix bays should be no more than 4,000 feet (1,219 m).

The CC1 occupies 4 RUs or 7 inches (17.18 cm) of vertical space in a universal mount. Allow 1 RU of space above the CC1 for air circulation.

To mount the CM9700-CC1 into a standard 19-inch EIA rack follow these instructions:

- 1. Insert the CM9700-CC1 into the rack.
- 2. Tighten the CM9700-CC1 to the rack using the four supplied Phillips screws with washers..

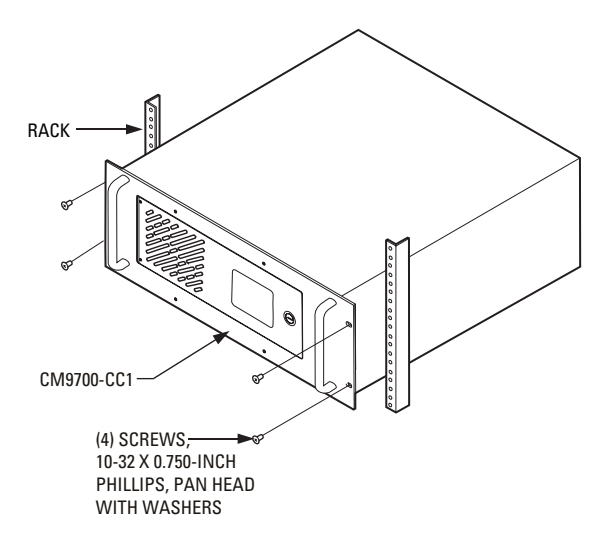

**Figure 3.** Mounting the CM9700-CC1

#### <span id="page-10-0"></span>**CM9700-VPP**

There are two ways you can mount a CM9700-VPP video patch panel into a rack.

- 1. Single panels into a rack
- 2. Up to 16 panels using the CM9700-VPP-RK

The following illustration shows how to mount a single panel into a rack. The panel is mounted horizontally. You can mount multiple panels horizontally. This takes up more rack space than if using the CM9700-VPP-RK.

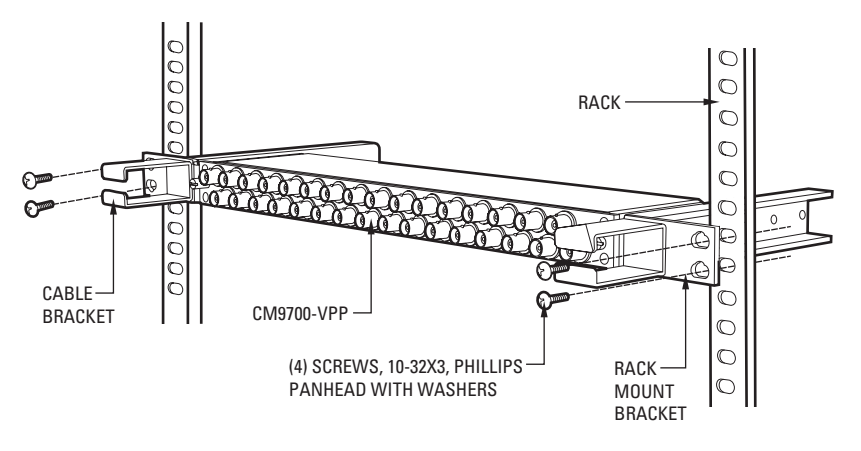

<span id="page-10-1"></span>**Figure 4.** CM9700-VPP Horizontal Mount

The following illustration shows how to mount up to 16 panels using the CM9700-VPP-RK. The panels are mounted vertically in the CM9700-VPP-RK. This rack saves 1 RU of space and provides better cable management. The cable management brackets are not shown in the illustration below.

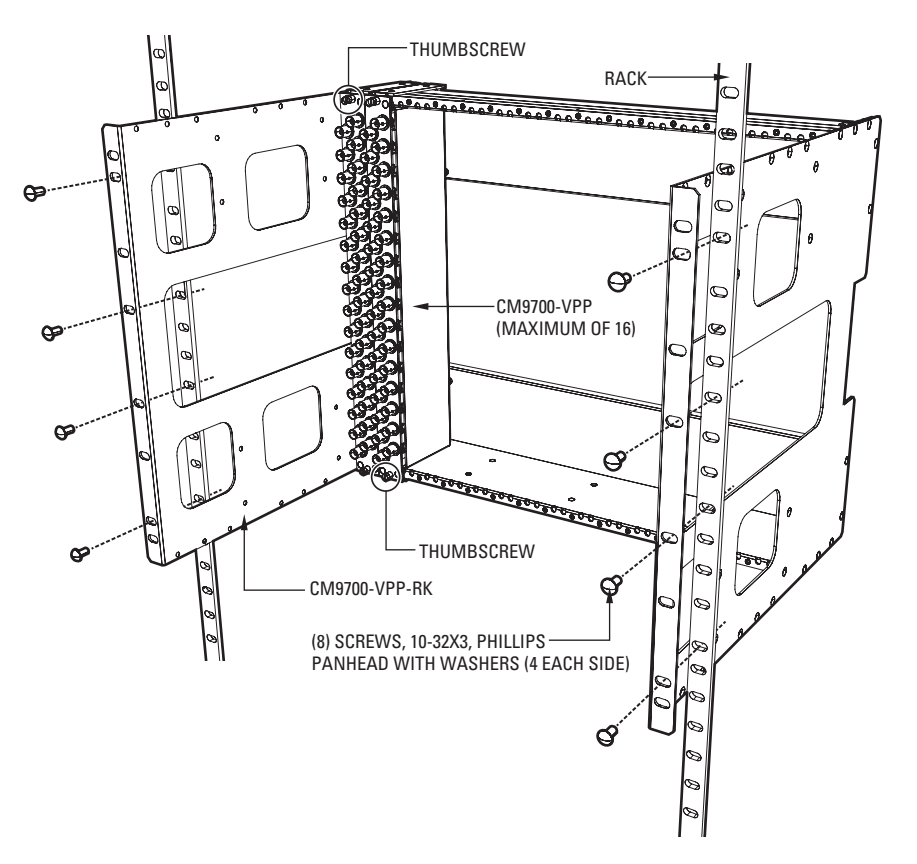

<span id="page-11-0"></span>**Figure 5.** CM9700-VPP Vertical Mount

# <span id="page-12-0"></span>**VIDEO INPUT/OUTPUT CONNECTIONS**

The following steps provide an overview of how to connect video input and output sources. More complete procedures are provided in the subsequent sections.

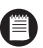

**NOTE:** If your System 9780 is configured by Pelco, the appropriate number of video input cards and monitor output cards and BNC and DFC rear panels are installed at the factory, and steps 1 and 2 are not necessary. If this is the case, skip to Step 3.

- 1. Install the CM9780-VCC and CM9780-VMC cards in the matrix bay. Refer to the [Installing Video Input Cards \(CM9780-VCC\)](#page-13-0) section and the [Installing Monitor Output Cards \(CM9780-VMC\)](#page-14-0) section in the following pages.
- 2. Slide the CM9780-DFC and CM9780-RPM BNC rear panels into the appropriate slots from the back of the matrix bay. Refer to the *Installing* [Rear Panel Cards](#page-16-0) section and the [Installing Rear Panel Cards](#page-16-0) section in the following pages.
- 3. Before you connect any video input or output to the matrix bay, you may want to power up the unit to make sure that the system is operating properly. Refer to the [Performing a Basic LED Check](#page-15-0) section.
- 4. Connect video inputs to the VPP panels, and then connect the DFC cables between the VPP panels and the MXB.
- 5. Connect monitor outputs to the rear panel BNC connectors (RPM) on the MXB.

#### **Installation Tips**

- Be sure each connection is secure. For best results, use crimp-on BNCs only. Do not use screw-on BNCs; these typically do not provide adequate ground and signal connections.
- Label each video input; this can save a considerable amount of troubleshooting time in the future.
- Video output from the CM9780-VMC cards is not terminated. Terminate the video signal at the output device (monitor or VCR). If you are looping to other devices, unterminate all but the last device.

**NOTE:** The end point of any video cable run must be terminated in 75 ohms.

#### **Opening the CM9780-MXB Front Cover**

To install or remove a video input card, monitor output card, or power supply, you must first open the CM9780-MXB front cover.

- 1. Loosen the two screws at the top of the CM9780-MXB frame.
- 2. Pull the front cover towards you. The hinges at the bottom keep the cover attached to the frame.
- 3. When you are finished working with the interior components, close the cover and tighten the screws at the top of the frame.

**NOTE:** Although the CM9780-MXB will function properly with the front cover open, the front cover must remain closed during system operation for the unit to meet safety standards.

# <span id="page-13-0"></span>**INSTALLING VIDEO INPUT CARDS (CM9780-VCC)**

Video input cards are inserted into every slot, starting with slot 1 (refer to [Figure 6](#page-13-1)). To add a video card, slide the card into the first slot. Continue as necessary, using every slot, up to a maximum capacity of sixteen video input cards.

**HOT SWAPPING:** You can "hot swap" a video input card—remove a card and/or insert a new card—while the system is powered and running. When you hot swap a card, the CM9780-MXB automatically verifies system software levels on all cards and then updates software on the new cards if necessary. This process can be as fast as 30 seconds, or can take up to 5 minutes, depending on the number of differing software files; however, the matrix bay continues to function throughout this process. The process is complete when the LEDs marked "HB" on the front panel blink at a one-second rate.

### **How to Turn On the Pelco V-Sync Signal**

The Pelco V-Sync signal, which is sent up the coax cable, provides a synchronization pulse for cameras that can use the Pelco V-Sync signal. This signal eliminates the vertical roll that occurs when multiple cameras are connected to the same switching device. To turn on the Pelco V-Sync signal, move the jumper labeled "VSYNCH" on the CM9770-VCC video input card to the ON position. Refer to the CM9770-VCC Card illustration in the *[Appendix](#page-40-0)* to see where this jumper is located.

The Pelco V-Sync feature is either "all on" or "all off" (default) for every camera connected to the specific CM9770-VCC card. You cannot turn the feature on or off for individual cameras.

For the Pelco V-Sync feature to work properly, all matrix bays in the system must be connected to the same power circuit (because they must be in the same phase).

**DOWNFRAMING NOTE:** If you are downframing the video signal to additional bays, you need to turn on the Pelco V-Sync on the final matrix bay only.

#### **Insert or Replace a Video Card**

- 1. Open the front of the matrix bay, insert the video card into the card guides, and slide the card partially into the bay.
- 2. Hold the latches parallel to the floor until you reach the edge of the bay's frame.
- 3. Adjust the latches to fit them properly onto the top and bottom edges of the bay's frame.
- 4. Push the latching levers into the closed position; this seats the video card firmly into place.

### **Remove a Video Card**

- 1. Unlatch (pull) the levers at the top and bottom portion of the video card.
- 2. Pull the video card towards you (towards the front of the matrix bay) until it is out of the frame.

**NOTE:** Do not insert a video input card into slot 17 or 18; these slots are reserved for monitor output cards as shown in the [Monitor Output](#page-49-0)  [Card \(CM9780-VMC\) Detail](#page-49-0) section.

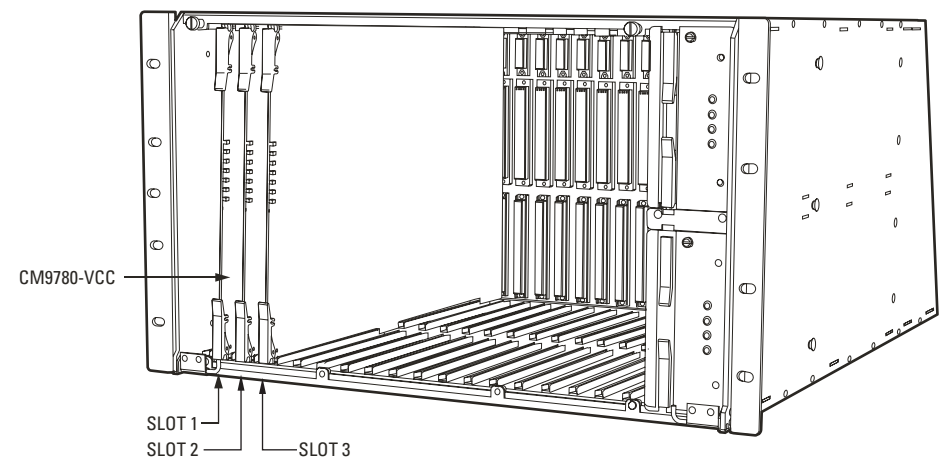

<span id="page-13-1"></span>**Figure 6.** Video Input Card (CM9780-VCC) Locations

## <span id="page-14-0"></span>**INSTALLING MONITOR OUTPUT CARDS (CM9780-VMC)**

The monitor output card located in slot 18 is the primary card, and it handles video for monitors 1-16. Refer to [Figure 7](#page-14-1). Note that the CM9780-MXB will not function without a CM9780-VMC card inserted into slot 18.

An optional secondary VMC card can be installed in slot 17. This card routes video for monitors 17-32.

**HOT SWAPPING:** You can "hot swap" a monitor output card—remove a card and/or insert a new card— while the system is powered and running. When you hot swap a card, the CM9780-MXB automatically verifies system software levels on all video input cards and monitor output cards in the matrix bay and then updates the software on any cards that do not match the VMC card in the primary VMC slot (slot 18). This process can be as fast as 30 seconds, or can take up to 5 minutes, depending on the number of differing software files; however, the matrix bay continues to function throughout this process. The process is complete when the LEDs marked "HB" on the front panel blink at a one-second rate.

#### **Insert or Replace a Monitor Card**

- A CAUTION: When you insert a VMC card into the primary VMC slot—slot 18—the CM9780-MXB synchronizes software levels on all cards in the matrix bay, based on the software contained on this card. If the new card inserted into the primary VMC slot contains software at a lower level than the other cards in the matrix bay, you could lose some system settings and functionality.
- 1. Open the front of the matrix bay, insert the monitor card into the card guides, and slide the card partially into the bay.
- 2. Hold the latches parallel to the floor until you reach the edge of the bay's frame.
- 3. Adjust the latches to fit them properly onto the top and bottom edges of the bay's frame.
- 4. Push the latching levers into the closed position; this seats the monitor card firmly into place.

#### **Remove a Monitor Card**

- 1. Unlatch (pull) the levers at the top and bottom portion of the monitor card.
- 2. Pull the monitor card towards you (towards the front of the matrix bay) until it is out of the frame.

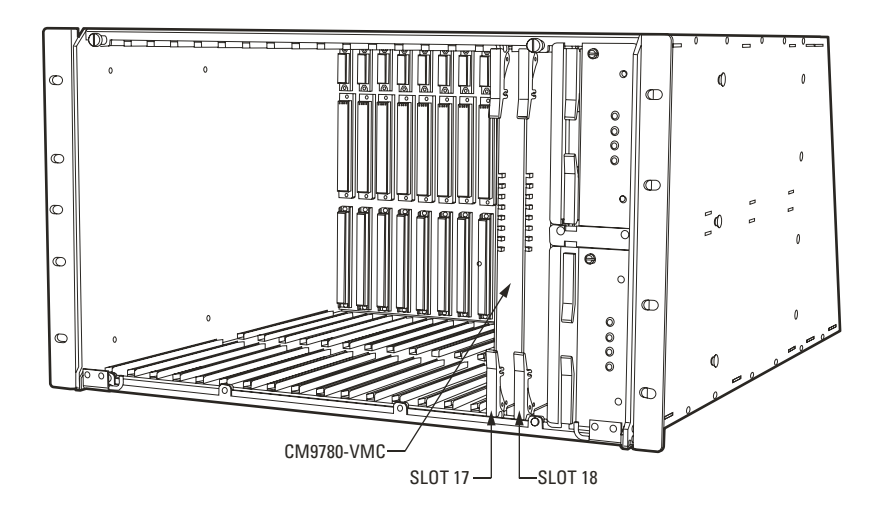

<span id="page-14-1"></span>**Figure 7.** Monitor Output Card (CM9780-VMC) Locations—Slots 17-18

# <span id="page-15-0"></span>**PERFORMING A BASIC LED CHECK**

You should perform a basic LED check before you connect any video input or output to the matrix bay. The LED check allows you to make sure that the system is operating properly.

- 1. Turn on the power switch on the rear of the matrix bay. The front cover can either be open or closed during the LED check.
- 2. Various LEDs will blink during the initialization process as the software verifies communication and version level information. Once the initialization process is complete, continue to step 3.

**NOTE:** The initialization process should take approximately 30 seconds, unless the primary CM9780-VMC monitor card is updating 信 software on the other monitor card or on the CM9780-VCC video cards. The software update process takes several minutes.

- 3. Make sure that the appropriate LEDs are illuminated, as described in Table A.
- 4. Make sure that the red CF LED on each video input card is off. If this LED is illuminated on any input card, reseat the card. If the problem continues, replace with a known good video input card. If this LED is illuminated on all of the video input cards, there may be a problem with the primary monitor output card (in slot 18). Reseat the primary monitor card. If the problem continues, replace with a known good monitor card.
- 5. Make sure that the red VF and PF LEDs on the power supply are off.
- 6. If the LEDs are properly illuminated, install all video inputs and outputs.

<span id="page-15-1"></span>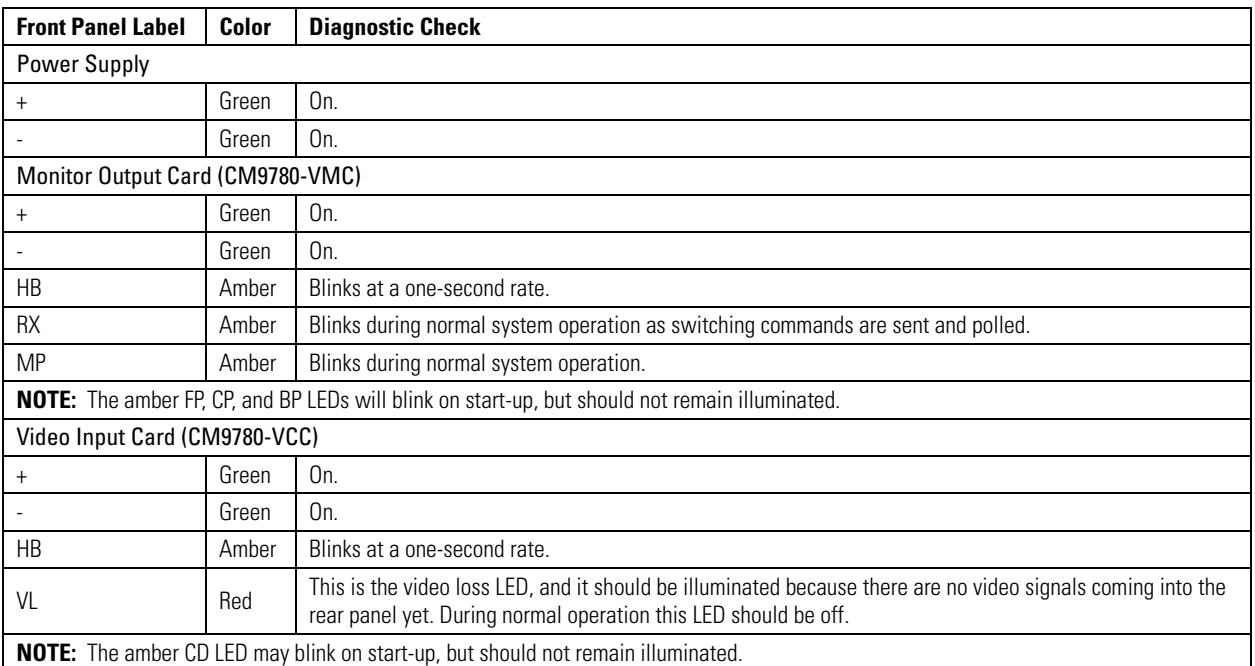

#### **Table A.** LEDs Illuminated During a Basic Check

Refer to [Table H](#page-48-2) and [Table I](#page-49-2) in the [Appendix](#page-40-0) for additional information on the LEDs and troubleshooting information.

# <span id="page-16-0"></span>**INSTALLING REAR PANEL CARDS**

The following rear panel cards can be used with the CM9780-MXB matrix bay:

- CM9780-DFC—This card is used to connect video ribbon cables from the CM9700-VPP video patch panels (this card can also be used for sideframing, downframing, and looping video; refer to the [Looping Video](#page-19-0) section and to the [Sideframing](#page-41-1) and [Downframing](#page-43-1) sections in the [Appendix](#page-40-0) for more information).
- CM9780-RPM—This is the BNC card for monitor connections.
- CM9780-RPC—This BNC card can be used to receive sideframed video in the final output bay when sideframing (with up to four matrix bays for a maximum of 1,952 cameras); refer to the [Sideframing](#page-41-1) section in the [Appendix](#page-40-0) for more information.

### **Insert or Replace a Rear Panel Video DFC Card (CM9780-DFC)**

- 1. Slide the video DFC card into the card guides at the rear of the bay. From the rear of the bay, the slot at the far right provides the connection point for the video input card inserted in the front of the bay into slot 1. Refer to [Figure 8.](#page-16-1)
- 2. Push the DFC card into place firmly.
- 3. Tighten the screws at the top and bottom of the DFC card.

#### **Remove a Rear Panel Video DFC Card (CM9780-DFC)**

- 1. Loosen the screws at the top and bottom of the DFC card. Refer to [Figure 8.](#page-16-1)
- 2. Pull the DFC card towards you until it is out of the frame.

<span id="page-16-1"></span>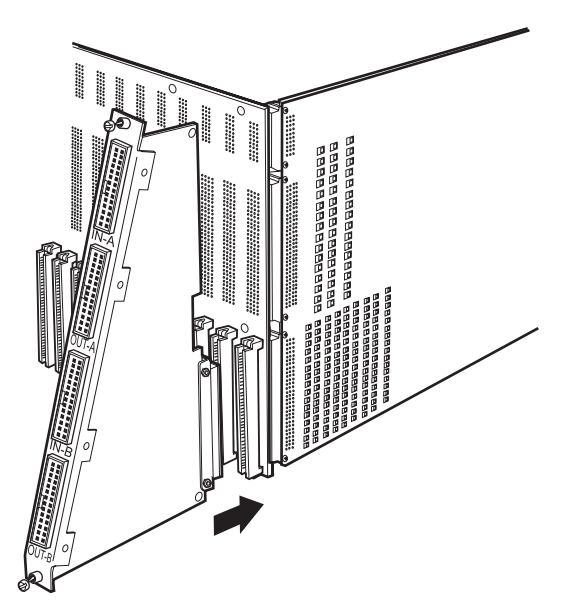

**Figure 8.** Insert a Rear Panel Video DFC Card (CM9780-DFC)

#### **Change the Termination Jumpers on a CM9780-DFC Card**

The termination jumpers are set in the appropriate position when your system is configured at the factory by Pelco. However, if you expand or change your system, or purchase a replacement CM9780-DFC card, you may need to change the termination yourself.

In a single-bay, non-looping configuration (up to 512 cameras and 32 monitors), the jumpers must be set in the terminated position. Refer to the [Installing Additional Matrix Bays](#page-41-0) section in the [Appendix](#page-40-0) for details on termination jumper settings in multiple-bay configurations.

When looping video out to another device (such as a DVR, VCR, or switcher), set the termination jumpers on the CM9780-DFC cards to the unterminated position.

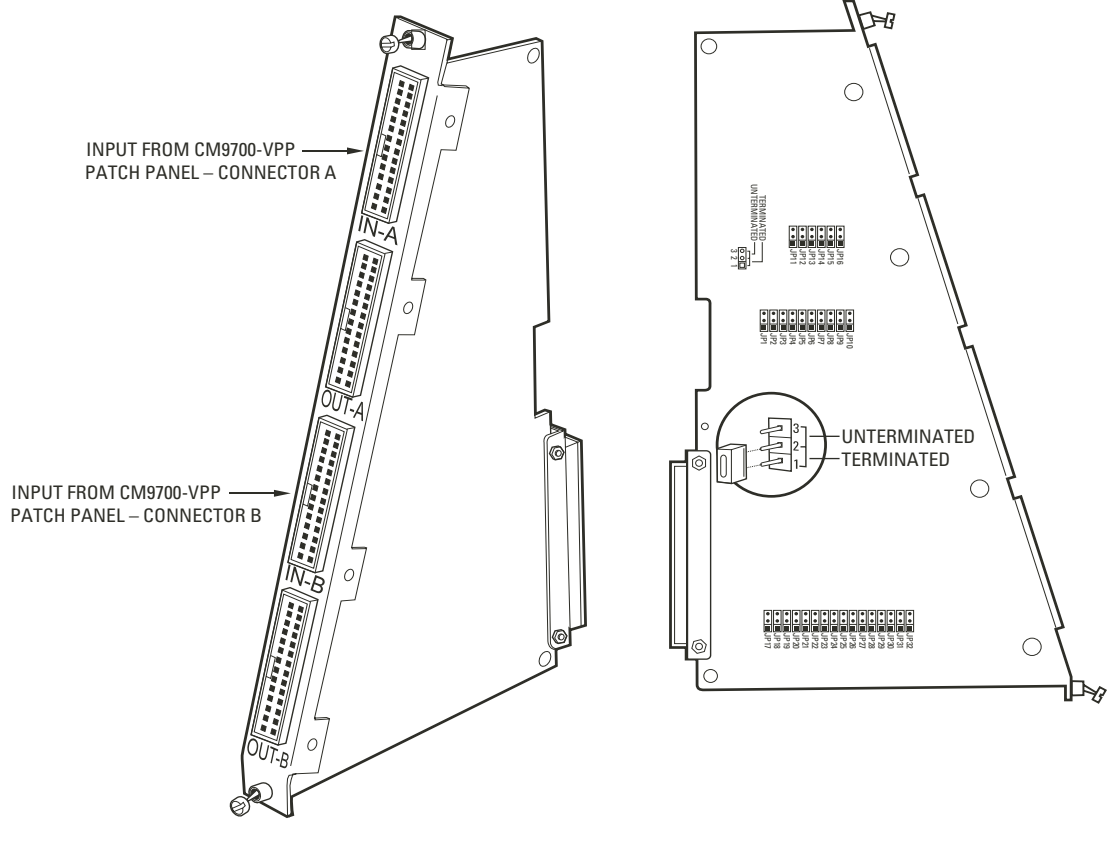

**Figure 9.** DFC Card

#### <span id="page-17-0"></span>**Insert or Replace a Rear Panel Monitor BNC Card (CM9780-RPM)**

1. Slide the monitor BNC card into the card guides at the rear of the bay. From the rear of the bay, the slot at the far left provides the connection point for the primary monitor output card inserted in the front of the bay into slot 18.

**NOTE:** Each monitor BNC card (CM9780-RPM) provides 16 monitor output connections and connects to one monitor output card CM9780-VMC). The CM9780-MXB can hold two monitor output cards, for a total of 32 monitor outputs.

2. Push the BNC card into place firmly.

3. Tighten the screws at the top and bottom of the BNC card.

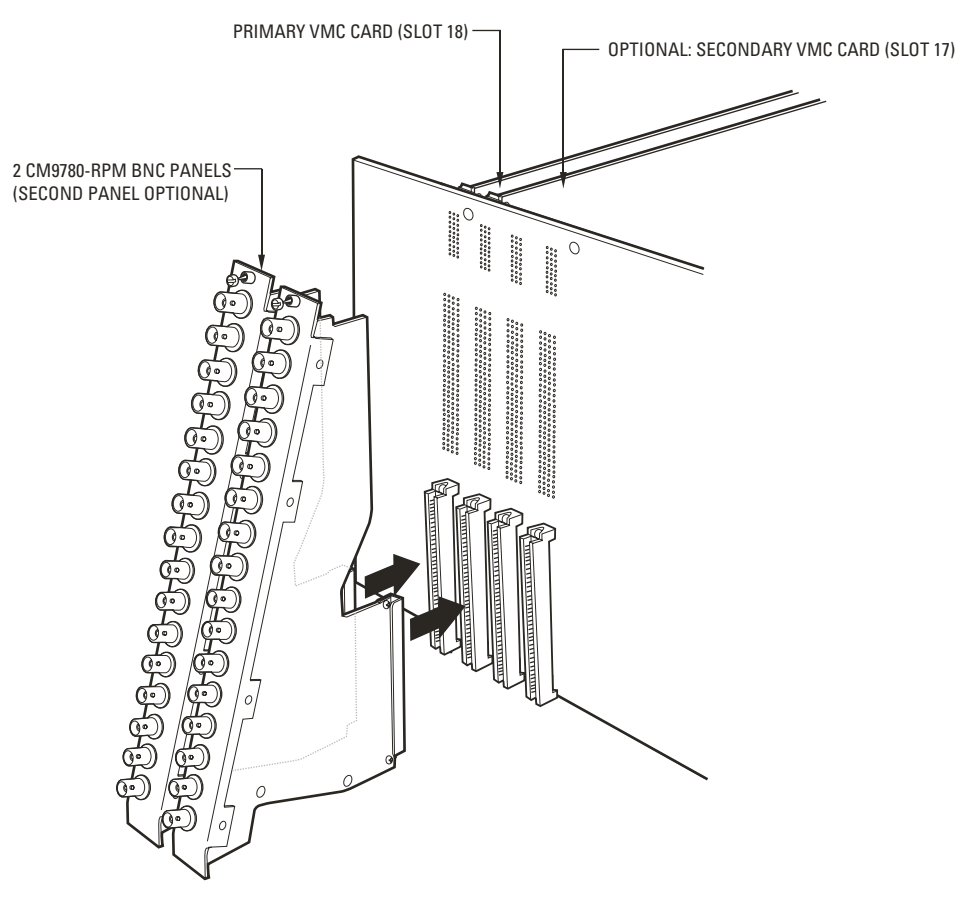

<span id="page-18-0"></span>**Figure 10.** CM9780-MXB Matrix Bay—16 Monitor Output Connections for Each VMC Card

# <span id="page-19-0"></span>**LOOPING VIDEO**

Use the CM9700-VPP panels to loop video from the CM9780-MXB out to another device (such as a DVR, VCR, or switcher), as shown in [Figure 11](#page-19-1).

When looping video, set the termination jumpers on the CM9780-DFC cards to the unterminated position. Terminate the video signal at the final device.

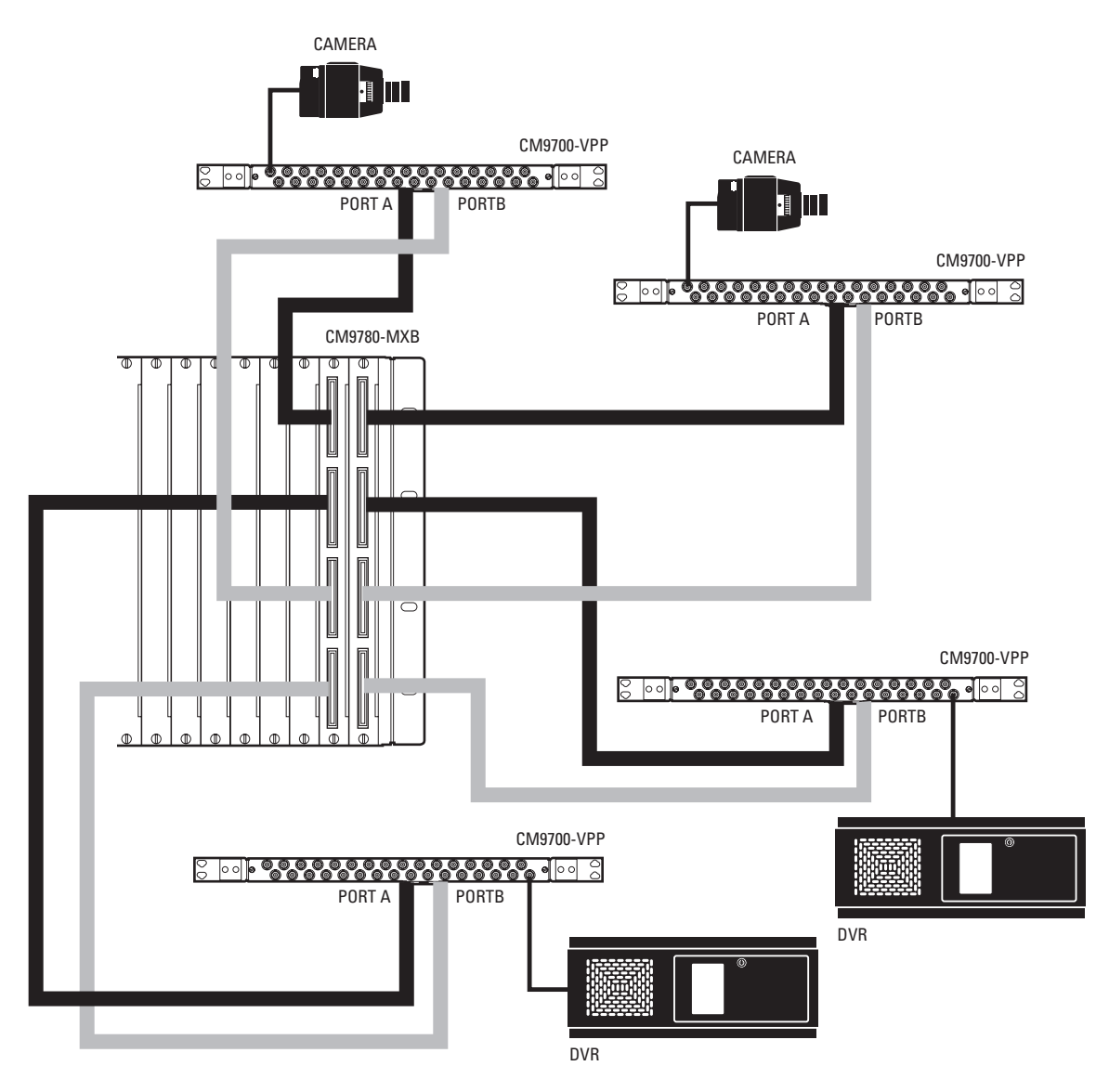

<span id="page-19-1"></span>**Figure 11.** Looping Video Out from the CM9780-MXB

# <span id="page-20-0"></span>**VIDEO INPUT/OUTPUT CAPACITY**

# **Single Bay**

A single CM9780-MXB can support up to 512 camera inputs (in increments of 32) and 32 monitor outputs (in increments of 16). Refer to [Figure 12](#page-20-1).

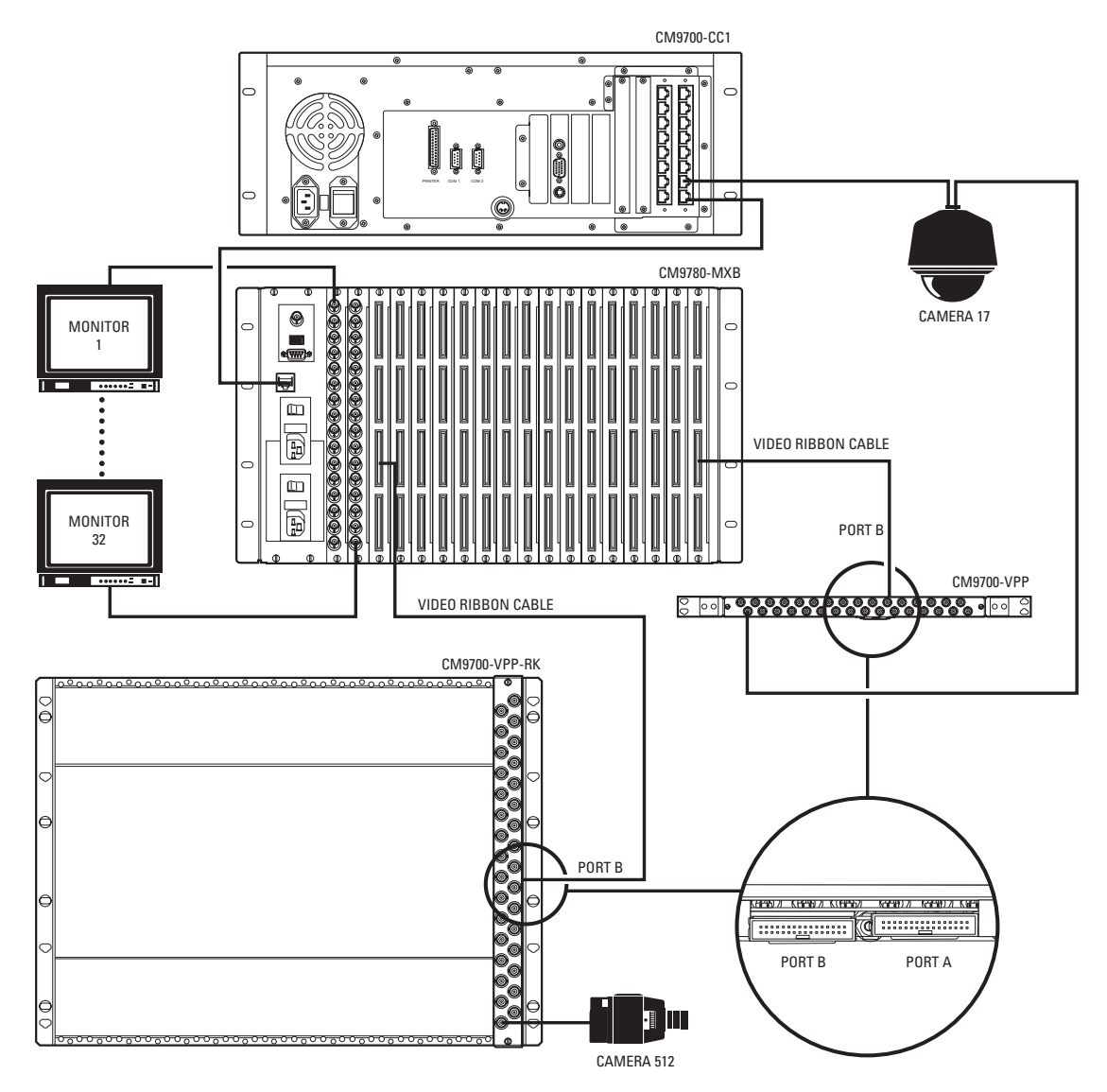

<span id="page-20-1"></span>**Figure 12.** Sample CM9780 System with 512 Cameras and 32 Monitors

## **Multiple Bays, Single Node**

In a single-node system with one CM9700-CC1 (not networked), you can connect multiple CM9780-MXBs using "sideframing" and "downframing" for a maximum capacity of 4,096 camera inputs and 256 monitor outputs.

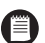

**NOTE**: When using CM9760-MDA units, you can increase the monitor output capacity to a maximum of 512. Refer to the [Downframing](#page-43-1)  section in the *[Appendix](#page-40-0)* for more information on using CM9760-MDA units.

• Sideframing—To expand the matrix video inputs beyond 256, you can use multiple bays, with video from the monitor outputs on each bay sideframed (with cable connections) to the bay to which the monitors are connected. Refer to the [Sideframing](#page-41-1) section in the [Appendix](#page-40-0) for detailed sideframing instructions.

The System 9780 provides the following sideframing options. Refer to [Figure 13](#page-21-0), [Figure 14](#page--1-0), and [Figure 15](#page--1-1).

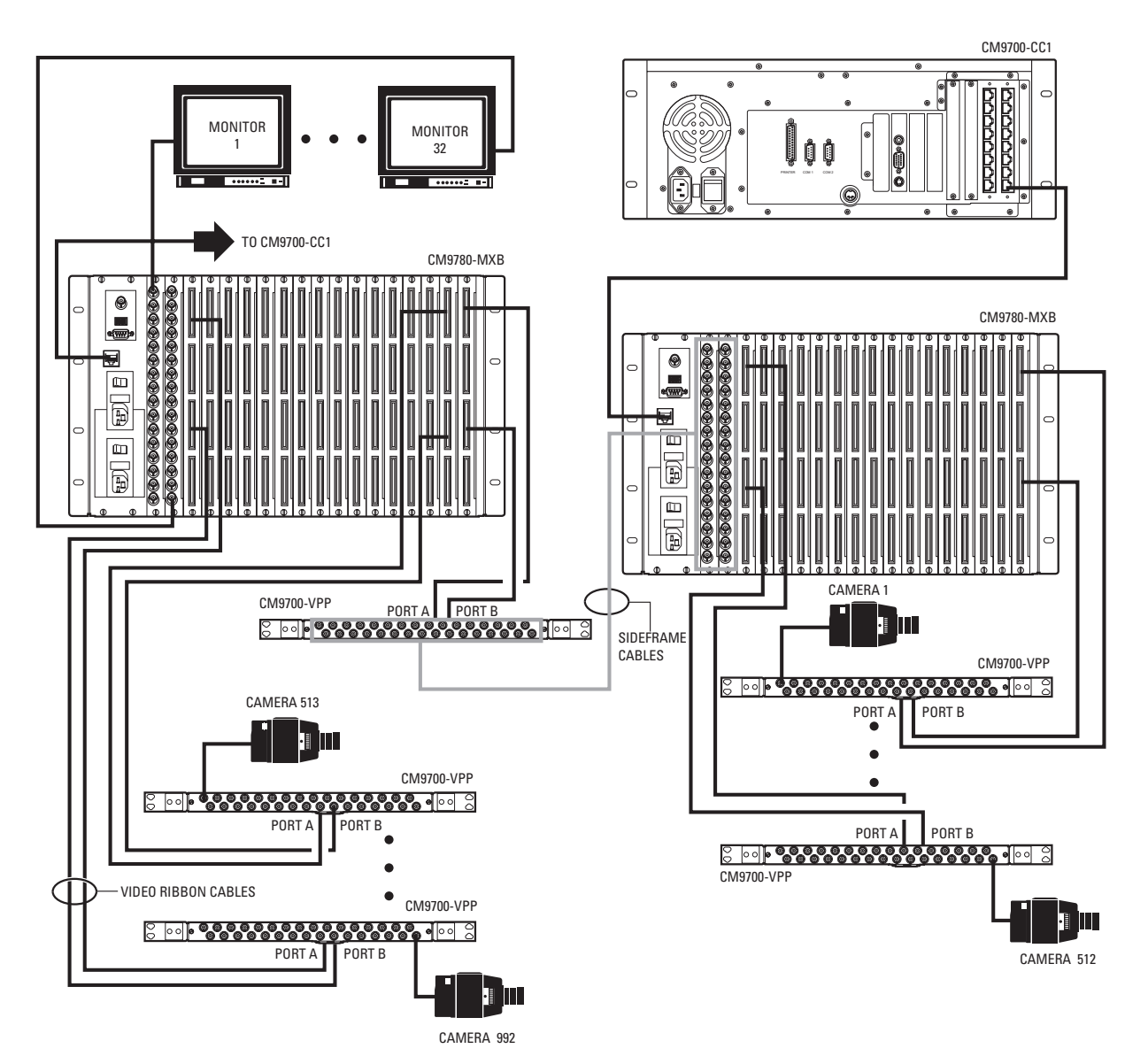

<span id="page-21-0"></span>**Figure 13.** Sample System Using Sideframing from Bay to Bay

**Figure 14.** Sample Sideframing System Using CM9780-DFC Cards in the Output Bay (1952 Cameras Maximum)

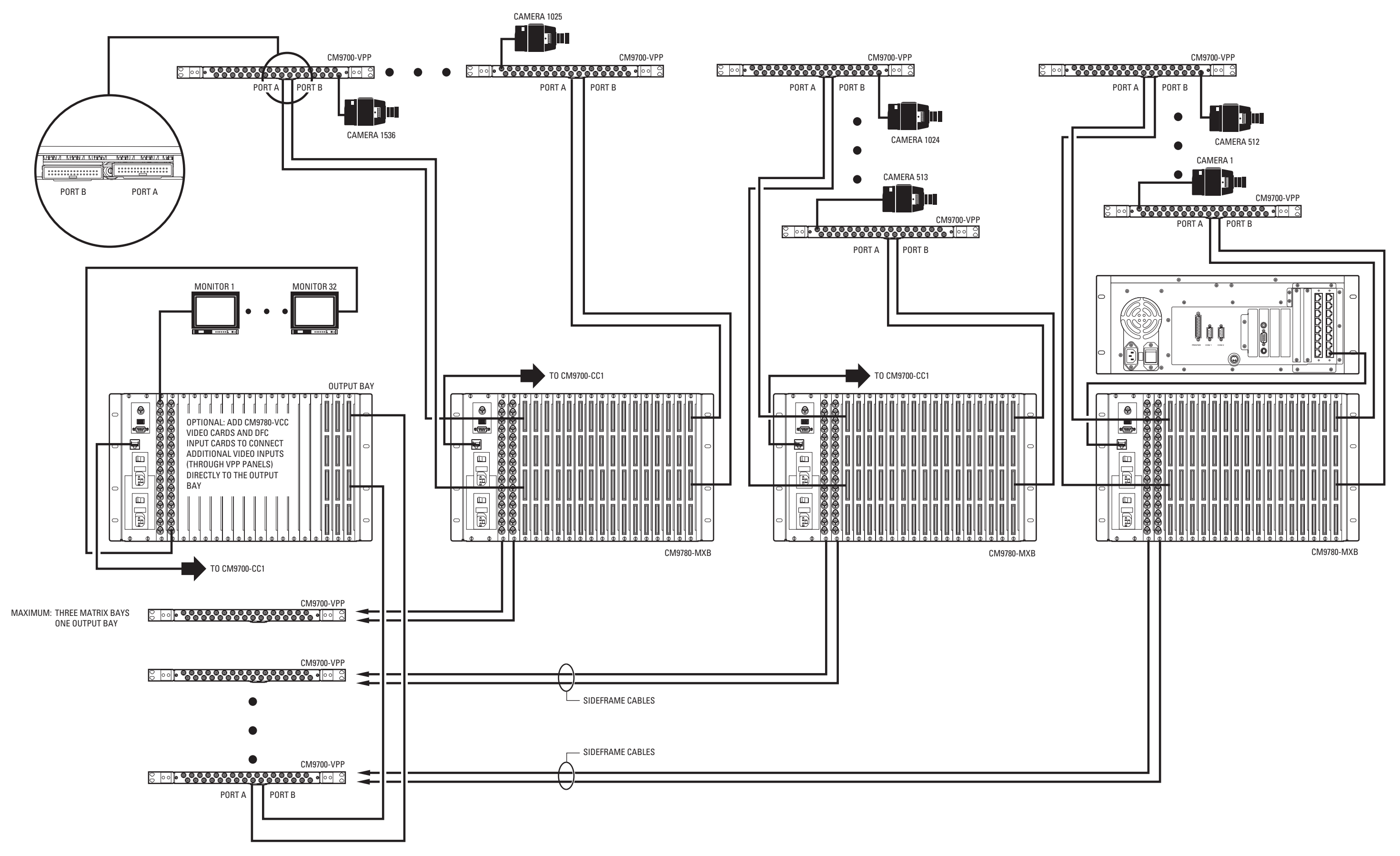

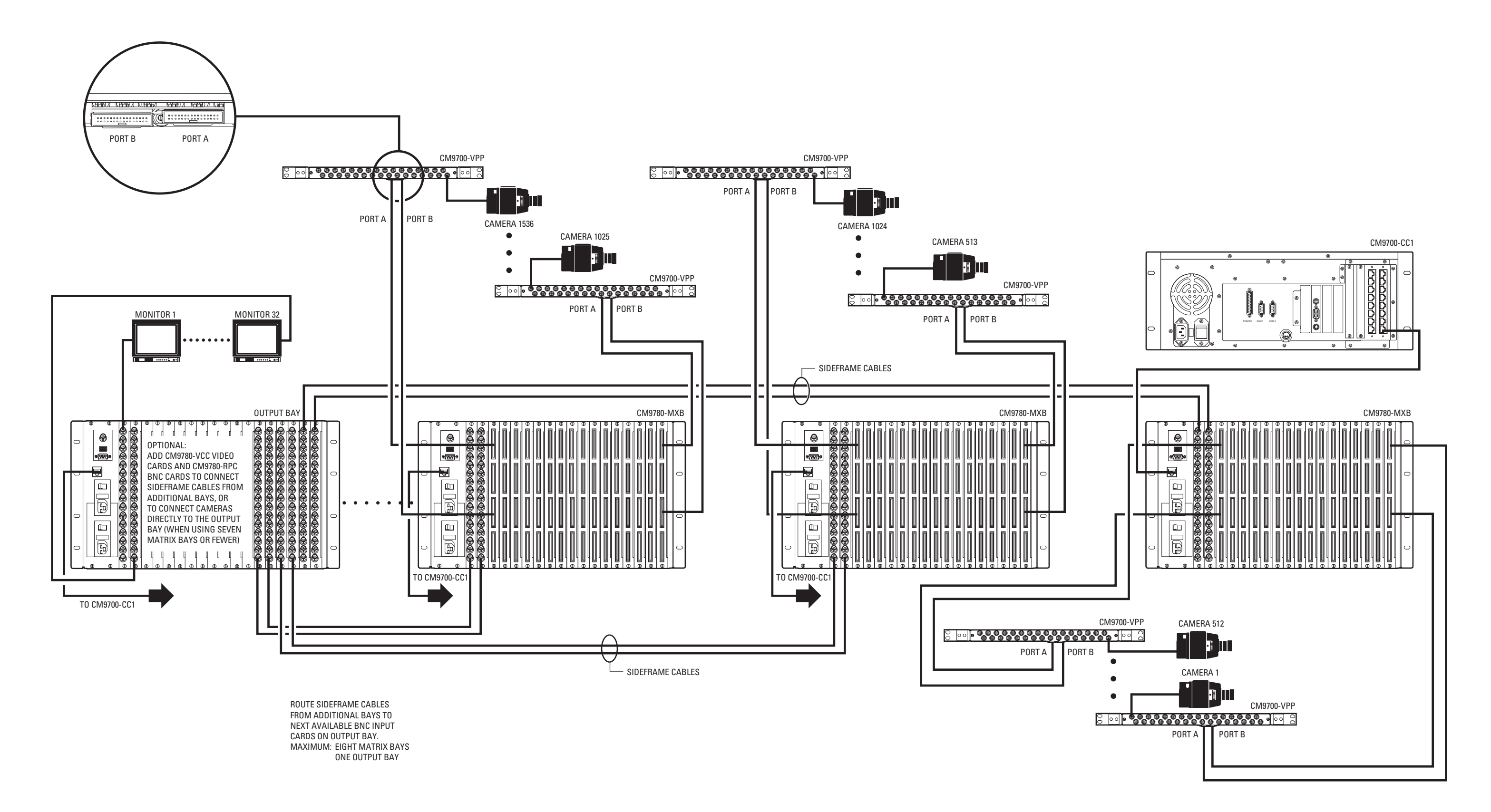

• Downframing—To expand the matrix video outputs beyond 32, you can loop the video from the first CM9780-MXB to subsequent CM9780-MXB units for an additional 32 monitor outputs on each matrix bay. Refer to [Figure 16](#page-24-0).

You can connect a maximum of eight bays in a downframing configuration for a total MXB capacity of 256 monitors; in addition, you can increase monitor capacity further by using MDA units, for a total single-node system capacity of 512 monitors.

Refer to the *[Downframing](#page-43-1)* section in the *[Appendix](#page-40-0)* for detailed downframing instructions.

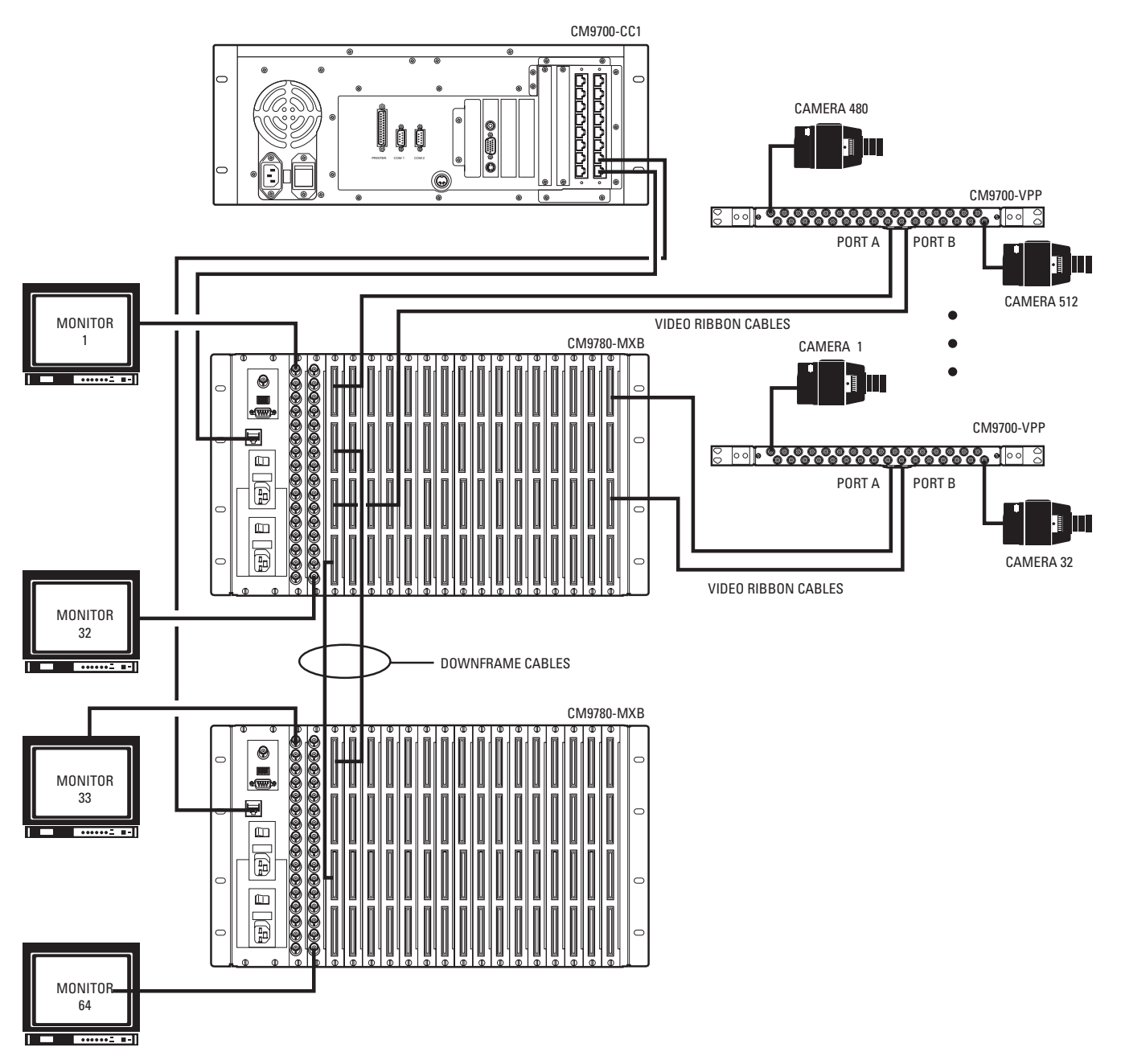

<span id="page-24-0"></span>**Figure 16.** Sample Single-Node System with Downframing

## **Networked System**

A networked system with multiple nodes uses an NIU (network interface unit) to combine up to 24 CM9700-CC1 systems into a network—each CC1 system is called a "node." Multiple CM9780-MXB units can be connected to each CC1 through sideframing and downframing. An NIU is a CM9700-CC1 loaded with networking software, sold as a CM9700-NW1. Refer to [Figure 17](#page-25-0).

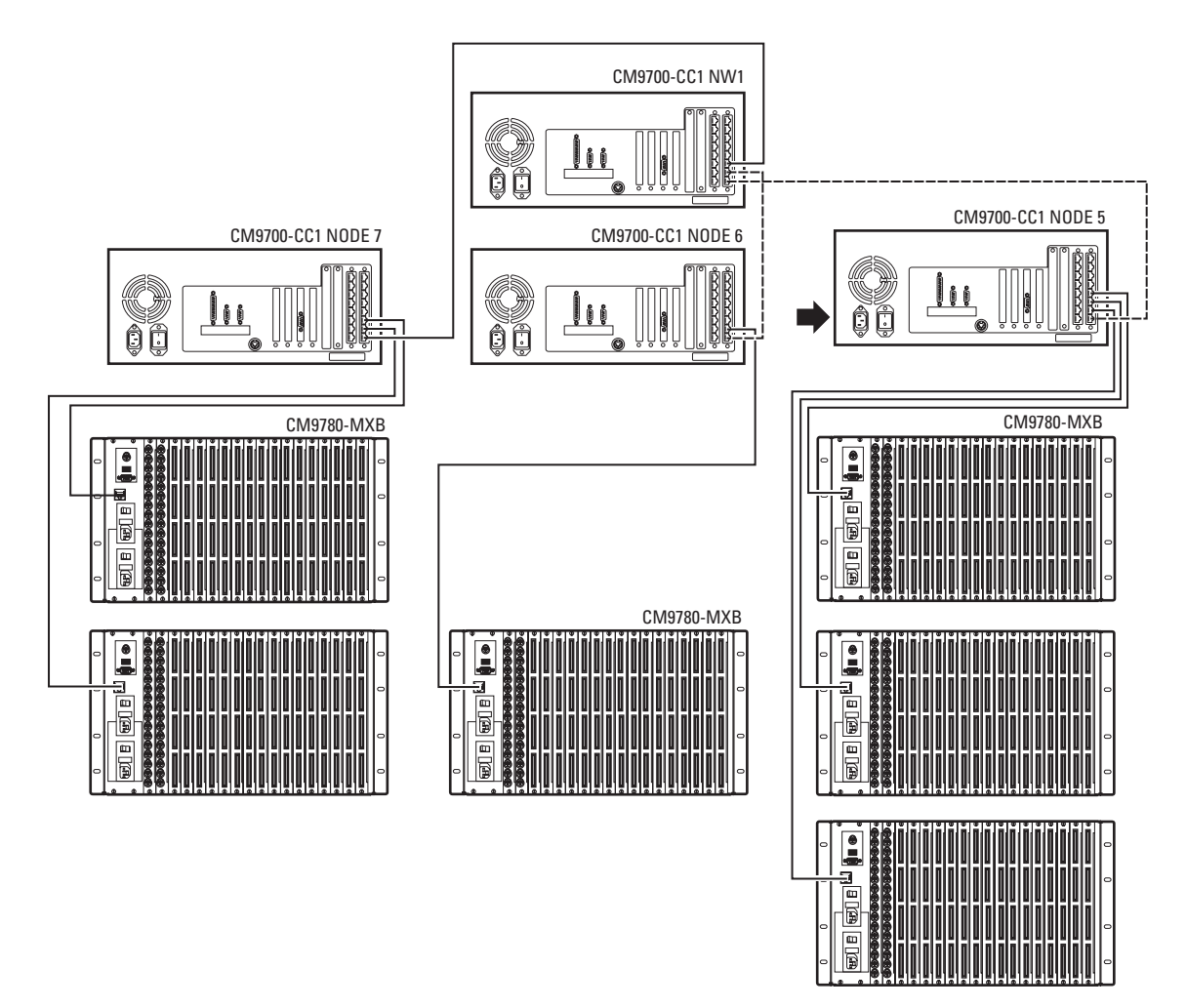

<span id="page-25-0"></span>**Figure 17.** Sample Networked System

# <span id="page-26-0"></span>**THE POWER SUPPLY MODULE (CM9700-MPS)**

You can add a backup power supply module (CM9700-MPS) to a System 9780 matrix bay to provide redundancy to the bay's power supply.

**NOTE:** You can "hot swap" a backup power supply module—remove and/or insert a backup power supply—while the system is powered and running.

## <span id="page-26-1"></span>**INSTALL A BACKUP POWER SUPPLY**

- 1. Open the matrix bay front cover.
- 2. Remove the blank-off plate from the empty power input slot.
- 3. Slide the power input module partially into the bay, on the guide rail.
- 4. Hold the latches parallel to the floor until you reach the edge of the bay's frame.
- 5. Adjust the latches to fit them properly onto the top and bottom edges of the bay's frame.
- 6. Push the latching levers into the closed position; this seats the power input module firmly into place.
- 7. Replace the matrix bay front cover.

## <span id="page-26-2"></span>**REMOVE A BACKUP POWER SUPPLY**

- 1. Open the matrix bay front cover.
- 2. Loosen the screw at the top of the power supply module.
- 3. Unlatch (pull) the levers at the top and bottom portion of the power supply module.
- <span id="page-26-3"></span>4. Pull the power supply module towards you (towards the front of the matrix bay) until it is out of the frame.

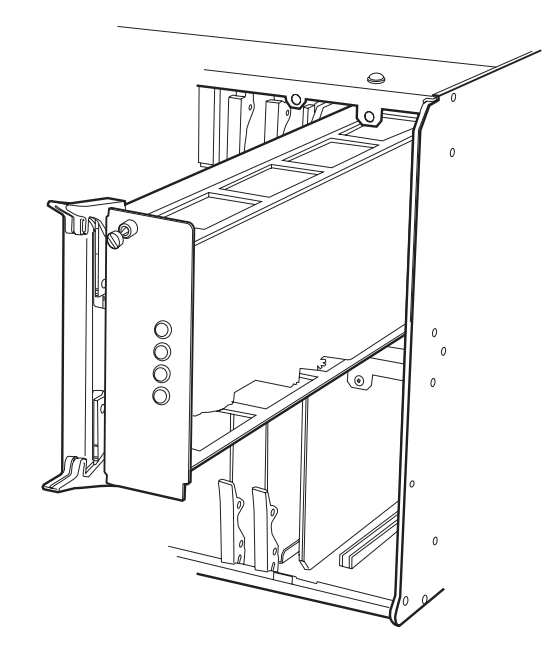

**Figure 18.** How to Install or Remove a Power Supply

# <span id="page-27-0"></span>**HOW TO REPLACE THE FUSE IN A POWER SUPPLY MODULE**

The matrix bay is shipped from the factory configured for the correct input power. The power input panel, on the rear panel of the matrix bay, provides two separate power input receptacles, one for each power supply.

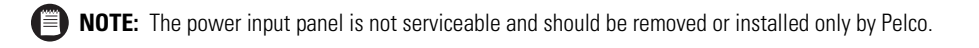

Each power input receptacle is equipped with a fuse assembly. In addition, each fuse assembly also provides a spare fuse. Refer to [Figure 19](#page-27-1).

**WARNING:** Always replace blown fuses with fuses of the same rating. Failure to do so could result in serious damage to the unit.

- 1. Remove the power cord from the power input receptacle.
- 2. Using a small screwdriver, pry the fuse holder out of the socket. The complete fuse assembly comes out of the unit.
- 3. Replace the fuse using a 1.6 ASB fuse. If using the spare, be sure to replace the spare with one of the same rating.
- <span id="page-27-1"></span>4. Plug the power cord into the power input receptacle.

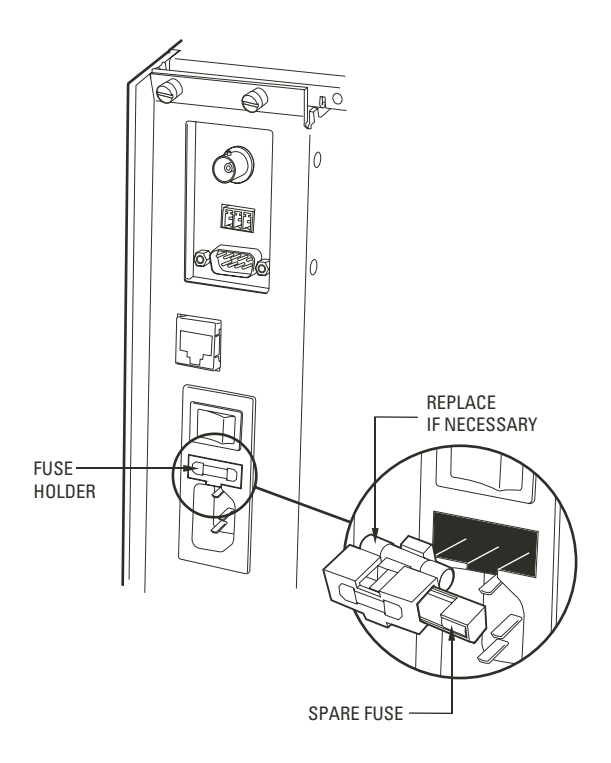

**Figure 19.** How to Replace a Power Supply Fuse

# <span id="page-28-0"></span>**HOW TO TURN OFF THE AUDIBLE POWER SUPPLY ALARM**

The power supply module contains an audible alarm, which operates in conjunction with the fault LEDs located on the power supply front panel. To turn off this alarm, complete the following steps:

- 1. Turn off the matrix bay power.
- 2. Remove the power supply module from the matrix bay frame.
- 3. Move the speaker switch to the OFF position (refer to [Figure 20\)](#page-28-1).
- 4. Insert the power supply module back into the matrix bay frame.
- 5. Turn on the power.

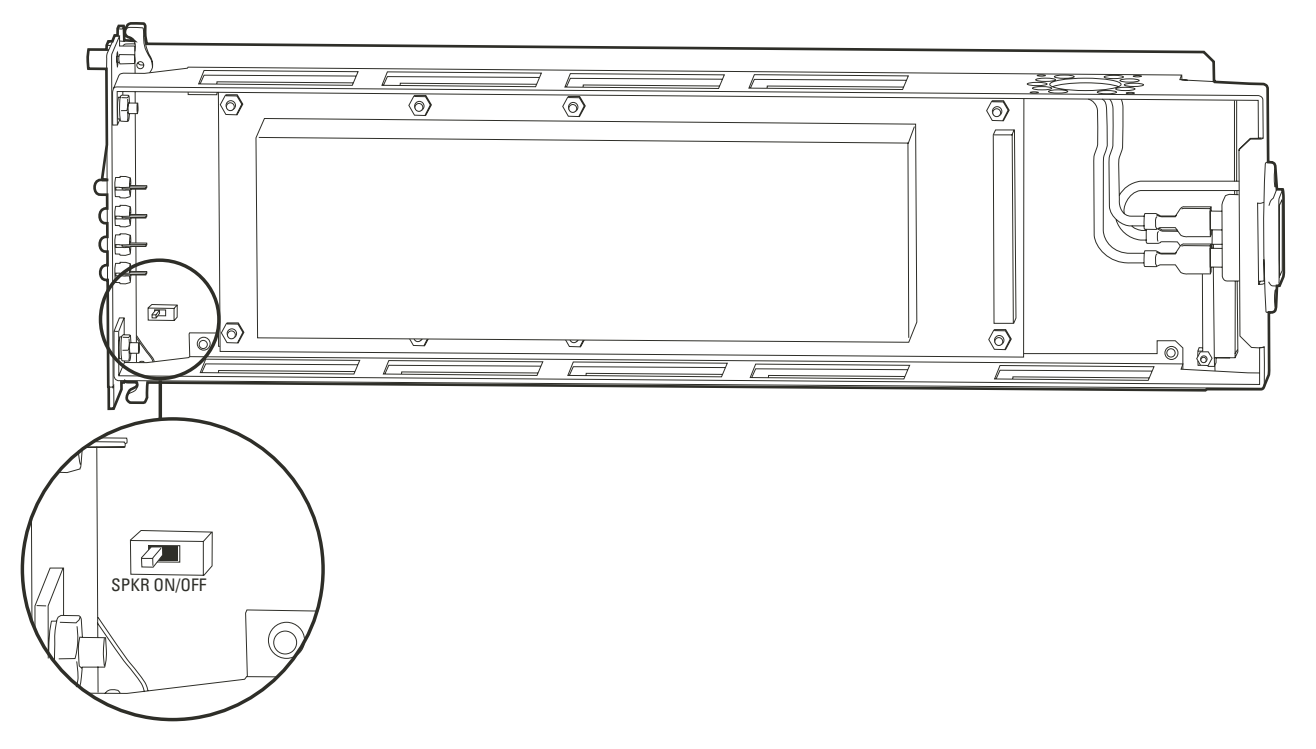

<span id="page-28-1"></span>**Figure 20.** Power Supply Alarm Speaker Switch

# <span id="page-29-0"></span>**SYSTEM DEVICE CONNECTIONS**

- 1. Turn off the power to all system devices and disconnect all power line cords while connecting system devices.
- 2. Complete the following steps to connect one or more CM9760-KBD system keyboards.

**NOTE:** CM9760-KBD software version 8.03 or higher is required.

- a. Connect the keyboard to the CM9505-UPS using the straight cable supplied with the keyboard.
- b. Connect the CM9505-UPS to one of the RS-422 COM ports on the CC1 using the 6-foot (1.8 m) reversed data cable supplied with the keyboard. Refer to the [Data Connections](#page-31-1) section and your Port Assignments insert for directions on which port to use for each keyboard.
- c. Refer to the CM9760-KBD Keyboard Installation/Operation manual for detailed instructions.

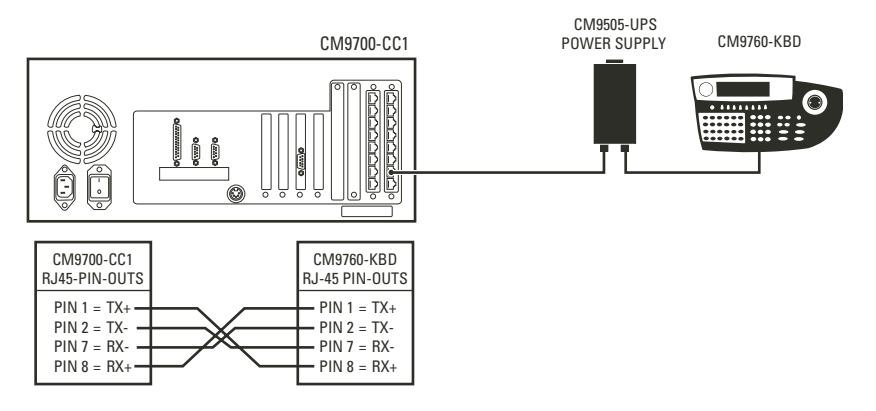

**Figure 21.** Connect the CM9760-KBD to the CM9700-CC1

- <span id="page-29-1"></span>3. Connect a VGA monitor to the CM9700-CC1, as shown in [Figure 22.](#page-30-0) This monitor displays the CC1 system diagnostic screen, as shown in [Figure 26.](#page-34-2)
- 4. Connect the PS/2 keyboard to the PS/2-to-AT keyboard adapter, and then connect the adapter to the CM9700-CC1, as shown in [Figure 22.](#page-30-0)
- 5. Complete the following steps to connect a PC to the CM9700-CC1. Refer to [Figure 22](#page-30-0) and [Figure 23](#page-30-1).
	- a. Using a null modem cable (user-supplied), plug one end into the DB9 COM 1 port on the PC.
	- b. Plug the other end of the cable into the DB9 COM 1 port on the CC1. This port is configured at the factory for use with the CM9700-MGR and RS-232 communication.

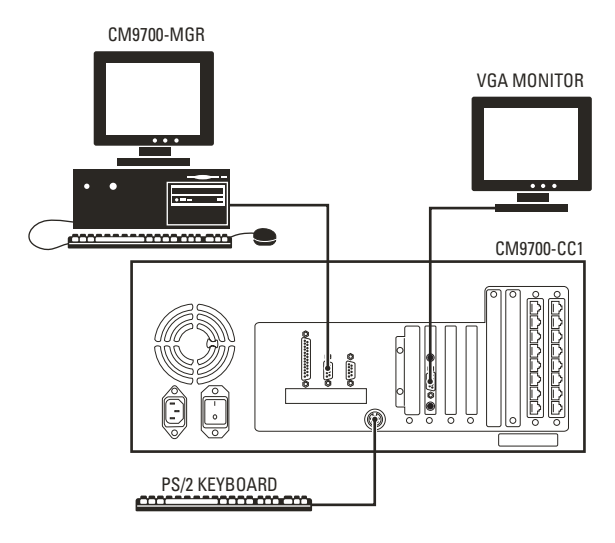

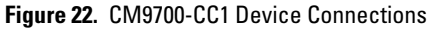

<span id="page-30-0"></span>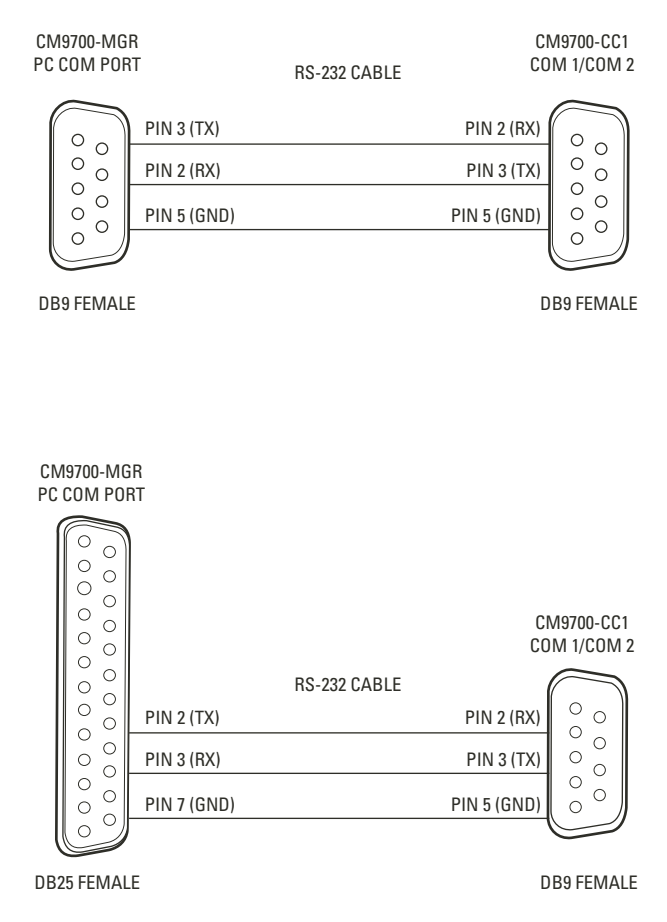

**Figure 23.** CM9700-MGR PC Pin-Out Detail

- <span id="page-30-1"></span>6. Install any additional system peripheral devices. Refer to the manuals for the individual devices for instructions. Refer to the [Data](#page-31-1)  [Connections](#page-31-1) section and your Port Assignments table for directions on which port to use for each device.
- 7. Connect all power line cords to the equipment. Do not turn on the power until the installation is complete. Refer to the [System Start-Up](#page-34-0) section.

# <span id="page-31-0"></span>**RS-422 COM PORT ("SERCOM") CONNECTIONS**

All peripheral equipment in a System 9780 connect through the RS-422 COM ports on the CM9700-CC1 rear panel. (These ports are also known as "sercom" ports, short for "serial communication" ports.) If you exceed the number of CM9700-CC1 rear panel ports available, you can add ports with the CM9700/9760-SER port expander unit.

# **NOTES:**

- When connecting peripheral equipment to the serial communication ports, shielded cabling is required to comply with CE emissions guidelines.
- Generally, Pelco will preconfigure your 9780 system, and then provide you with a Port Assignment Table. This document identifies which port should be used for each device. Set up your system with the port assignments specified in your Port Assignment Table. The information provided in this section should be used when expanding or servicing your system.

The 9700 System Manager software configures your system with the appropriate hierarchy of connections, so the easiest way to determine where to connect each device is to use the 9700 System Manager to set up your system. The resulting list of devices in the tree view portion of the CM9700-MGR Main window identifies the appropriate port number for each device in your system. Sample device list views are provided in the following tables, to illustrate sample connections for each type of configuration.

Note a specific hierarchy of connections is required when connecting equipment to the RS-422 COM ports. Connect MXB units into the first available, sequential ports, starting with port 5. Do not skip a port number when making MXB connections. Note, however, that the hierarchy varies depending on whether your system is networked and whether you use the hot switch package to connect a backup CC1 unit. The hierarchy rules are provided in Tables B-E.

Once your MXB units and any NIU (network interface unit) or hot switch devices are connected (refer to [Figure 24](#page-33-0) and [Figure 25\)](#page-33-1), you can then connect peripheral devices (such as keyboards) into any remaining ports. Peripheral devices do not have to be connected in any sequential order, and you can leave ports empty between peripheral devices.

**NOTE:** In the following tables, "hot switch" refers to using the CM9760-HS hot switch package to connect a backup CC1, which provides operational redundancy in a system. If the controlling CC1 unit were to fail, control would be passed to the backup CC1, and a system error would be generated (through an LED and an audible tone). Refer to the System 9760 CM9760-HS Hot Switch Installation/Operation manual for information on using a hot switch package. Note that the procedure for using a hot switch with a CM9700-CC1 is the same as for a CM9760-CC1, except that the programming within CM9700-MGR is much easier. You just need to add the CM9760-HS as a device.

<span id="page-31-1"></span>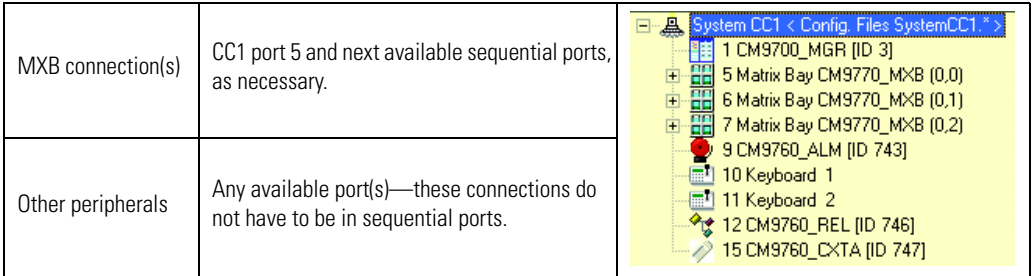

#### **Table B.** Data Connections—Single Node Systems Without a Hot Switch

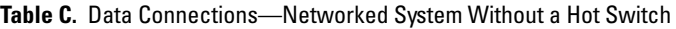

<span id="page-31-2"></span>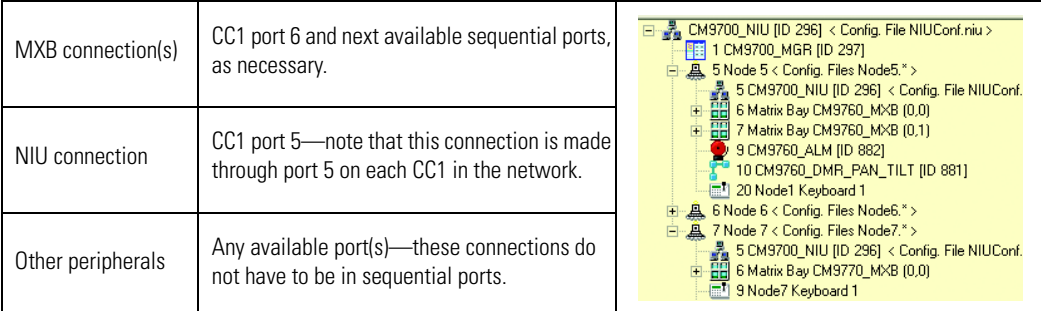

<span id="page-32-0"></span>

| CC1 port 6 and next consecutive ports, as<br>necessary-connected through the hot<br>MXB connection(s)<br>switch. | 日 A Node 1 < Config. Files Node1."><br>图 1 CM9700_MGR [ID 3]<br>- 블릭 5 CM9760_HS [ID-4]<br>-- <mark>- --</mark> 6 Matrix Bay CM9780_MXB (0,0) |                                                                                                    |
|----------------------------------------------------------------------------------------------------|----------------------------------------------------------------------------------------------------|----------------------------------------------------------------------------------------------------|
| Hot Switch connection                                                                                            | CC1 port 5.                                                                                                    | 中 图 7 Matrix Bay CM9780_MXB (1,0)<br>1 10 Keyboard 1<br>图 11 Keyboard 2<br><b>E</b> 2 15 CM9760_CXTA [ID 585]<br>- 2 1 CM9760_CXTA [ID 586]<br>20 CM9760_ALM [ID 587]<br><b>MODEL 1 CM9760_ALM [ID 588]</b><br>22 CM9760_REL [ID 589] |
| Other peripherals                                                                                                | Any available port— connected through the<br>hot switch. These connections do not have to<br>be in sequential ports.                          |                                                                                                    |

**Table D.** Data Connections—Single Node, Hot-Switched System

**Table E.** Data Connections—Networked, Hot-Switched System

<span id="page-32-1"></span>

| MXB connection(s)                    | CC1 port(s) 7 and next consecutive ports, as<br>necessary-connected through the hot<br>switch.                           | 日 & CM9700_NIU [ID 283] < Config. File NIUConf.niu ><br>图 1 CM9700_MGR [ID 284]<br>白 鼻 5 Node 5 < Config. Files Node5.*><br>6 CM9700_NIU [ID 283] < Config. File NIUConf.r<br>" 5 CM9760_HS [ID 4]<br>E - H 7 Matrix Bay CM9760_MXB (0,0)<br>9 Node1 Keyboard 1 |
|--------------------------------------|----------------------------------------------------------------------------------------------------|----------------------------------------------------------------------------------------------------|
| NIU connection                       | CC1 port 6-connected through the hot<br>switch.                                                                          |                                                                                                    |
| Hot Switch connection<br>CC1 port 5. |                                                                                                    | 11 CM9760_ALM [ID 281]<br>12 PTZCamera1                                                                                                    |
| Other peripherals                    | Any available port(s) - connected through<br>the hot switch. These connections do not<br>have to be in sequential ports. | 白 鼻 6 Node 6 < Config. Files Node6.*><br>6 CM9700_NIU [ID 283] < Config. File NIUConf.r<br>" 5 CM9760 HS (ID 575)<br>E - H 7 Matrix Bay CM9770_MXB (0,0)<br>E - H 8 Matrix Bay CM9770_MXB (1,0)                                                                 |

**NOTE:** If you expand the number of matrix bay units in your system, you may need to change your port connections to connect each matrix bay to the lowest sequential port possible. Refer to the *[How to Expand Your System](#page-40-2)* section in the *[Appendix](#page-40-0)* for more information.

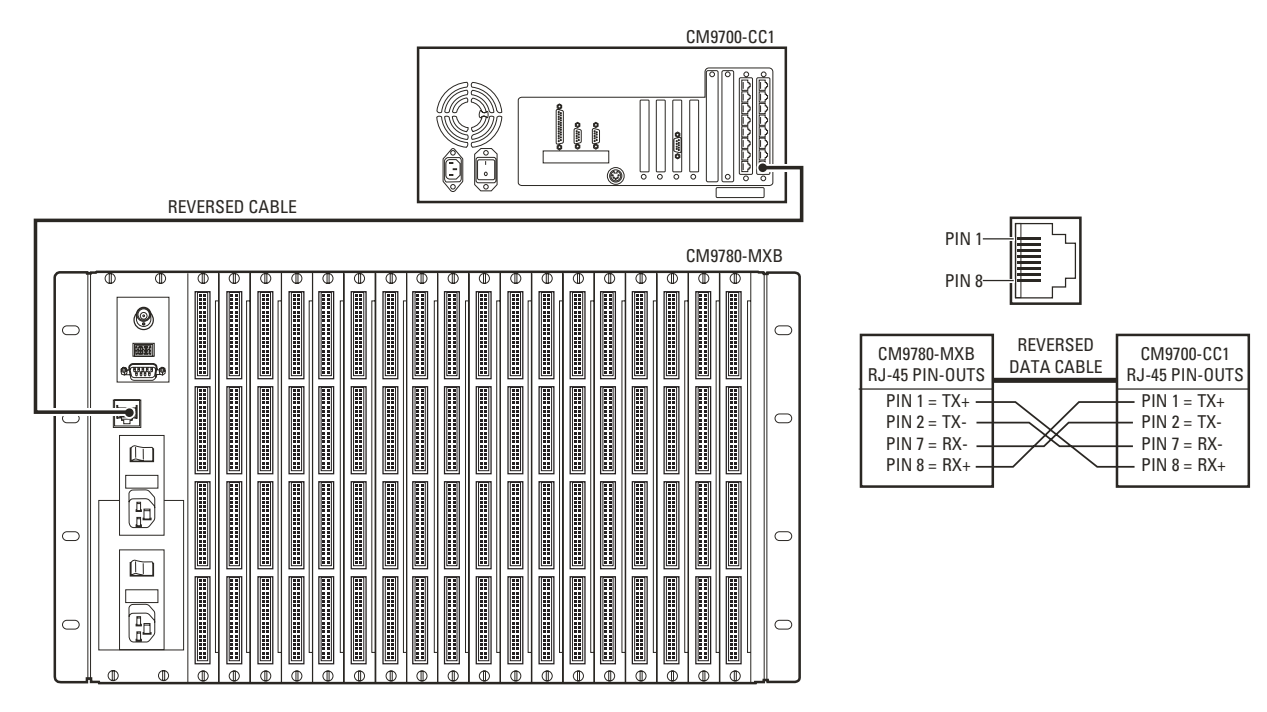

**Figure 24.** Sample CM9780-MXB to CM9700-CC1 Connection

<span id="page-33-0"></span>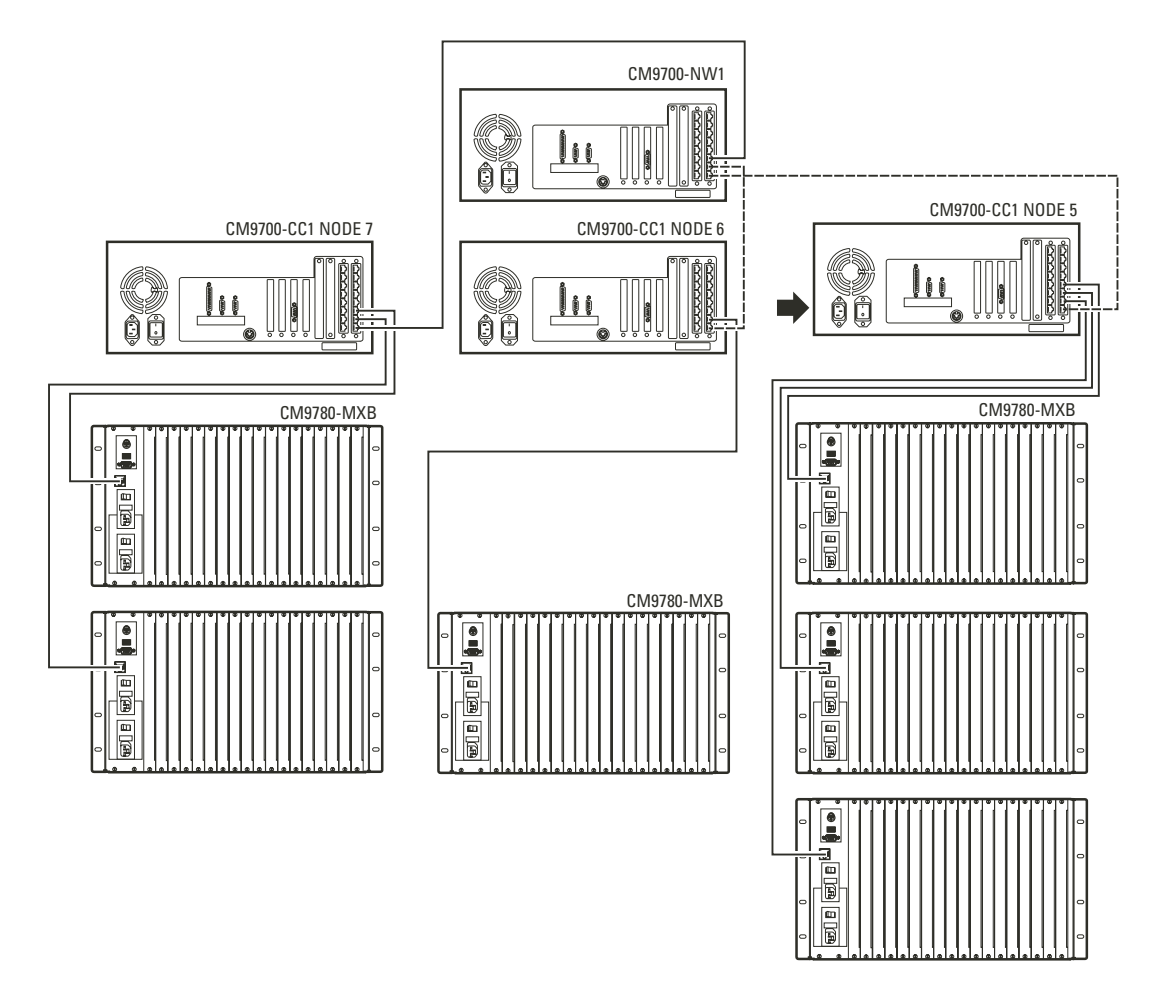

<span id="page-33-1"></span>**Figure 25.** Sample CM9780-MXB and CM9700-CC1 Connections in a Networked System

# <span id="page-34-0"></span>**System Start-Up**

To start up your system you must complete the following tasks:

1. Install the CM9700-MGR on a PC connected to the CC1.

Refer to [System Device Connections](#page-29-0) in the [Installation](#page-7-0) section for instructions on connecting a PC to the CC1. Refer to the CM9700-MGR Software Guide for instructions on installing the CM9700-MGR software.

- 2. Complete the following steps on the CM9700-MGR PC (instructions are provided in the CM9700-MGR Software Guide):
	- a. Copy the CM9700 system design file (the \*.psm file) to the PC.
	- b. Start the CM9700-MGR software.
	- c. Open the system design file, and then customize the system as necessary. This step is optional because the \*.psm file is defined at the factory based on your system order.

OR

If your system order did not include the factory configuration process, your first step is to set up your system. Refer to How to Configure a New System in the CM9700-MGR Software Guide for instructions.

- 3. Initialize the CC1. Refer to following section for instructions.
- 4. If you make any changes to the \*.psm file, you must transfer the updated system settings to the CC1. Refer to Transferring System Settings to the CC1 in the CM9700-MGR Software Guide for instructions.

# <span id="page-34-1"></span>**INITIALIZE THE CC1**

- 1. Apply power to all peripheral equipment connected to the CC1.
- 2. Apply power to the CC1.

Initialization begins when the CC1 is turned on and the DOS boot process executes.

When the boot process calls the executable in the autoexec.bat file, the CC1 diagnostic screen appears on the VGA monitor. The initialization process is complete when the message "Setup Complete" appears at the bottom of the screen.

<span id="page-34-2"></span>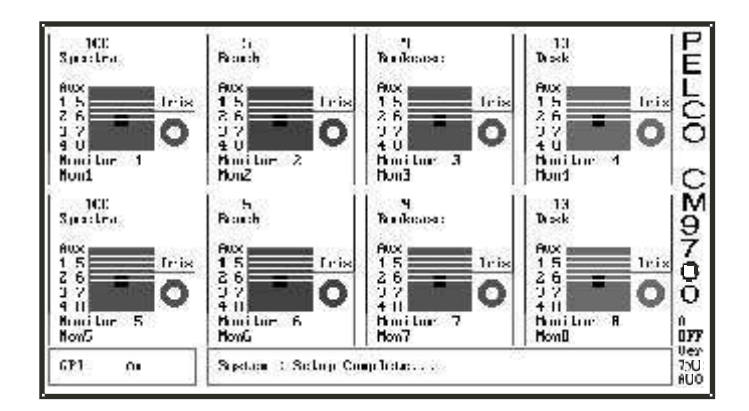

**Figure 26.** CC1 Initialization

# <span id="page-35-0"></span>**VERIFY SYSTEM OPERATION**

- 1. Power up all the remaining equipment.
- 2. After the CM9700-CC1 loads the configuration files, "SYSTEM 97XX" appears on the CM9760-KBD LCD.
- 3. Enter the default operator password on the CM9760-KBD keypad. "ENTER MONITOR #" appears on the LCD.

**NOTE:** The default password for operator 1 is 0101; operator 2 is 0202; operator 3 is 0303; and so on. These numbers are defined in the Operator PIN field in CM9700-MGR.

- 4. Enter 1, and then press the MON key. (Note: if you are not viewing monitor 1, substitute the appropriate monitor number.)
- 5. Enter a camera number, and then press the CAM key.
- 6. Press the FWD key to step through cameras and verify switching.

## <span id="page-35-1"></span>**INITIALIZE KEYBOARDS**

Specify a monitor for each keyboard after your first power-up or any time power is cycled to the keyboard or the CM9700-CC1.

Always allow five seconds to elapse before specifying a monitor.

- 1. Enter a number corresponding to the monitor output that is feeding the monitor you are viewing.
- 2. Press the MON key. The keyboard LED displays the number you entered. This also confirms successful communication between the keyboard and the CM9700-CC1. If the keyboard LED does not display the monitor number, repeat steps 1 and 2.

## <span id="page-35-2"></span>**DISPLAY THE CM9780-MXB SOFTWARE VERSION LEVEL**

To display the software version level on a system monitor, complete the following steps:

- 1. Enter the monitor number, and then press the MON key.
- 2. Enter 999997, and then press the CAM key. The software version number appears on the monitor.

# <span id="page-35-3"></span>**DISPLAY A BLUE RASTER SCREEN**

To display a blue raster screen on a system monitor, complete the following steps:

- 1. Enter the monitor number, and then press the MON key.
- 2. Enter 999999, and then press the CAM key. A blue raster screen appears on the monitor.

# <span id="page-36-0"></span>**MONITOR COLOR ADJUSTMENT**

Once you have connected all devices and powered the system, you can use the System 9780 color bars as a reference tool for adjusting the color on each monitor.

- 1. Enter the monitor number, and then press the MON key.
- 2. Enter 999998, and then press the CAM key. Broadcast quality color bars appear on the monitor.
- 3. Adjust color on each monitor as necessary until the color bars match the following color order on the monitor (for black and white monitors you can use the color bars to adjust brightness).

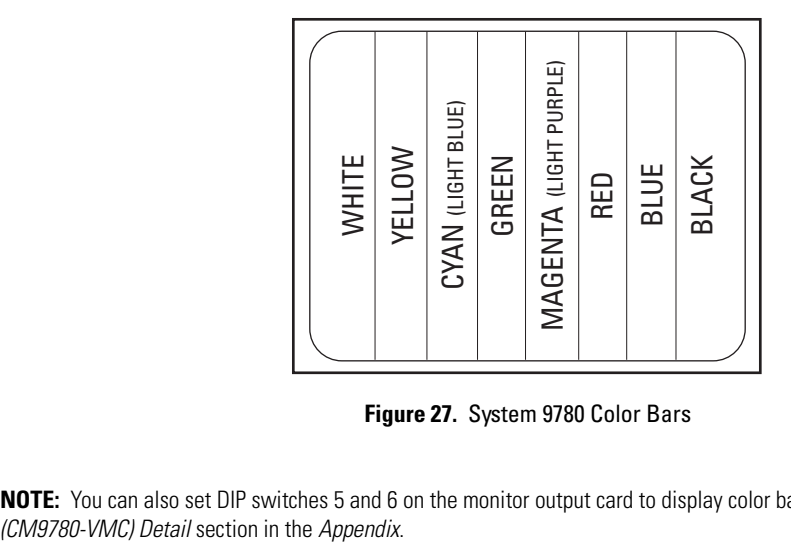

**Figure 27.** System 9780 Color Bars

<span id="page-36-1"></span>**NOTE:** You can also set DIP switches 5 and 6 on the monitor output card to display color bars. Refer to the *Monitor Output Card* (CM9780-VMC) Detail section in the *Appendix*. Œ

# <span id="page-37-0"></span>**Programming Your System**

When you open CM9700-MGR, the Getting Started dialog box appears.

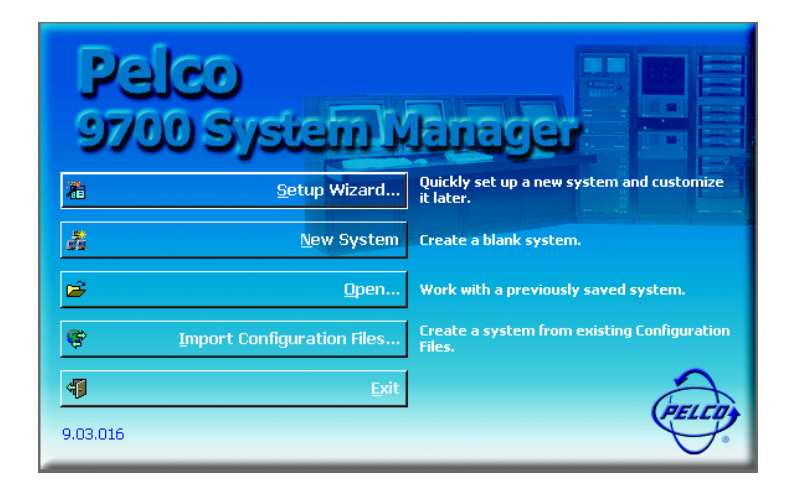

**Figure 28.** Getting Started Dialog Box

<span id="page-37-1"></span>The CM9700-MGR provides the following configuration options:

- **Setup Wizard:** This option opens the Setup Wizard (a series of dialog boxes), which provides assistance in setting up a new system.
- **New System:** This option opens the CM9700-MGR main window with a blank system. Use this option when you want to create a new system configuration from scratch.
- **Open:** This option allows you to open a CM9700-MGR system design file (a .psm file).
- **Import Configuration Files:** This option allows you to import configuration files. You can use this option to import the following types of files:
	- Configuration files that have been copied from the CM9700-CC1 (note, however, that copying configuration files from the CC1 is not recommended; the \*.psm file generated from the CM9700-MGR provides more complete descriptions of system settings)
	- CM9760-MGR configuration files (also known as "flat files") created for a System 9760 or System 9740.

**NOTE:** When Pelco customizes your system at the factory, system settings are saved in the \*.psm file, which is provided to you on the CD labeled "CD-CM9700CONFIG" (provided in your system binder). The accompanying sets of configuration files have been transferred to the CM9700-CC1 at the factory. Any system changes should start by opening the \*.psm file. (With previous CM9760-CC1 and CM9700-CC1 systems, configuration files were used for system changes. With the current system, however, configuration files are handled only as an output from the \*.psm file.)

Detailed instructions for using the 9700 System Manager are provided in the CM9700-MGR Software Guide, which is included in the System 9780 binder.

# <span id="page-38-0"></span>**GETTING HELP USING CM9700-MGR**

Instructions for how to use CM9700-MGR are provided throughout the software.

The CM9700-MGR provides wizards to help users complete tasks, such as adding a device or a group. Each wizard screen contains instructions and explanatory text.

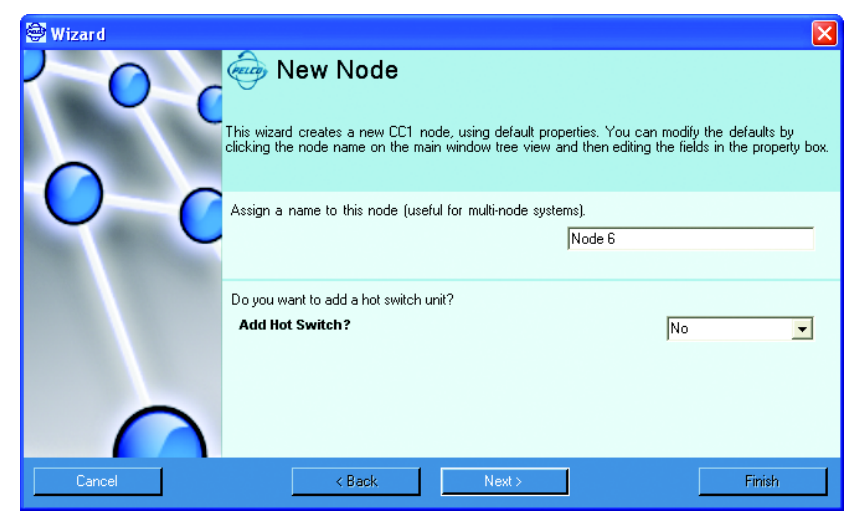

**Figure 29.** Sample Wizard Page

<span id="page-38-1"></span>When you are working within the table view or tree view (refer to [Figure 30\)](#page-38-2) on the CM9700-MGR main window, help is provided as "real-time" help. When you click on a row within the grid, the fields in that row are displayed in the properties area of the window.

| Operator Group                 | Operator Group 3              |
|--------------------------------|-------------------------------|
| View Group                     | <b>Horestricted</b>           |
| $\boxminus$ Host               |                               |
| Matrix Bay                     | Matrix Bay CM9780 MXB (       |
| Node                           | Node1                         |
| $\blacksquare$ Identification  |                               |
| Logical Number                 | 447                           |
| Name                           | <b>Fourth Floor Camera 47</b> |
| <b>Physical Number</b>         | 47                            |
| $\mathsf{\Xi}\,$ Miscellaneous |                               |
| Alternate Cameras              | Camera 3, Camera5             |
| <b>GPI</b> Controller          | 0 No GPI                      |

**Figure 30.** CM9700-MGR Main Window—Properties Section

<span id="page-38-2"></span>The box below the properties fields provides a description of the selected field.

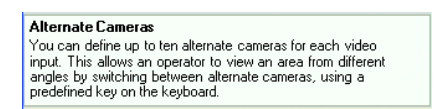

**Figure 31.** CM9700-MGR Main Window—Help Section

<span id="page-38-3"></span>Refer to the CM9700-MGR Software Guide (provided in the System 9780 binder) for detailed instructions.

# <span id="page-39-0"></span>**Operation**

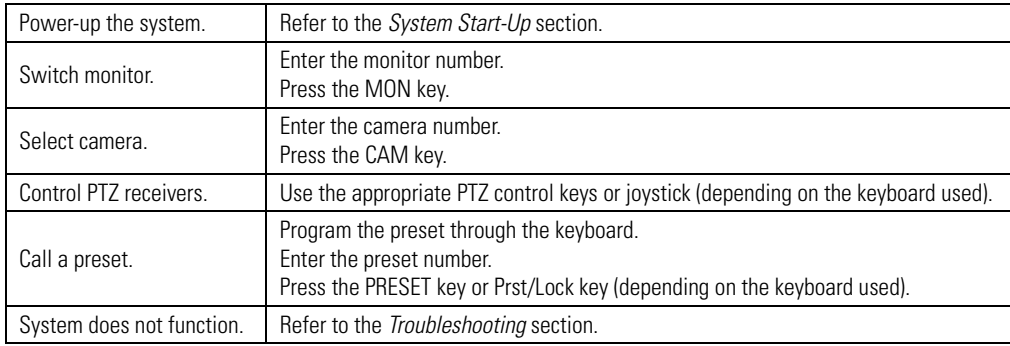

A brief description of System 9780 operation is provided here.

# <span id="page-39-1"></span>**OPERATING YOUR SYSTEM 9780**

System 9780 can be operated with a CM9760-KBD or KBD300A keyboard. Operation instructions are provided below, but you should become familiar with the detailed instructions provided in the appropriate keyboard manual.

### **Switch Monitors**

If you select a restricted monitor, the monitor does not switch; the keyboard LED displays the previously selected monitor number.

- 1. Enter the monitor number.
- 2. Press the MON key. The keyboard LED displays the selected monitor number.

#### **Select Cameras**

If you select a restricted camera view, the camera view does not appear on that monitor. The previously selected, unrestricted camera view remains on the monitor.

- 1. Enter the camera number.
- 2. Press the CAM key.

OR

Press the PREV or NEXT key to scroll through the available cameras.

#### **Control Receivers**

Select a suitable camera and operate a PTZ function.

#### **Pan / Tilt / Zoom**

Move the joystick until the camera reaches the desired position. To increase the speed of movement, move the joystick farther from center or press the T key to pan at turbo speed. Twist the joystick clockwise to zoom in, counterclockwise to zoom out. Or use the IN/OUT key to zoom in or out.

#### **Lens Control: Focus, Iris**

Use the NEAR/FAR key to focus near or far. Use the OPEN/CLS key to open or close the iris.

### **Call a Preset**

- 1. Enter the preset number.
- 2. Press the Prst/Lock key, or select the PRST icon.

# <span id="page-40-1"></span><span id="page-40-0"></span>**SYSTEM ARCHITECTURE**

**NOTE:** The System 9780 is similar to Pelco's System 9760 but uses different matrix bay hardware and provides more features. Users familiar with the System 9760 should note the following differences:

- Each System 9780 video input card (CM9780-VCC) receives input from 32 video connections (from the CM9700-VPPs which contain 32 BNC connectors). A fully loaded CM9780-MXB matrix bay supports 512 video inputs with sixteen video input cards. Refer to [Figure](#page-13-1) 6 and [Figure 8](#page-16-1) in the [Installation](#page-7-0) section.
- The CM9780-MXB provides slots for two monitor output cards (CM9780-VMC), providing a capacity of 32 monitors in a single bay. Refer to [Figure 10](#page-18-0) in the [Installation](#page-7-0) section.
- When you "hot swap" video input cards (CM9780-VCC) or monitor output cards (CM9780-VMC), the CM9780-MXB automatically verifies system software levels on all cards, and then updates software on the new cards if necessary.
- The CM9700-MGR software provides the easiest way to configure your system. As you add devices or components to your system, it is recommended that you first add them into the CM9700-MGR software. Then the software will reassign ports according to the appropriate system hierarchy, and will easily renumber/rename system devices.

**NOTE:** Actual maximum capacity depends on usage of the RS-422 COM ports on the CM9700-CC1. With the addition of CM9700-SER serial communication cards and CM9700-SER-32 port expansion units, the number of RS-422 COM ports could be expanded to a maximum of 120 ports. In addition, you would need to use COM ports to connect keyboards (and any other optional peripheral devices). Therefore, the actual maximum number of cameras and monitors is restricted by the number of COM ports remaining available for the matrix bays, after the number of COM ports needed for keyboards and other peripheral devices has been determined. If your system requirements exceed 120 ports, multiple 9780 systems can be networked together to reach your required capacity.

# <span id="page-40-2"></span>**HOW TO EXPAND YOUR SYSTEM**

The System 9780 provides a number of ways to expand your system to handle additional capacity. For example:

- If you have a matrix bay that is not fully loaded, you can install additional video input cards (CM9780-VCC), up to a total of 16 cards. Refer to [Installing Video Input Cards \(CM9780-VCC\)](#page-13-0) in the [Installation](#page-7-0) section.
- If you have a matrix bay with only one monitor output card (CM9780-VMC), you can install a secondary monitor output card in slot 17. Refer to [Installing Monitor Output Cards \(CM9780-VMC\)](#page-14-0) in the [Installation](#page-7-0) section.
- You can install additional matrix bay units in a single-node system, using either a sideframe configuration or a downframe configuration.
- You can add a backup power supply module (CM9700-MPS) to a System 9780 matrix bay to provide redundancy to the bay's power supply.
- You can use CM9760-MDA unit(s) to increase monitor output capacity to a maximum of 512. Refer to the CM9760-MDA Installation/ Operation manual and note that the procedure for using an MDA unit with a CM9700-CC1 is the same as for a CM9760-CC1.
- You can expand the number of communication ports available on the CC1 in either or both of the following ways:
	- If your original CC1 configuration allows, you can install additional CM9700-SER serial communication cards (the CC1 can contain a maximum of four cards).
	- You can add additional, external communication ports with the CM9700-SER-32 Port Expander. Refer to the CM9700-SER-32 Port Expander Installation/Operation manual and note that the procedure for using a port expander with a CM9700-CC1 is the same as for a CM9760-CC1.

Instructions for expanding your System 9780 are provided in the following pages.

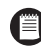

**NOTE:** You can also expand a single-node system to a networked system by adding a CM9700-NW1 unit. Refer to the [Networking](#page-51-0) section in this [Appendix](#page-40-0) for instructions.

# <span id="page-41-0"></span>**INSTALLING ADDITIONAL MATRIX BAYS**

When either more cameras and/or more monitors are needed than can be accommodated by one matrix bay (512 x 32), you can install additional matrix bays in either of the following configurations:

- Sideframing—This option increases the number of available video inputs
- Downframing—This option increases the number of monitors available for output

### <span id="page-41-1"></span>**Sideframing**

To expand the matrix video inputs beyond 512, you can use multiple bays, with video from the monitor outputs on each bay sideframed (with cable connections) to the bay to which the monitors are connected.

**NOTE**: Sideframing requires that the matrix bays be located in nearby bays since the expansion occurs in a horizontal manner.

In a sideframe configuration, the termination jumpers on the RPC and DFC cards must be set as follows:

- The input bay(s) termination jumpers must be in the unterminated position; these are the bays to which the cameras (or other input devices) are connected.
- The output bay termination jumpers must be in the terminated position; these are the bays to which the monitors (or other output devices) are connected.

### **Change the Termination Jumpers on a Rear Panel Video BNC Card**

The CM9780-RPC card contains termination jumpers for each input BNC connector. The termination jumper position must be set appropriately for the specific use, as follows:

- In a sideframe configuration, the jumpers must be set in the unterminated position.
- In a single-bay configuration (up to 512 cameras and 32 monitors), the jumpers must be set in the terminated position.

The termination jumpers are set in the appropriate position when your system is configured at the factory by Pelco. However, if you expand or change your system, or purchase a replacement CM9780-RPC card, you may need to change the termination yourself.

Since the CM9780-RPC consists of two cards assembled together, you must access the termination jumpers on each card in a different way. Access the termination jumpers on the right-side card as shown in [Figure 32.](#page-42-0) Access the termination jumpers on the left-side card as shown in [Figure 33.](#page-42-1)

Refer to the *Installing Additional Matrix Bays* section in the *[Appendix](#page-40-0)* for detailed instructions on sideframing and downframing.

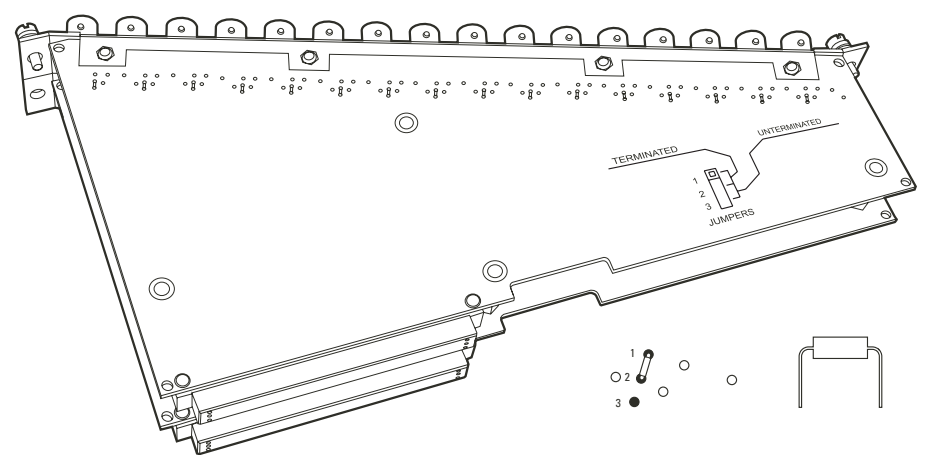

**Figure 32.** CM9780-RPC Termination Jumpers—Right Card

<span id="page-42-0"></span>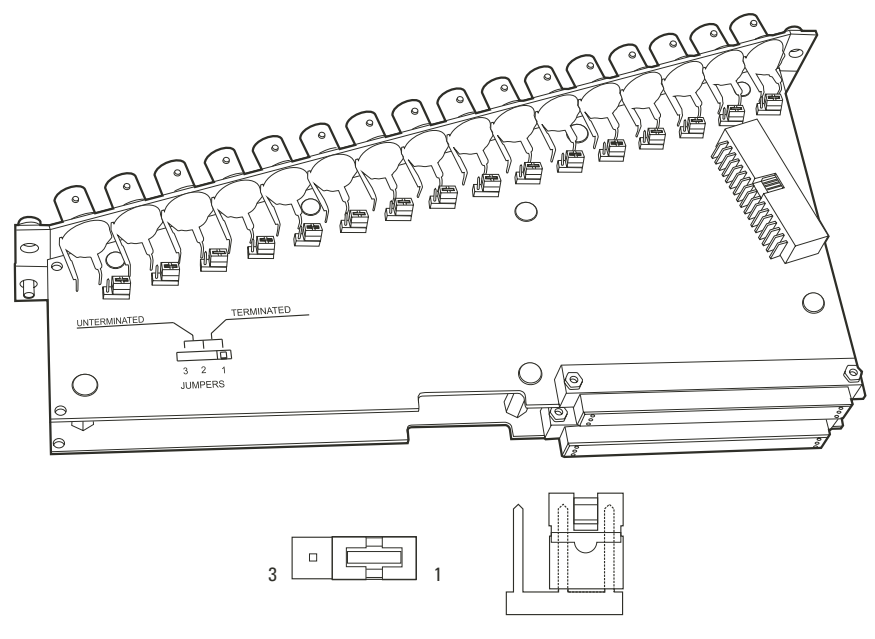

**Figure 33.** CM9780-RPC Termination Jumpers—Left Card

<span id="page-42-1"></span>**NOTE:** You will note that the video DFC card consists of two cards connected into one unit. Each video DFC card (CM9780-DFC) provides 32 (E) video input connections and connects to one video input card (CM9780-VCC).

### <span id="page-43-1"></span>**Downframing**

To expand the matrix video outputs beyond 32, you can loop the video from the first CM9780-MXB to subsequent CM9780-MXB units for an additional 32 monitor outputs on each matrix bay. You can also loop the video using CM9700-VPPs and DVRs. Refer to [Figure 34](#page-43-0) and [Figure 35](#page-44-0).

You can connect a maximum of eight bays in a downframing configuration for a total MXB capacity of 256 monitors; in addition, you can increase monitor capacity further by using MDA units, for a total single-node system capacity of 512 monitors.

Set the termination jumpers on the CM9780-DFC cards in the unterminated position in each bay that is not the final device. Terminate the video signal at the final point in the downframe configuration, which could be either of the following:

- If you are not looping video out from the final bay, terminate the video in the final bay.
- If you are looping video to another device (such as a DVR, VCR, or switcher), terminate the video signal at the final device.

The DFC card termination jumpers are illustrated in [Figure 10](#page-18-0) in the [Installation](#page-7-0) section.

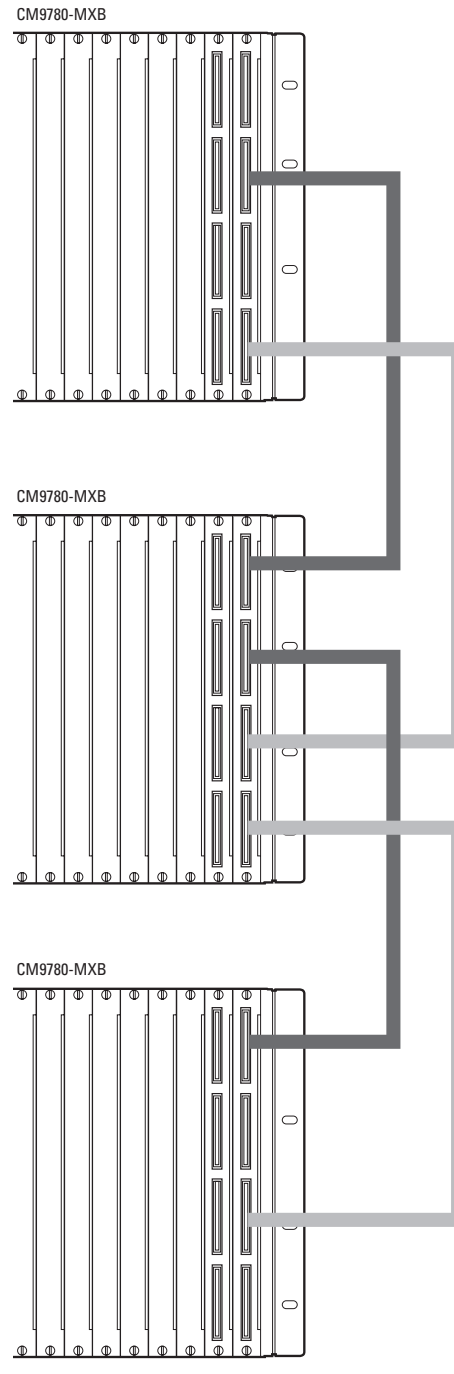

<span id="page-43-0"></span>**Figure 34.** Downframing with DFC Cards

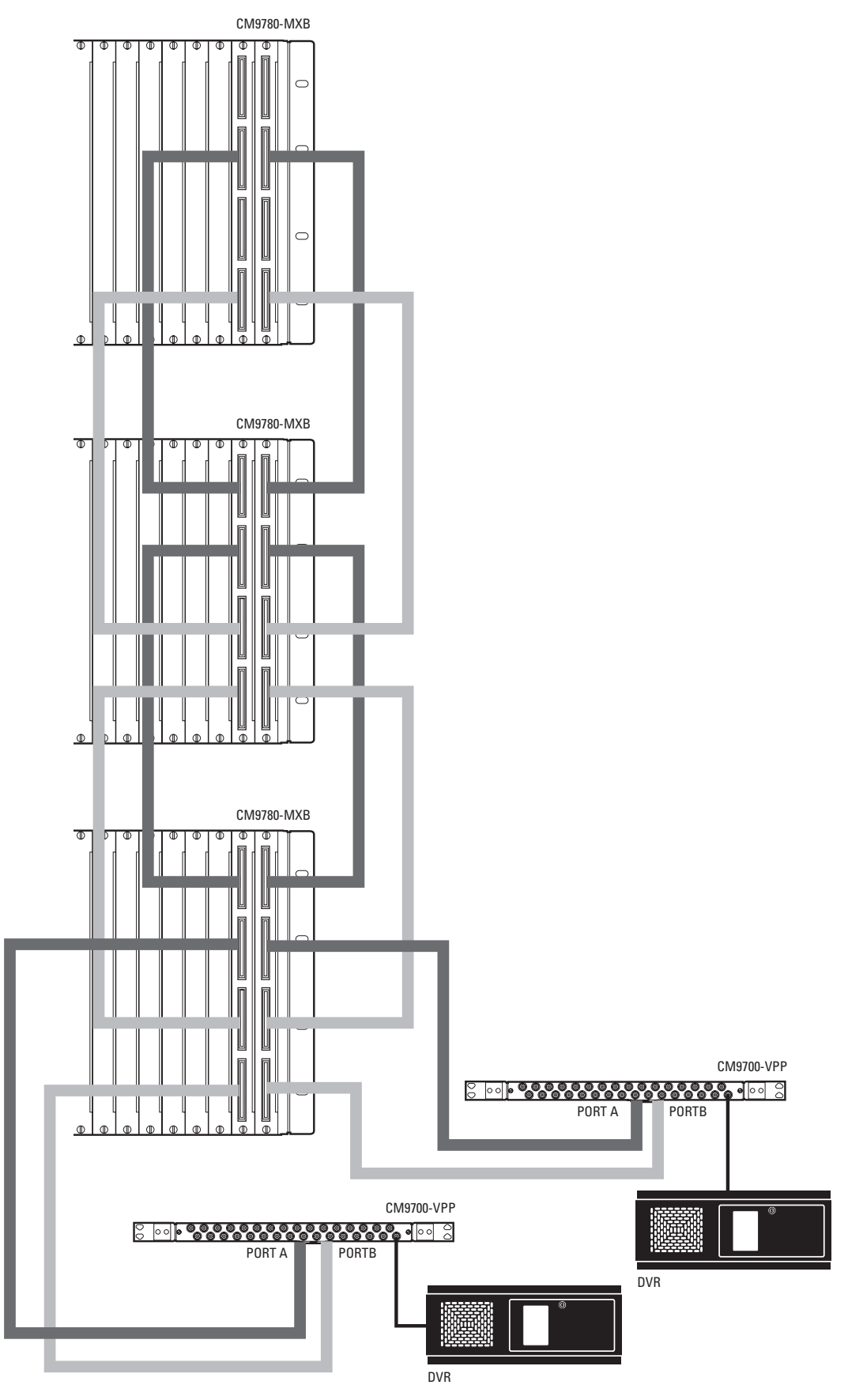

<span id="page-44-0"></span>**Figure 35.** Looping Downframed Video with CM9700-VPP Patch Panels

### **Downframe Card**

When you are downframing video, each downframed bay must be populated with CM9780-DFC cards.

Set the termination jumpers in the unterminated position in each bay that is not the final device. Terminate the video signal at the final point in the downframe configuration, which could be either of the following:

- If you are not looping video out from the final bay, terminate the video in the final bay.
- If you are looping video to another device (such as a DVR, VCR, or switcher), terminate the video signal at the final device.

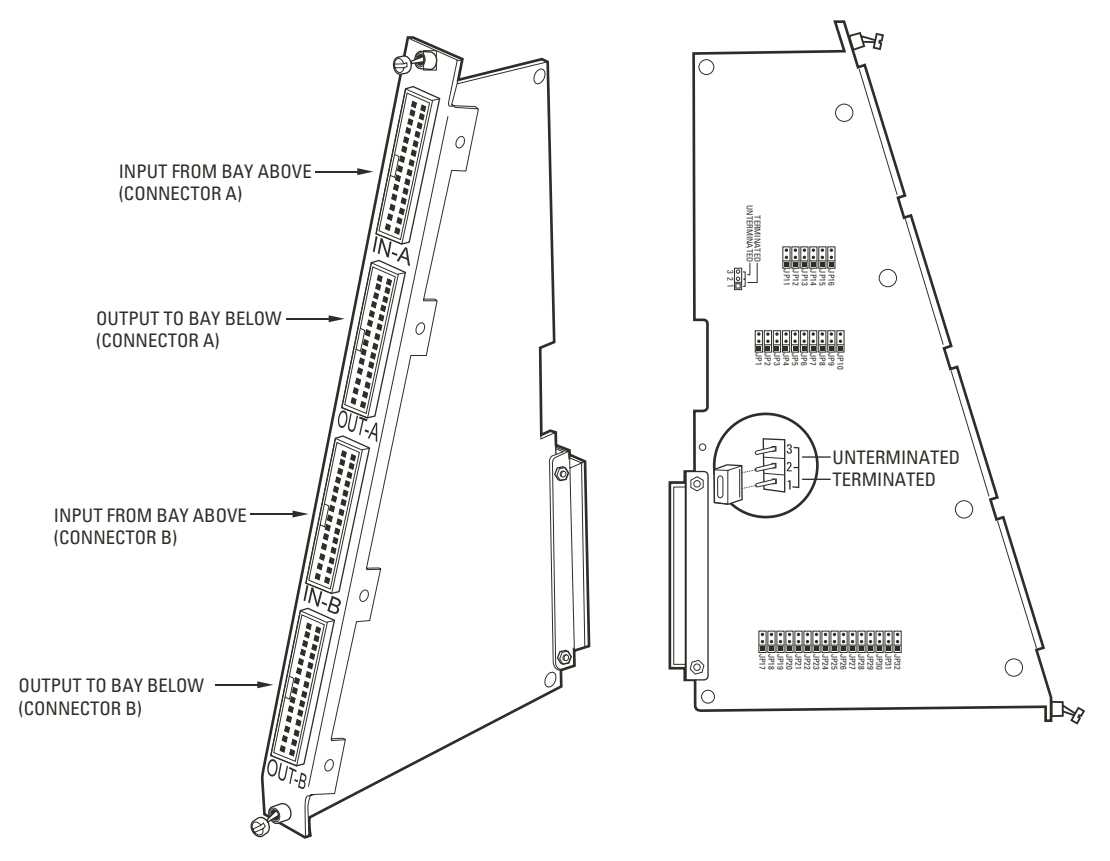

**Figure 36.** Downframing with the CM9780-DFC Card

#### <span id="page-45-0"></span>**Downframe Cables**

<span id="page-45-1"></span>When you are downframing video, two DFC cables are provided with each CM9780-DFC card.

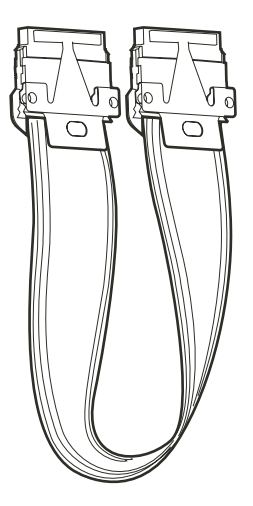

**Figure 37.** DFC Cable

# <span id="page-46-0"></span>**HOW TO INSTALL OR REPLACE A CM9700-SER CARD IN THE CC1**

If you have ordered a replacement or additional CM9700-SER serial communication card, complete the following steps to configure the jumpers on the CC1 board for the slot position the new SER card will occupy.

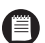

**NOTE:** When connecting peripheral equipment to the serial communication ports, shielded cabling is required to comply with CE emissions guidelines.

1. Turn off the CC1 power switch.

**WARNING:** Failure to turn off the CC1 power switch could result in serious damage to the equipment.  $\sqrt{N}$ 

- 2. Remove the top cover of the CC1. Refer to [Figure 38](#page-46-1).
	- a. Remove the 10 screws that hold the top cover in place.
	- b. Tilt the top cover up at a slight angle, as indicated by the dotted line in the drawing, and then pull the cover backwards to remove the cover from the front edge of the CC1 chassis.

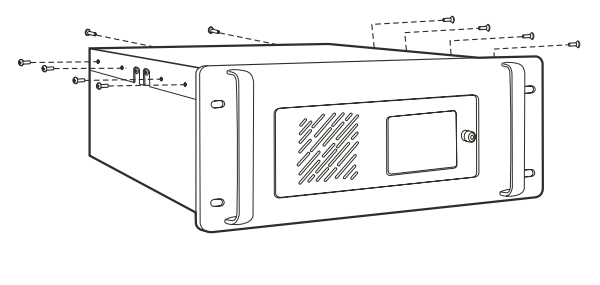

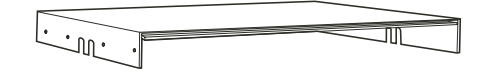

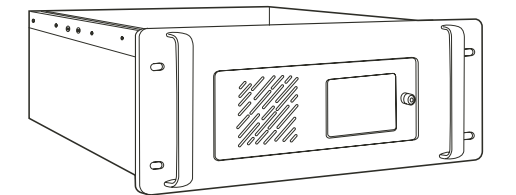

**Figure 38.** Removing the CC1 Top Cover

<span id="page-46-1"></span>3. Set the W1 interrupt (IRQ) and W2 address select jumpers on the SER card. Refer to [Figure 39.](#page-47-0)

<span id="page-46-2"></span>Note that the jumper settings vary, depending on the ISA slot in which the SER card is to be installed. Refer to the following tables for a list of SER card jumper assignments.

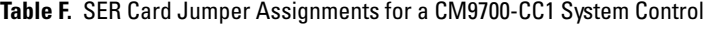

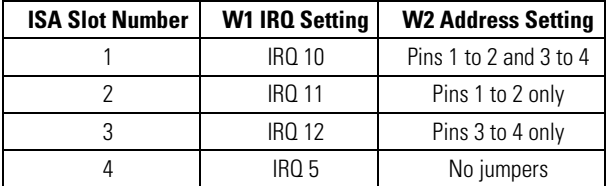

**Table G.** SER Card Jumper Assignments for a CM9700-NW1 Network Interface Unit

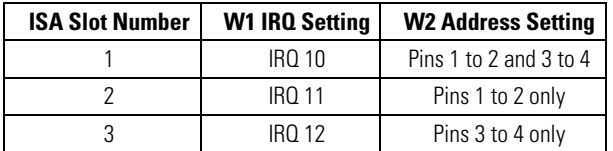

<span id="page-46-3"></span>**NOTE:** For a CM9700-NW1, the default configuration is one SER card. A maximum of three SER cards can be installed in a CM9700-NW1.

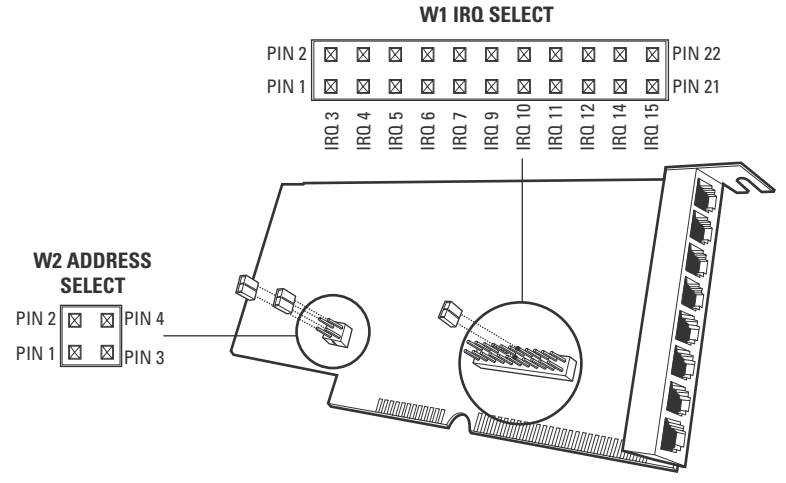

**Figure 39.** SER Card Jumper Assignments

- <span id="page-47-0"></span>4. Insert the new SER card into an available ISA slot. The default CM9700-CC1 configuration provides SER cards in ISA slots 1 and 2, so you will most likely insert the new card into slot 3 or 4. Refer to [Figure 40.](#page-47-1)
- 5. Replace the top cover of the CC1.
- 6. Power up the CC1.

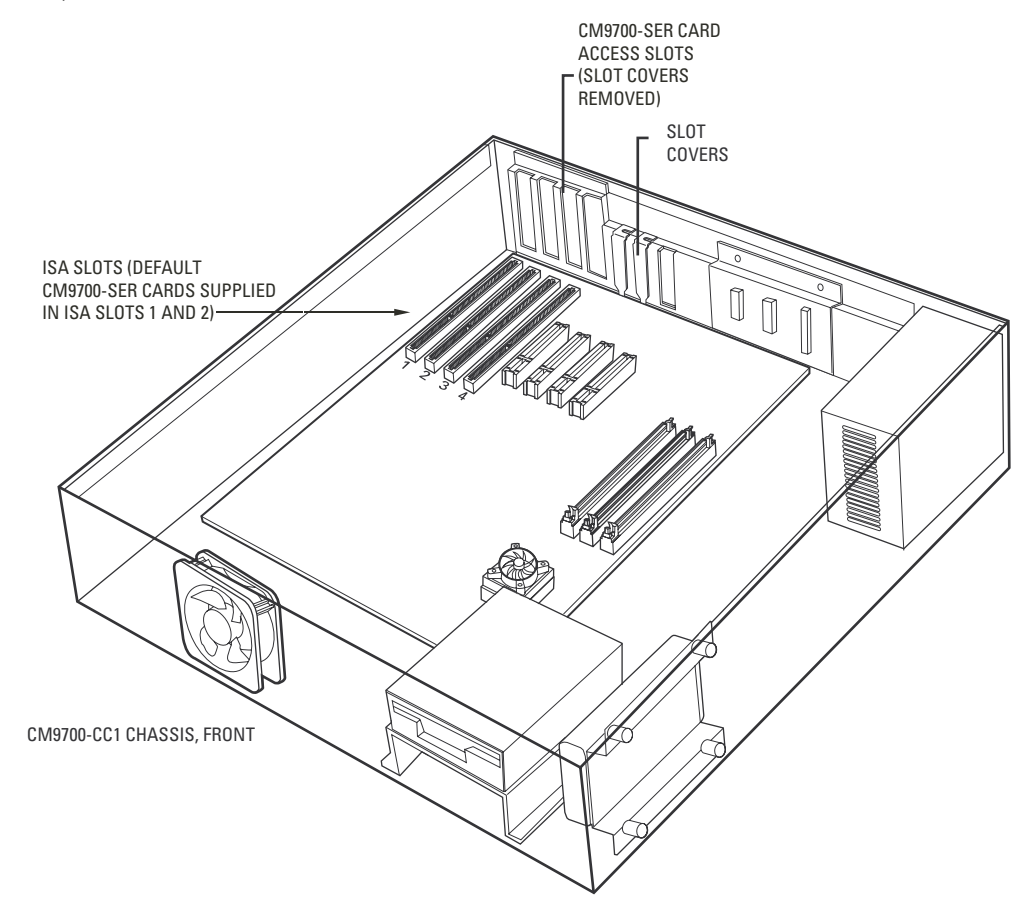

<span id="page-47-1"></span>**Figure 40.** How to Install a CM9700-SER Card

# <span id="page-48-0"></span>**VIDEO INPUT CARD (CM9780-VCC) DETAIL**

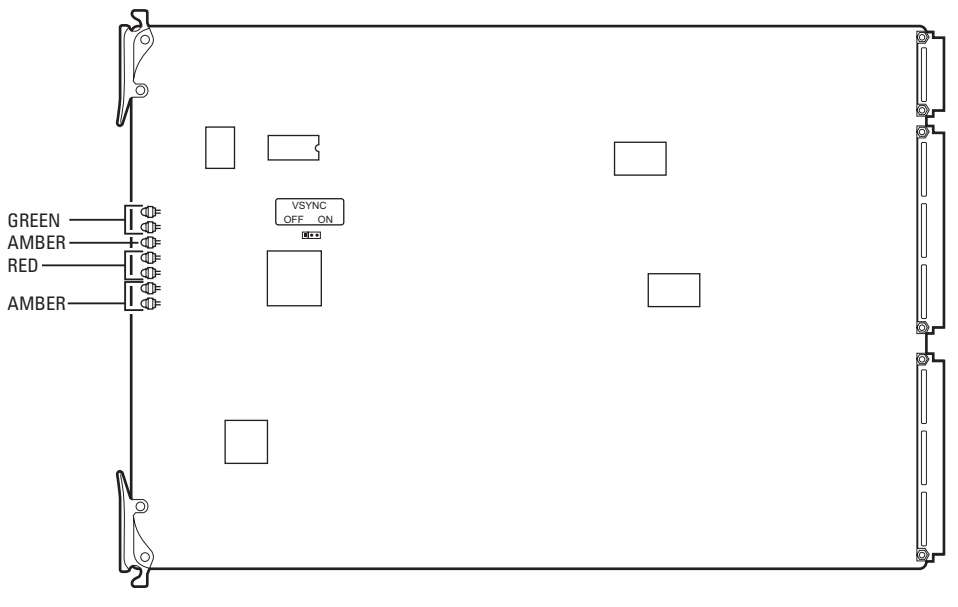

**Figure 41.** CM9780-VCC Card

### **Table H.** Video Input Card (CM9780-VCC) LEDs

<span id="page-48-2"></span><span id="page-48-1"></span>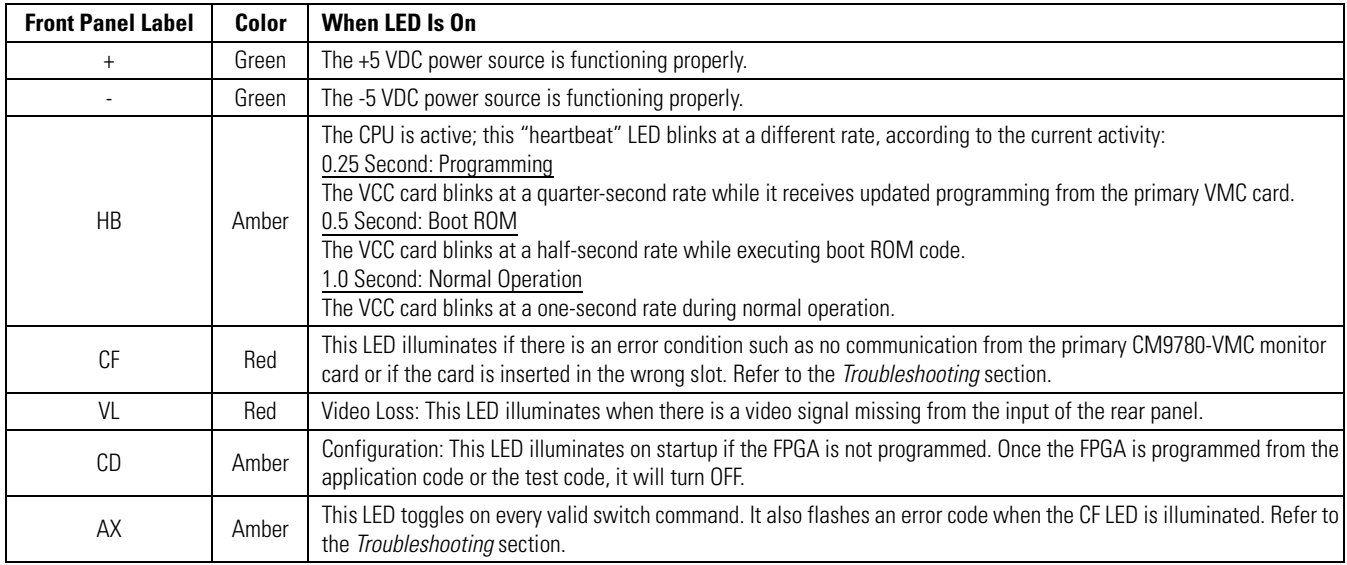

# <span id="page-49-0"></span>**MONITOR OUTPUT CARD (CM9780-VMC) DETAIL**

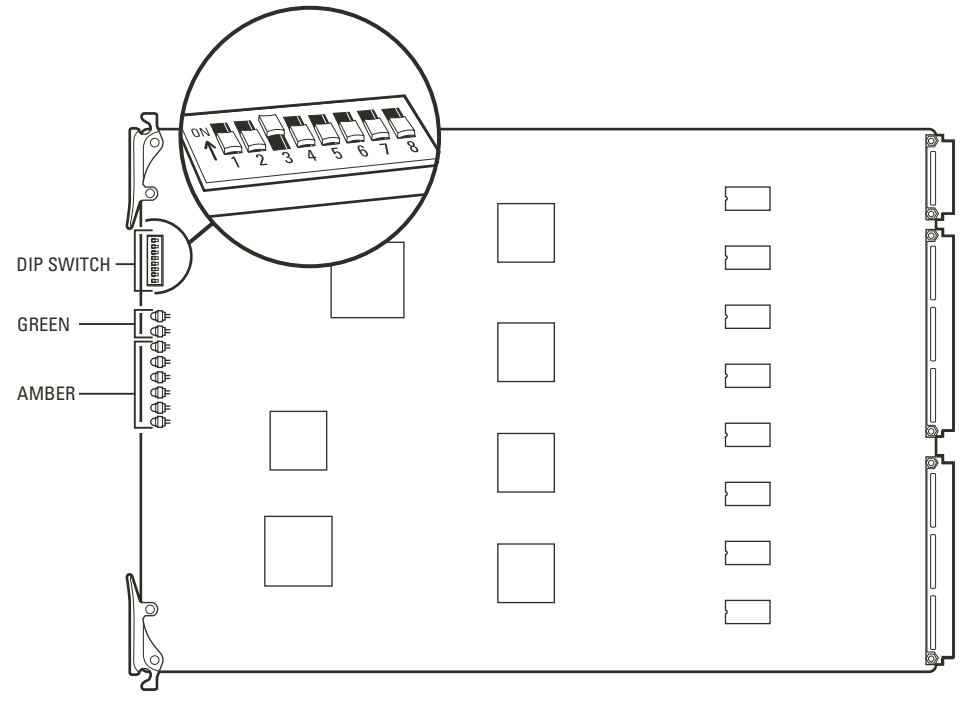

**Figure 42.** CM9780-VMC Card

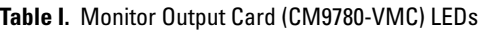

<span id="page-49-2"></span><span id="page-49-1"></span>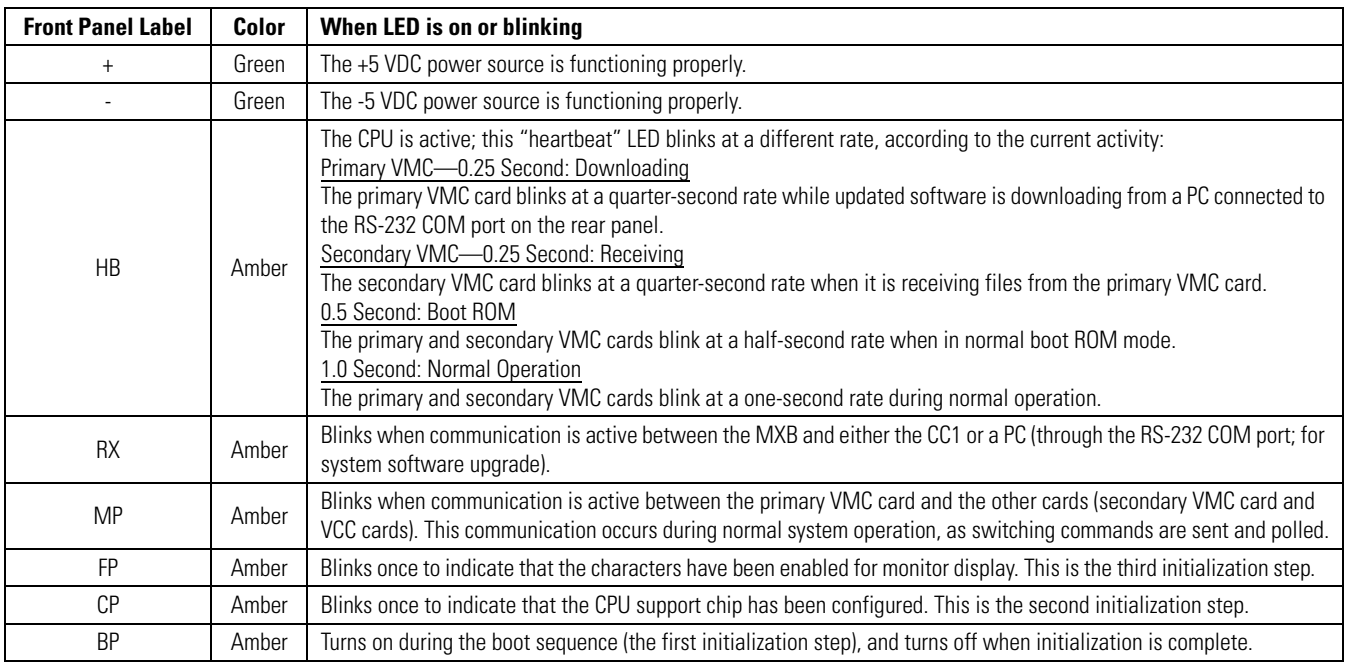

The monitor output card DIP switch selects various options. These switches are set in the proper position at the factory, but they can be changed, if necessary.

<span id="page-50-0"></span>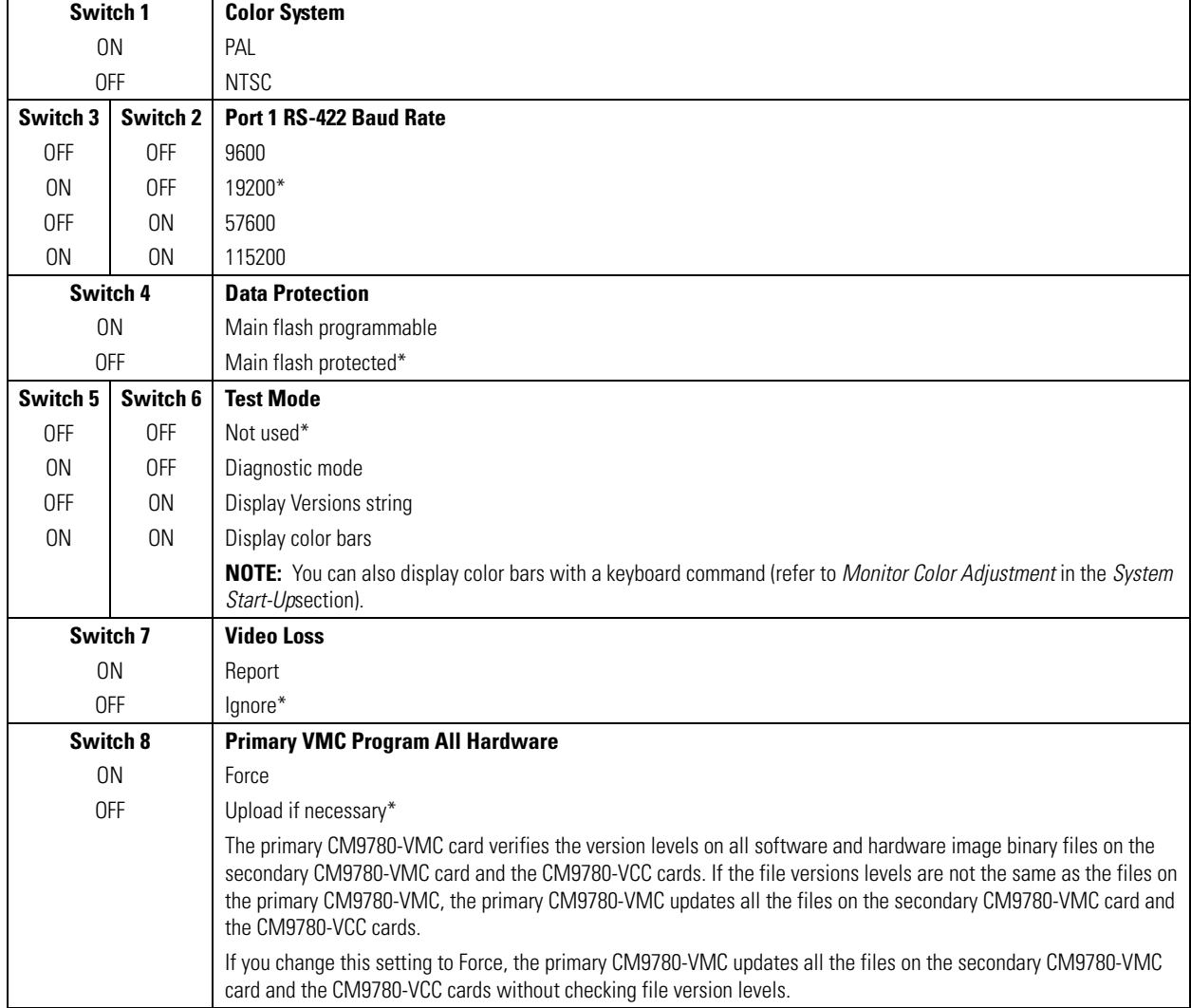

### **Table J.** Monitor Output Card DIP Switch

\*Factory settings

# <span id="page-51-0"></span>**NETWORKING**

Networking of systems is required when any of the following conditions apply:

- Two or more individual systems need to share video and control features. The CM9700-NW1 network interface unit (NIU) allows you to link any combination of the following systems into a network:
	- One or more System 9740 or 9760 systems (note that the CM9740-CC1/CM9760-CC1 must be upgraded to software version level 9.02)
	- One or more System 9780 systems
- More than 2,048 cameras are required.
- More than 256 monitors are needed for the system (without full cross-point).

**NOTE:** When using CM9760-MDA units, you can increase the monitor output capacity of a non-networked system to a maximum of 512. (F)

• Alarms and cameras connected to remotely-located systems need to be accessed.

The CM9700-NW1 network interface unit allows you to combine your systems into a network. Up to 24 nodes can be connected to a CM9700-NW1.

The NIU offers the following features:

- Each system maintains local operations (local camera switching, control, etc.) if the NIU goes off-line.
- A system can be remotely located as far as the transmission type and path allows (typically hard-wired with 24 AWG twisted pair up to a maximum of 4,000 feet/1,219 m).
- Information on each node connected to the network (for example, cameras and monitors attached) is automatically downloaded to the NIU.
- Operators can be allocated/restricted access to most features/equipment throughout the network.
- Alarm signals can be transferred between nodes.

Refer to the System 9760/9780 Networking Guide for detailed instructions on networking your system. Note that the information in the networking guide is applicable to both the System 9760 and the System 9780, except for the instructions in the Network Setup section, which apply to the old CM9760-MGR software. For instructions on programming a system controlled by a CM9700-NW1, refer to the CM9700-MGR Software Guide (provided in the System 9780 binder).

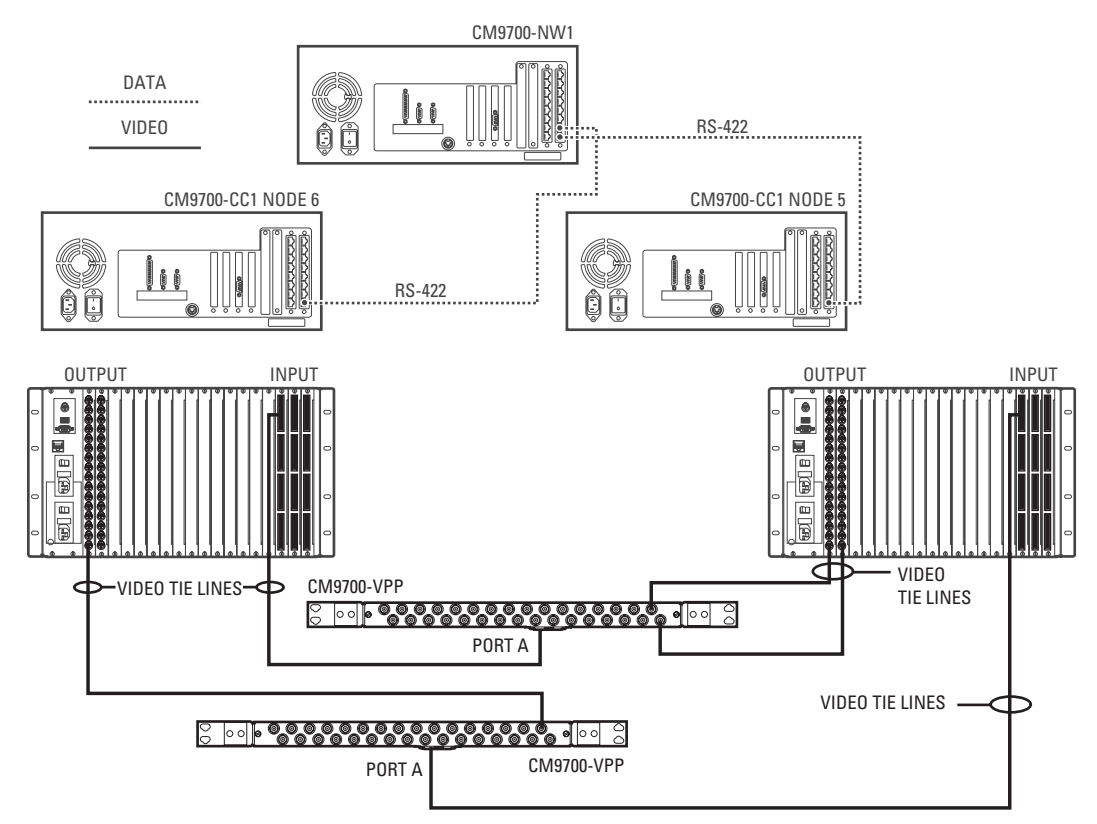

<span id="page-51-1"></span>**Figure 43.** Sample Networked System

# <span id="page-52-0"></span>**CONNECTING SATELLITE DEVICES**

You can connect a CM6800E-48X8 matrix switcher or a CM6700-SAT device to the System 9780.

Refer to the CM9760-SAT Installation/Operation manual or to the CM6800E-48X8 Installation/Operation manual for instructions. The procedure for using a satellite device with a CM9700-CC1 is the same as for a CM9760-CC1, except that the programming within CM9700-MGR is more user-friendly. You just need to add the satellite device using the Add Device wizard. The wizard leads you through the process, which includes selecting the tie lines and unique logical numbers.

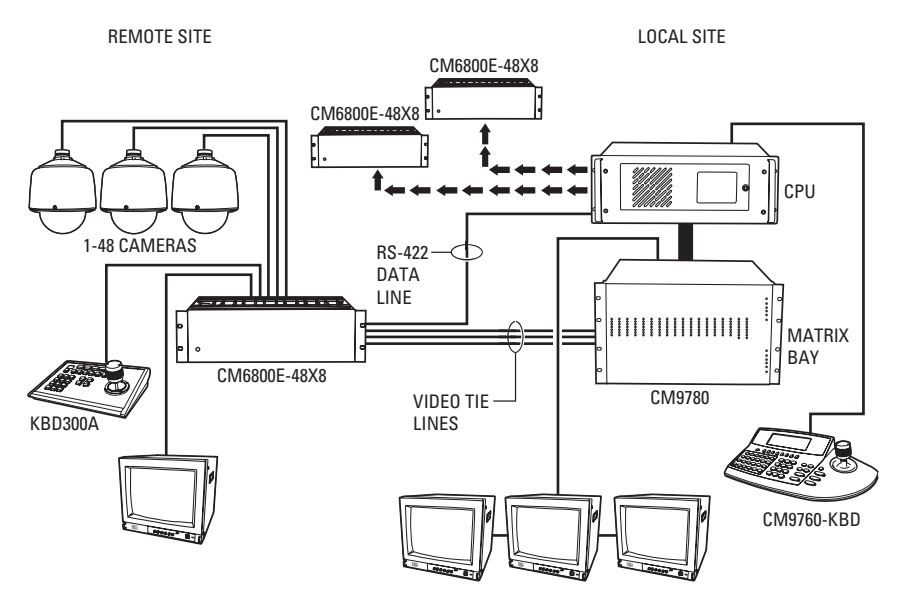

**Figure 44.** Sample Satellite System

## <span id="page-52-2"></span><span id="page-52-1"></span>**PROGRAMMING SATELLITE DEVICES**

To add a satellite device to a System 9780, you simply need to add the satellite device in the CM9700-MGR. The Add Device wizard helps you configure all the settings that are needed to set up the device for satellite operation.

<span id="page-52-3"></span>Detailed instructions for adding a satellite device in the CM9700-MGR are provided in the CM9700-MGR Software Guide.

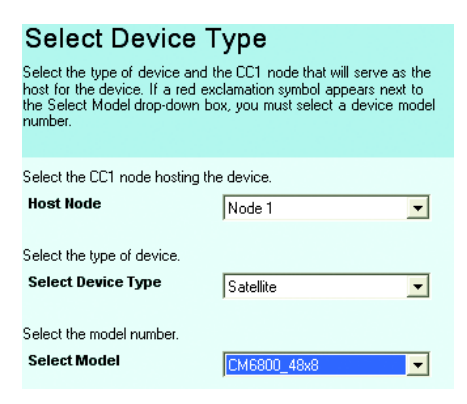

**Figure 45.** Add a Satellite Device

# <span id="page-53-0"></span>**MOUNTING THE CM9780-MXB IN AN OPEN RACK**

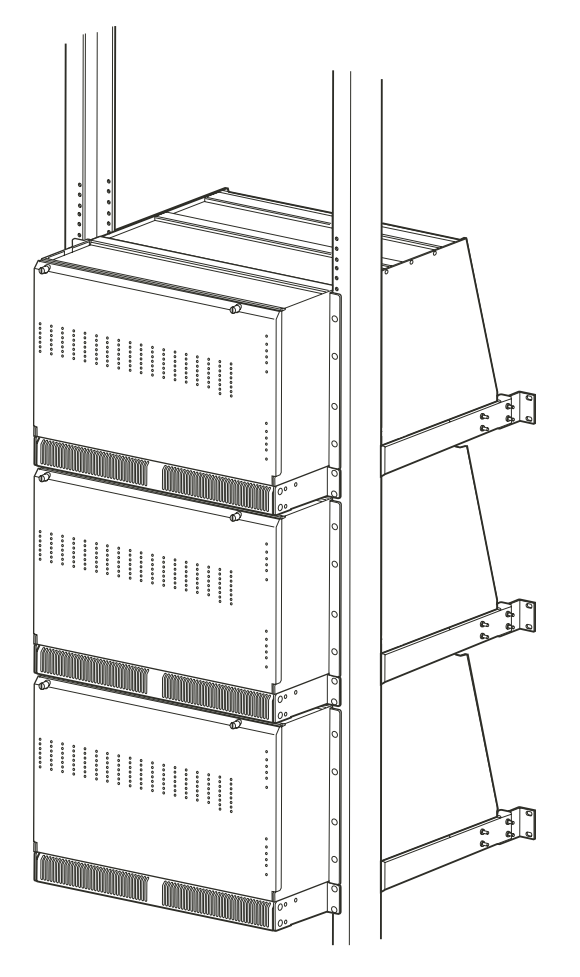

**Figure 46.** Mounting the CM9780-MXB in an Open Rack

# <span id="page-53-3"></span><span id="page-53-1"></span>**DOS ENVIRONMENT AND COMMAND REFERENCE**

DOS stands for Disk Operating System. Every time you turn on the CM9700-CC1 or every time you reboot (Alt +Ctrl +Del), the computer loads DOS from the CC1 disk into the memory (RAM). Once loaded DOS lets you run other programs, in particular, the CM9700.EXE program.

On factory-configured systems the autoexec.bat file is configured for one of the following scenarios:

- The boot process ends at the following system prompt (c:\9700>).
- The boot process loads and executes the CM9700.EXE program.

## <span id="page-53-2"></span>**THE BOOT PROCESS**

The following process occurs when the CC1 is turned on or is rebooted:

- 1. If turned OFF and then turned ON, the CC1 goes through a power-on self-test (POST). Here the computer essentially examines its electronic components.
- 2. The computer looks at drive A for a DOS system disk. If one is not there, the CC1 will load DOS from its hard drive.
- 3. This process looks for two "hidden" system files: IO.SYS and MSDOS.SYS. If these files are not present, DOS displays the "Non-System disk or disk error" message. (The CC1 also displays this error during the boot process if there is a floppy disk in the A drive that has no system files).

4. If the "hidden" files are present, IO.SYS loads first and executes. An initialization program called SYSINIT contained within IO.SYS reads in the MSDOS.SYS file; SYSINIT next locates the CONFIG.SYS file and executes its files for it to configure itself in memory. Then, SYSINIT locates and invokes COMMAND.COM. If SYSINIT cannot find COMMAND.COM, DOS displays the "Bad or missing Command Interpreter" error message.

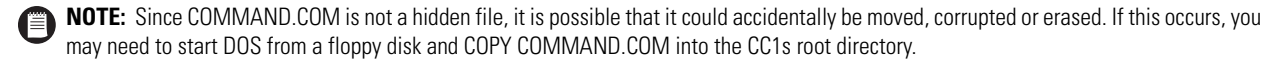

5. If SYSINIT finds and loads COMMAND.COM, it, in turn, searches your root directory for the AUTOEXEC.BAT file. If it exits, COMMAND.COM will cause the AUTOEXEC.BAT file to execute. If AUTOEXEC.BAT does not exist, the DATE and TIME commands are invoked by COMMAND.COM. After entering date and time information, the basic system prompt  $(C >)$  appears. This completes the startup or boot process.

You cannot separate the boot process from CC1 initialization. The DOS boot process must succeed before the CM9700.EXE program can run. The result of the DOS initialization process is that you either have a system prompt on a DOS screen or, as part of the boot process, the CM9700.EXE program has been invoked. In the latter case, the System window of the diagnostic screen displays "Setup Complete…" if everything initialized OK; otherwise, an applicable error message appears.

# <span id="page-54-0"></span>**AUTOEXEC.BAT AND THE BOOT PROCESS**

The AUTOEXEC.BAT file is the last file called during the boot process. For CC1s configured as part of a system node at the factory, the end result of this process is the appearance of the CM9700 diagnostic screen on the attached VGA monitor.

The factory-configured boot process occurs because of the instructions added to the AUTOEXEC.BAT file. The AUTOEXEC.BAT file is a batch file, which contains a series of instructions that are executed serially when the file is called. It is strongly recommended not to change the commands in the AUTOEXEC.BAT file without first consulting Pelco Technical Support at 1-800-289-9100 or 1-559-292-1981.

### **Invoking the CM9700 Executable**

The following commands are the last two in the AUTOEXEC.BAT file:

- CD9700 This command directs DOS to the 9700 directory where the 9700 executable resides.
- CM9700 Node1 This command starts the executable (CM9700) and directs the program to load into memory all configuration files having the collective prefix name of "Node1" (also located in the same directory).

The program continues to configure the system environment and goes on line. If everything is functioning properly, the "Setup Complete" message appears on the CM9700 diagnostic System Window on the attached VGA monitor.

If you change the name (the prefix) of your current configuration files or copy a new set of configuration files (with a different name) to the 9700 directory, then you must change the AUTOEXEC.BAT file to correspond.

### **File Names and DOS**

File names in DOS are limited to eight characters. If you issue a command to change the name of the configuration files in the 9700 directory to a name exceeding eight characters, the name is truncated to eight characters. The Windows-based CM9700-MGR program does not allow you to use more than eight alphanumeric characters when creating a name for your set of configuration files.

### **DOS Commands**

DOS commands are divided into two groups. Because of the large number of DOS commands available, only the most commonly used commands are loaded into memory (RAM). The remaining commands reside in the DOS directory. The commands loaded into memory are called internal commands and the commands in the DOS directory are called external commands. When DOS reads a command, it looks first in RAM, then it looks in the DOS directory, and then it looks in the directory from which the command was issued. If you invoke an executable type file that isn't in any one of those places, you must navigate to the directory in which the executable file is located.

#### **The Path Statement**

As an alternative to navigating to the directory in which an executable file is located, you can put a PATH command statement into the AUTOEXEC.BAT file. The PATH statement directs DOS to look in each of the directory paths listed there for any executable [.EXE, .COM or .BAT file] it is instructed to carry out. The syntax of the PATH statement is as follows:

PATH = { [drive:]path; [drive:]path; [drive:]path.....] }

#### **Example: PATH=c:\;c:\dos;c:\windows**

(Note that spacing is included in the syntax statement to make it easier to see the elements that make up the path statement. In actual use, no spaces exist, as demonstrated in the example.)

Semicolons (;) separate drive-path statements. There are no spaces. The complete drive path must be given for each directory you wish to include in the search. The search is for files with .EXE and .COM extensions only. If the executable you call, in turn, issues a call for a non-executable file (that is, one without an .exe or .com extensions), then the PATH statement does not apply. Instructions for using the executable must tell you either where to place needed non-executable files or the executable itself must provide the means whereby the file can be found. DOS will not look for these files.

Note that you cannot insert the directory path for the CM9700 executable file into the PATH statement. The CM9700 executable uses a nonexecutable file that always resides in the C:\9700 directory. If you invoked the CM9700 executable from any directory location other than the C:\9700 directory, the executable would not finish successfully because CM9700.EXE expects to find the file residing in the same directory that it does. You can manually invoke the command (CM9700 test) while in the C:\9700 directory, but in most cases, you need to reboot the CPU, and as a result, DOS boots to the root directory. That is why the CD command to switch to the 9700 directory is included in the AUTOEXEC.BAT file. If you used the PATH command statement alone, the CM9700.EXE would be found, but the other non-executable file needed would not be found and system initialization would fail.

### **Navigating the DOS Directory Tree**

When you exit to DOS on the CC1, you are normally at the C:\9700> screen prompt. While in the directory, you may manipulate any file there or you may navigate to any subdirectory contained in that directory.

To navigate to a subdirectory of the 9700 directory, use the following syntax:

C:\9700> CD [subdirectory name] [ENTER]

For example, if a 9700 subdirectory had the name BKUPTST, your entry would read as follows:

C:\9700> CD BKUPTST [ENTER]

This takes you to the C:\9700\BKUPTST> screen prompt in the BKUPTST directory:

Once in the C:\9700\BKUPTST> prompt, files within the directory can be manipulated. The key entries used to backtrack up the directory tree depend on where you want to go. From the BKUPTST directory, you either can go back to the root directory with one single key entry or you can go in steps, one directory at a time. To proceed directly to the root directory, enter the following:

C:\9700\BKUPTST> CD\ [ENTER]

The " \ " symbol, when used alone represents the root directory; otherwise, it indicates separation of various levels of the directory tree, collectively known as the directory path. The result of the above entry takes you directly to the root directory and the "C:\>" screen prompt:

To backtrack up the directory tree one directory at a time, enter the following at the system prompt:

C:\9700\BKUPTST> CD.. [ENTER]

That entry takes you to the C:\9700> prompt.

If you entered the same command again (CD..) at the c:\9700> prompt and pressed the ENTER key, you would finally end up again at the root directory as previously done. To proceed directly from the directory you are in to another directory, no matter where in the directory tree you are, enter the total directory path of the location you wish to go to at the system prompt.

For example, to get to the C:\9700\BKUPTST directory from the root directory, type C:\> CD [directory path], and then press the ENTER key. You will be at the C:\9700\BKUPTST> screen prompt.

#### **Manipulating Files in the DOS Environment**

The safest way to manipulate files is to do so from within the directory in which those files are located. This is because of the following reasons:

- If you enter a DIR command at the directory prompt, then the names of the file(s) you wish to manipulate are right there on the screen. This reduces the risk of making simple mistakes, such as entering an incorrect file name as part of an erase command, for example.
- When using commands directed at file manipulation, the format of the command requires that the command name be listed first, followed by the file name to be acted upon. If you issue a command for a file that is in another directory, then you must enter the complete directory path where that file is found in addition to the name of the file at which the command is directed.

The command formats (such as COPY, MOVE, RENAME, DELETE) for the most commonly used commands are provided with examples in the Command Reference Table at the end of this section.

### **Using the Wild Card Character**

The most commonly used wild card character recognized by DOS is the asterisk (\*). The asterisk can be used as a placeholder to group files that are going to be acted upon by the same DOS command. The asterisk helps you specify character positions that are of the "don't care" type in file names. When DOS encounters the asterisk, DOS ignores the characters in the position containing the wildcard as well as all the characters that follow it.

The CM9700-CC1 configuration files provide a good example of how the wildcard can be used.

#### **Example 1**

To copy configuration files from the A floppy drive to the 9700 directory on the CC1 disk complete the following steps:

- 1. Change to the A: directory
- 2. At the A prompt type your command using the following syntax:

A:> copy [configuration file name].\* [destination].

For example, if the filename prefix for the configuration files was "Node1", type **copy Node1.\* C:\9700**

3. Press the Enter key.

#### **Example 2**

To move configuration files from the 9700 directory to another directory [previously created] for archiving purposes, complete the following steps:

- 1. Change to the 9700 directory.
- 2. Type your command using the following syntax:

C:\9700>copy [source] [destination]

For example, if the destination directory was "archive," type **copy Node1.\* C:\archive** Since you are already in the 9700 directory, the source portion of the command consists only of the file name(s) to be moved. The destination contains the path to the directory where the files are to be moved to.)

3. Press the Enter key.

# <span id="page-57-0"></span>**DOS REFERENCE**

The following table provides a list of the most common DOS commands that you are most likely to use when operating the CC1. In addition, you can use the command HELP to access the MS-DOS command reference on the CC1.

**NOTE:** In DOS, the backslash symbol (\) used alone, refers to the root directory. The [..] symbol refers to the parent directory. (F)

<span id="page-57-1"></span>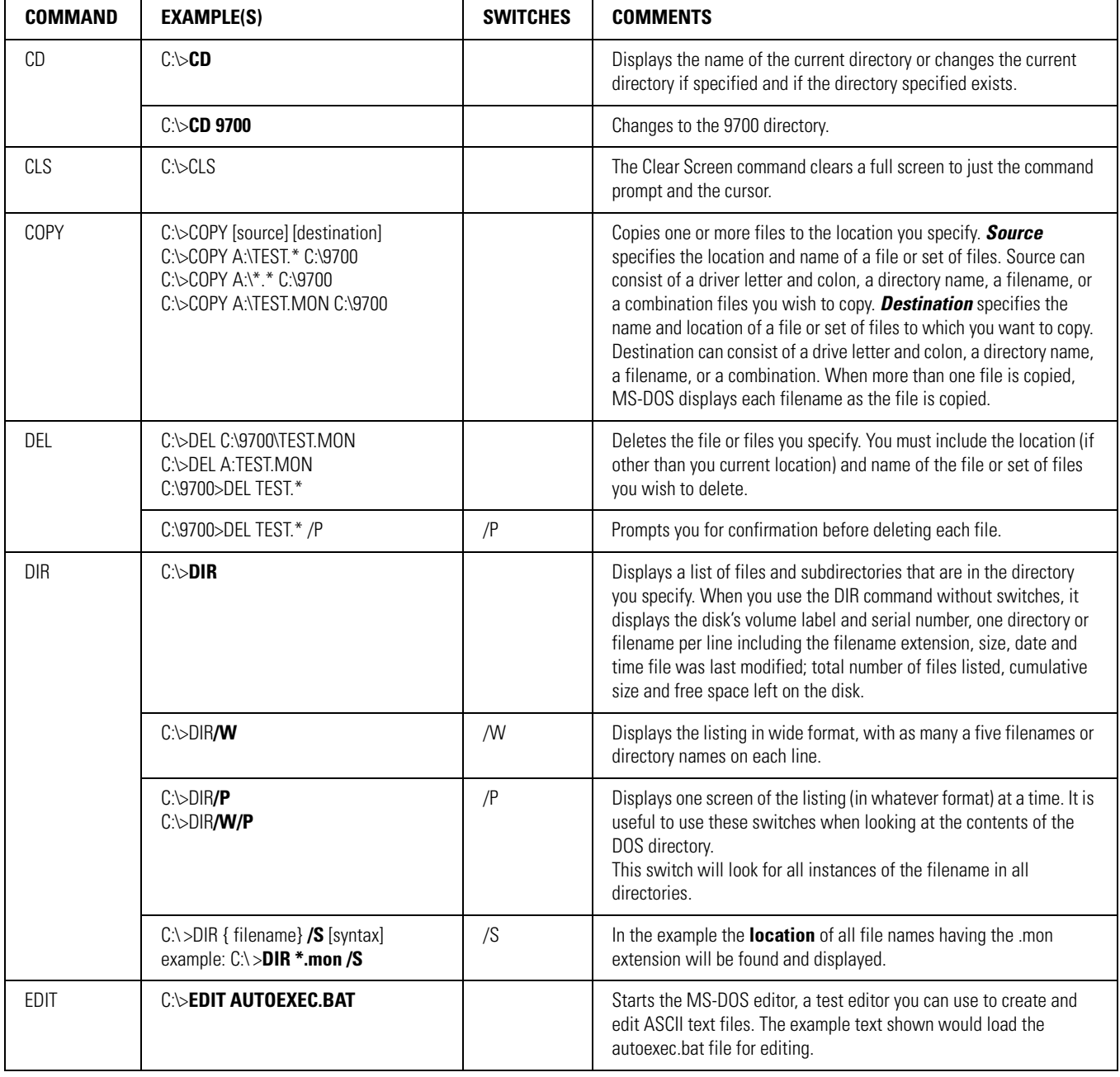

### **Table K.** DOS Command Reference Directory

(Continued on next page)

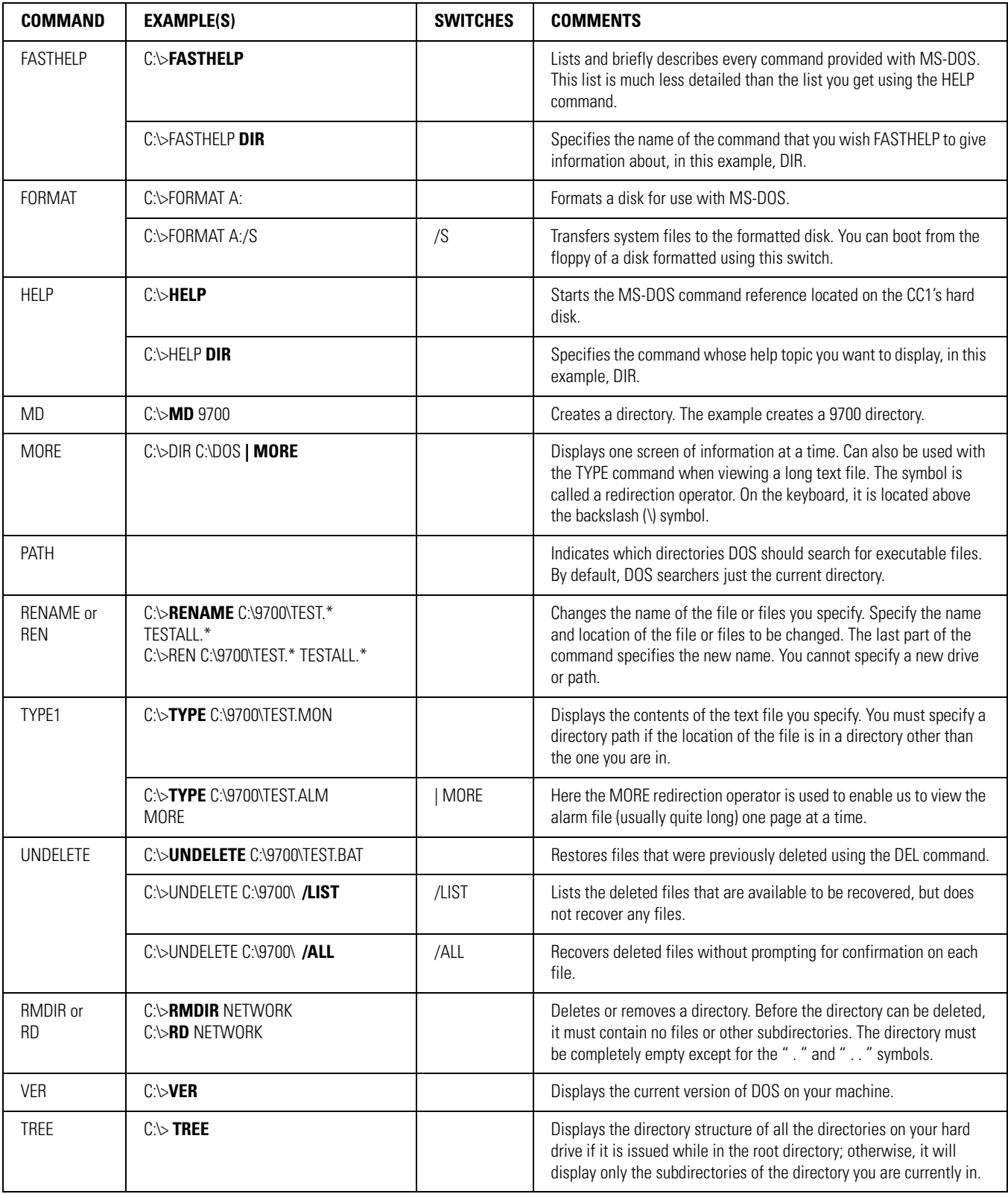

# <span id="page-59-0"></span>**Troubleshooting**

### **Problems with the CC1**

Problems with the CC1 as part of a 9780 system may occur in the following areas:

- The CC1 itself
- Setup files (also known as configuration files)
- Peripheral devices connected to the CC1
- DOS operating system

A log is recommended for keeping track of changes made to the system. The log should document the change made, why it was made, the date it was made and the person responsible for the change. This log will help in troubleshooting any errors that may occur. It also makes it easier to identify errors that might have been caused by the change from other types of errors.

#### **Table L.** CC1 Hardware Errors

<span id="page-59-1"></span>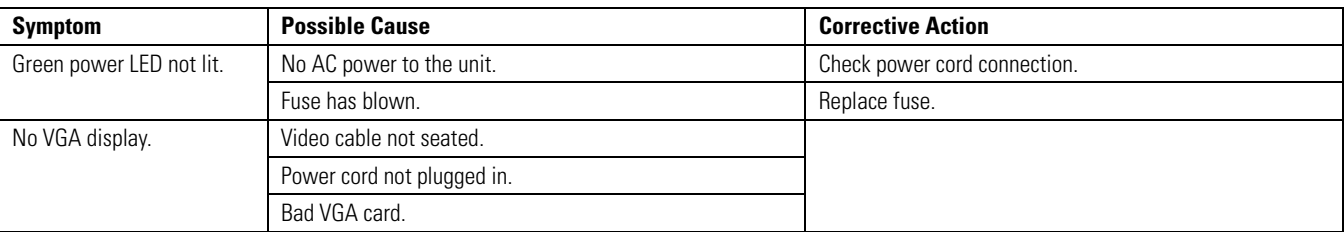

### **Table M.** CC1 System Errors

<span id="page-59-2"></span>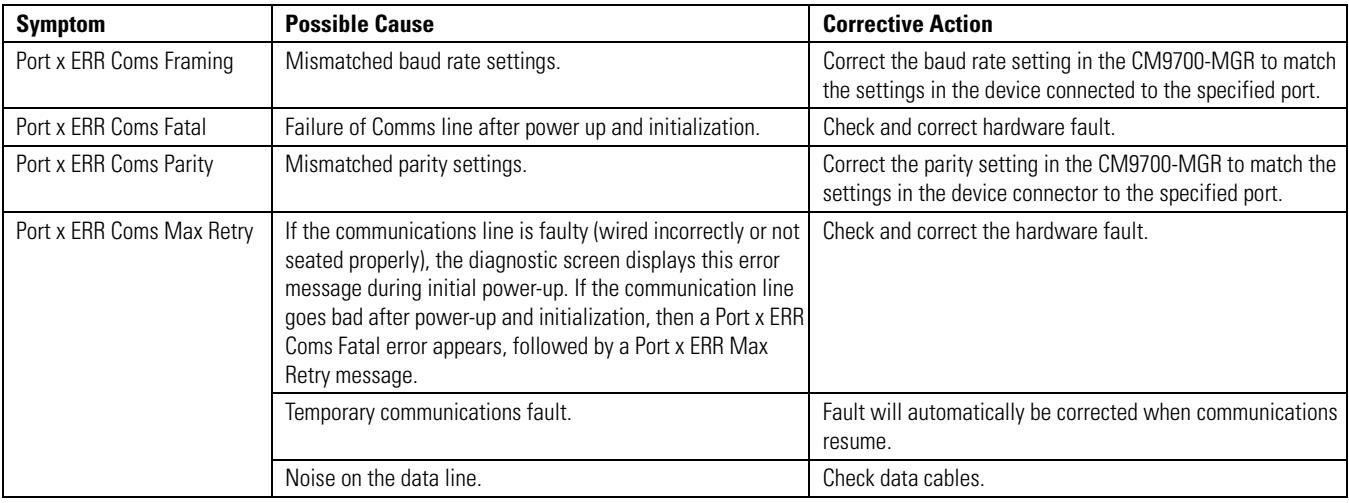

### **The VCC Card CF LED Is Illuminated and the AUX LED Is Blinking**

**Problem:** The LED labeled "CF" on the CM9780-VCC Video Input card is illuminated, and the LED labeled "AX" is flashing.

**Solution:** Refer to Table N to interpret the flashing of the AX LED.

#### **Table N.** CM9780-VCC Error Codes

<span id="page-60-0"></span>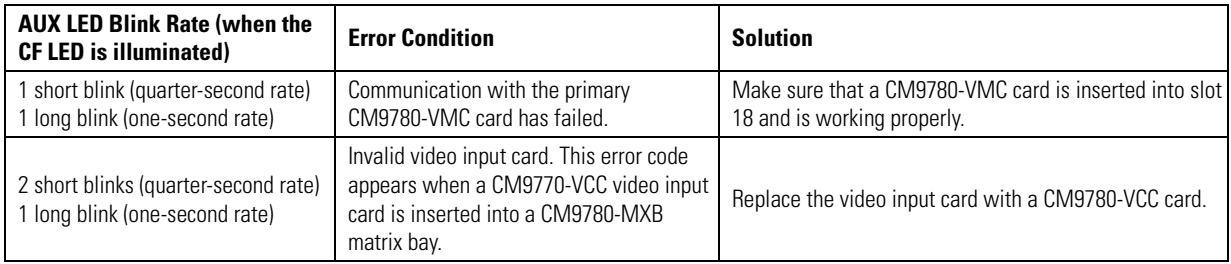

#### **Monitor Display Problems**

- **Problem:** Text characters (such as in camera titles) do not display properly.
- <span id="page-60-1"></span>**Solution:** The CM9780-VMC monitor output card in the matrix bay may not be set for the correct video format (NTSC or PAL). Check switch 1 on the DIP switch and verify that the switch is in the correct position, as identified in [Table O.](#page-60-1) Refer to [Figure 42](#page-49-1) for an illustration of the DIP switch.

#### **Table O.** Monitor Output Card DIP Switch 1

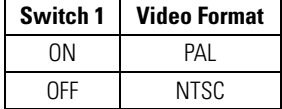

**Problem:** The CM9780-MXB color bars display in black and white, instead of the appropriate colors.

**Solution:** The CM9780-VMC monitor output card in the matrix bay may not be set for the correct video format (NTSC or PAL). Check switch 1 on the DIP switch and verify that the switch is in the correct position, as identified in [Table O.](#page-60-1) Refer to [Figure 42](#page-49-1) for an illustration of the DIP switch.

#### **LED Indicators on the Power Supply Module**

**Problem:** If two power supply modules are installed in the matrix bay, the following LED indicators on a power supply will signify that the power supply is not working.

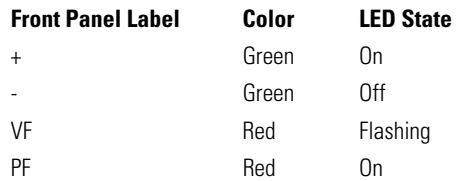

**Solution:** First verify that the inactive power supply is seated properly in the matrix bay frame, and is turned on. If it is, the power supply may have blown a fuse. Refer to *[How to Replace the Fuse in a Power Supply Module](#page-27-0)* in the *[Installation](#page-7-0)* section for instructions.

# <span id="page-61-0"></span>**Specifications**

## **CM9700-CC1**

### **ELECTRICAL**

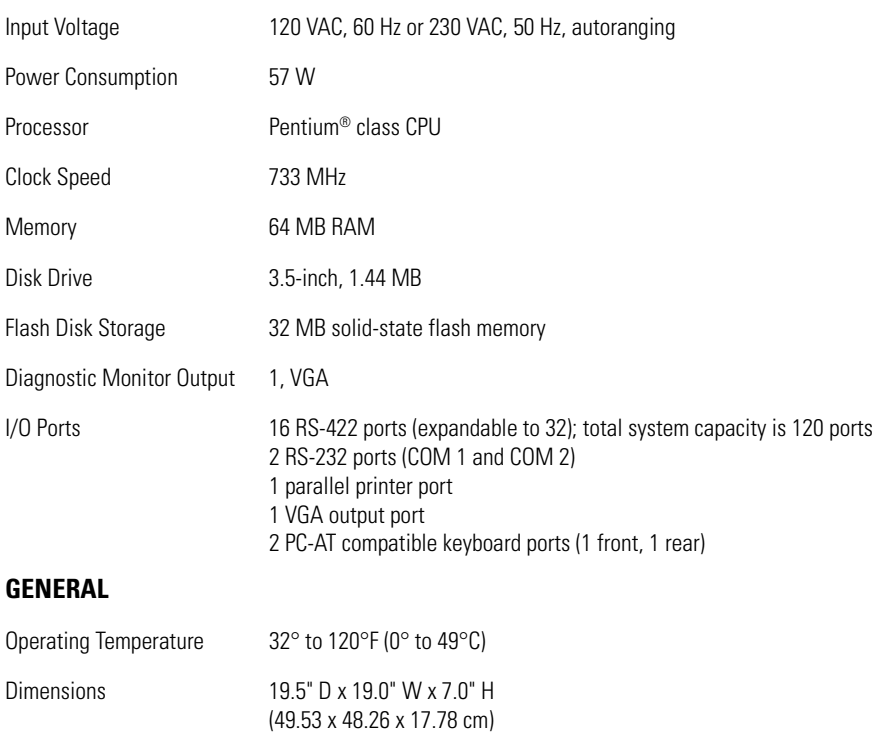

Mounting Fits 19-inch EIA-standard rack (3 RUs)

Unit Weight 29.7 lb (13.5 kg)

# **CM9780-MXB**

### **ELECTRICAL**

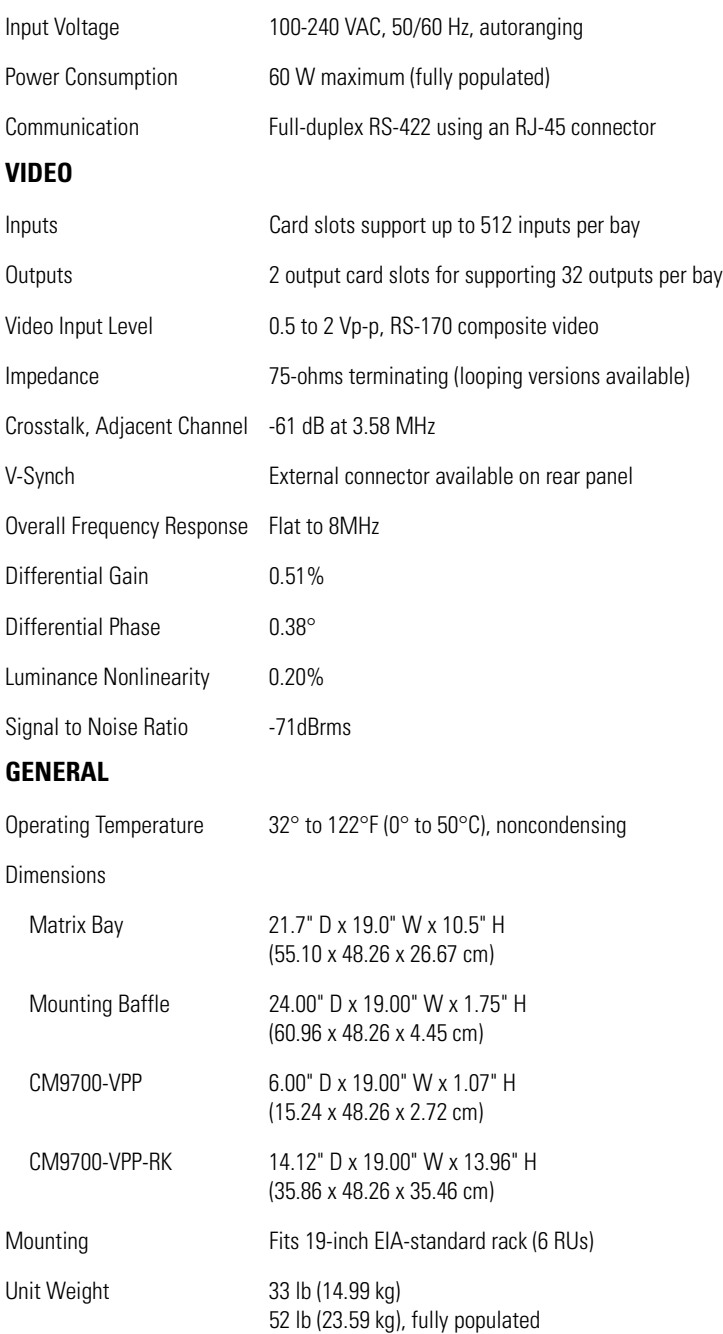

(Design and product specifications subject to change without notice.)

#### **PRODUCT WARRANTY AND RETURN INFORMATION**

#### **WARRANTY**

Pelco will repair or replace, without charge, any merchandise proved defective in material or workmanship **for a period of one year** after the date of shipment.

Exceptions to this warranty are as noted below:

- Five years on fiber optic products and TW3000 Series unshielded twisted pair transmission products.
- Three years on Spectra® IV products.
- Three years on Genex® Series products (multiplexers, server, and keyboard).
- Three years on Camclosure® and fixed camera models, except the CC3701H-2, CC3701H-2X, CC3751H-2, CC3651H-2X, MC3651H-2, and MC3651H-2X camera models, which have a five-year warranty.
- Three years on PMCL200/300/400 Series LCD monitors.
- Two years on standard motorized or fixed focal length lenses.
- Two years on Legacy®, CM6700/CM6800/CM9700 Series matrix, and DF5/DF8 Series fixed dome products.
- Two years on Spectra III™, Esprit®, ExSite®, and PS20 scanners, including when used in continuous motion applications.
- Two years on Esprit and WW5700 Series window wiper (excluding wiper blades).
- Two years (except lamp and color wheel) on Digital Light Processing (DLP®) displays. The lamp and color wheel will be covered for a period of 90 days. The air filter is not covered under warranty.
- Eighteen months on DX Series digital video recorders, NVR300 Series network video recorders, and Endura® Series distributed network-based video products.
- One year (except video heads) on video cassette recorders (VCRs). Video heads will be covered for a period of six months.
- Six months on all pan and tilts, scanners or preset lenses used in continuous motion applications (that is, preset scan, tour and auto scan modes).

Pelco will warrant all replacement parts and repairs for 90 days from the date of Pelco shipment. All goods requiring warranty repair shall be sent freight prepaid to Pelco, Clovis, California. Repairs made necessary by reason of misuse, alteration, normal wear, or accident are not covered under this warranty.

Pelco assumes no risk and shall be subject to no liability for damages or loss resulting from the specific use or application made of the Products. Pelco's liability for any claim, whether based on breach of contract, negligence, infringement of any rights of any party or product liability, relating to the Products shall not exceed the price paid by the Dealer to Pelco for such Products. In no event will Pelco be liable for any special, incidental or consequential damages (including loss of use, loss of profit and claims of third parties) however caused, whether by the negligence of Pelco or otherwise.

The above warranty provides the Dealer with specific legal rights. The Dealer may also have additional rights, which are subject to variation from state to state.

If a warranty repair is required, the Dealer must contact Pelco at (800) 289-9100 or (559) 292-1981 to obtain a Repair Authorization number (RA), and provide the following information:

- 1. Model and serial number
- 2. Date of shipment, P.O. number, Sales Order number, or Pelco invoice number
- 3. Details of the defect or problem

If there is a dispute regarding the warranty of a product which does not fall under the warranty conditions stated above, please include a written explanation with the product when returned.

Method of return shipment shall be the same or equal to the method by which the item was received by Pelco.

#### **RETURNS**

In order to expedite parts returned to the factory for repair or credit, please call the factory at (800) 289-9100 or (559) 292-1981 to obtain an authorization number (CA number if returned for credit, and RA number if returned for repair).

All merchandise returned for credit may be subject to a 20% restocking and refurbishing charge.

Goods returned for repair or credit should be clearly identified with the assigned CA or RA number and freight should be prepaid. Ship to the appropriate address below.

If you are located within the continental U.S., Alaska, Hawaii or Puerto Rico, send goods to:

Service Department Pelco 3500 Pelco Way Clovis, CA 93612-5699

If you are located outside the continental U.S., Alaska, Hawaii or Puerto Rico and are instructed to return goods to the USA, you may do one of the following:

If the goods are to be sent by a COURIER SERVICE, send the goods to:

Pelco 3500 Pelco Way Clovis, CA 93612-5699 USA

Green The materials used in the manufacture of this document and its components are compliant to the requirements of Directive 2002/95/EC.

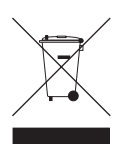

This equipment contains electrical or electronic components that must be recycled properly to comply with Directive 2002/96/EC of the European Union regarding the disposal of waste electrical and electronic equipment (WEEE). Contact your local dealer for procedures for recycling this equipment.

#### **REVISION HISTORY**

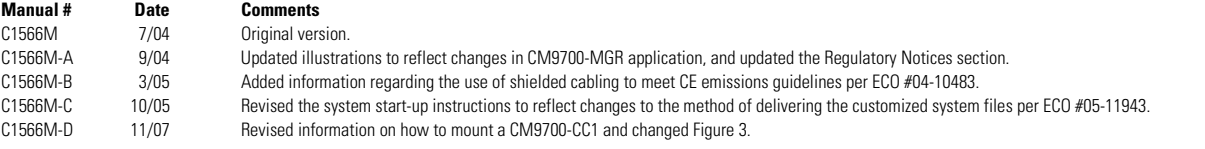

Pelco, the Pelco logo, Camclosure, Endura, Esprit, ExSite, Genex, Legacy, and Spectra are registered trademarks of Pelco. © Copyright 2007, Pelco. All rights reserved. DLP is a registered trademark of Texas Instruments Incorporated.

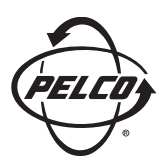

Worldwide Headquarters 3500 Pelco Way Clovis, California 93612 USA

> USA & Canada Tel: 800/289-9100 Fax: 800/289-9150

International Tel: 1-559/292-1981 Fax: 1-559/348-1120

[www.pelco.com](http://www.pelco.com)

ISO**9001**